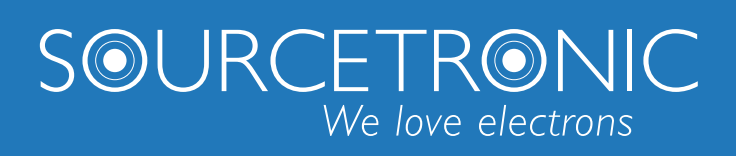

SOURCETRONIC − Quality electronics for service, lab and production

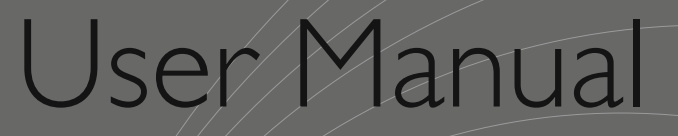

# **ST2638 Series Capacitance Meter**

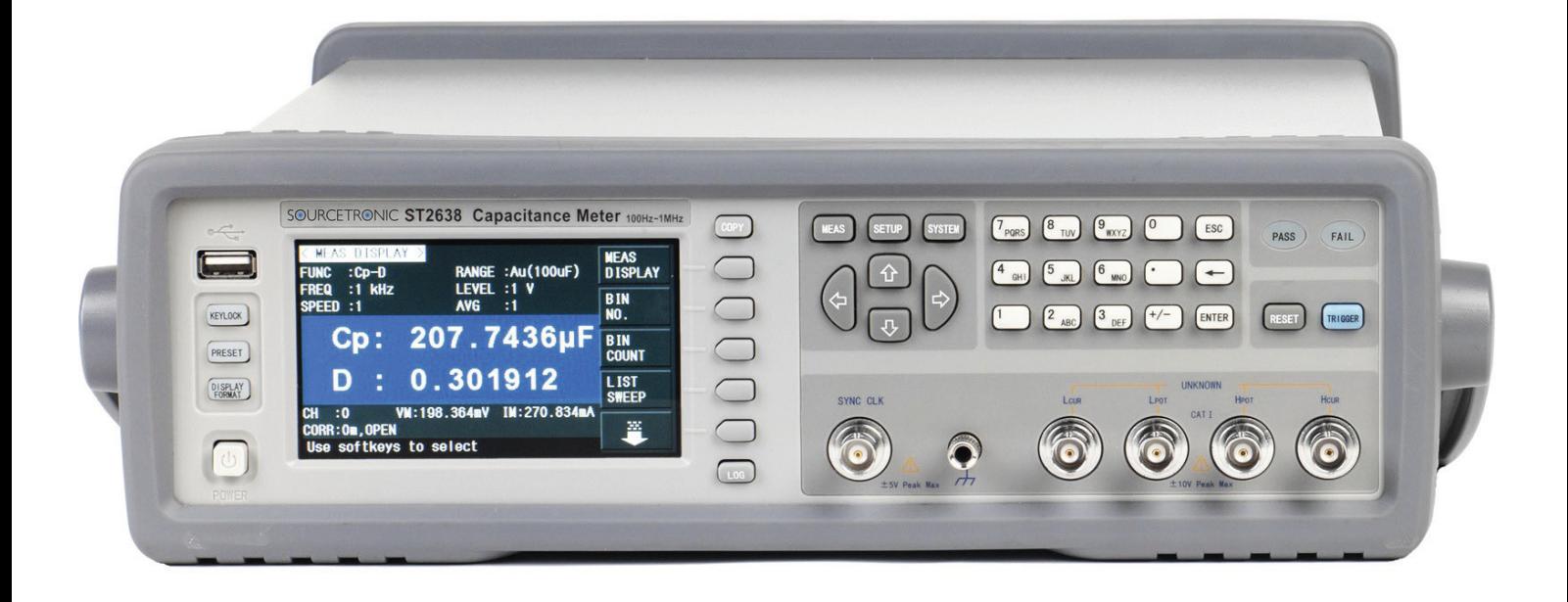

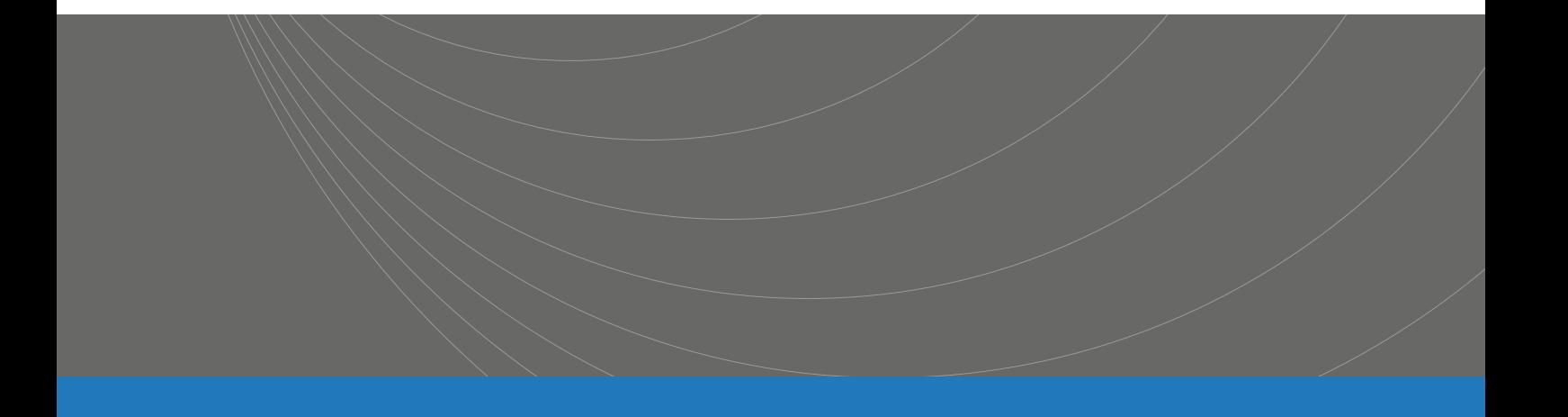

# **Contents**

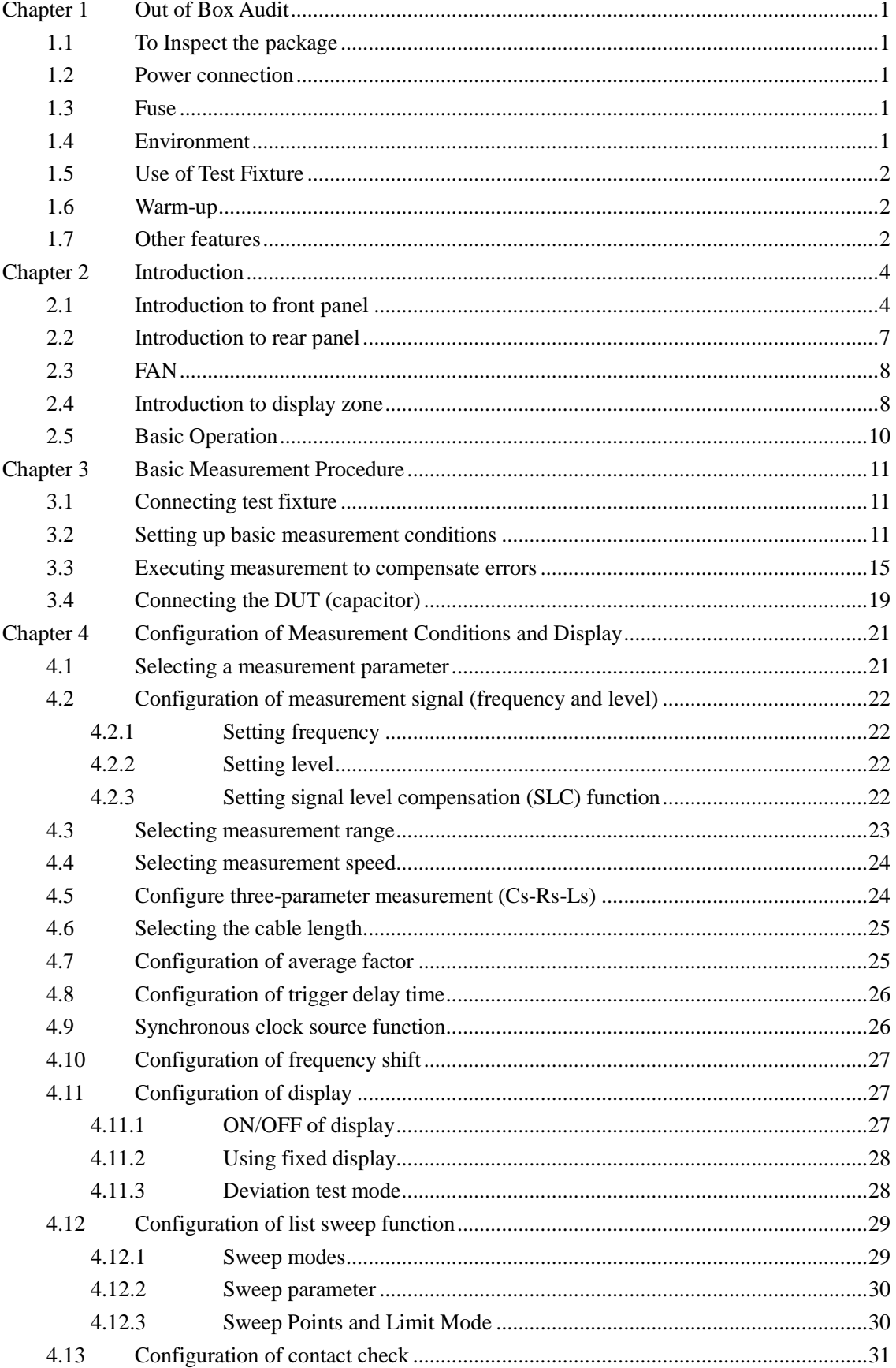

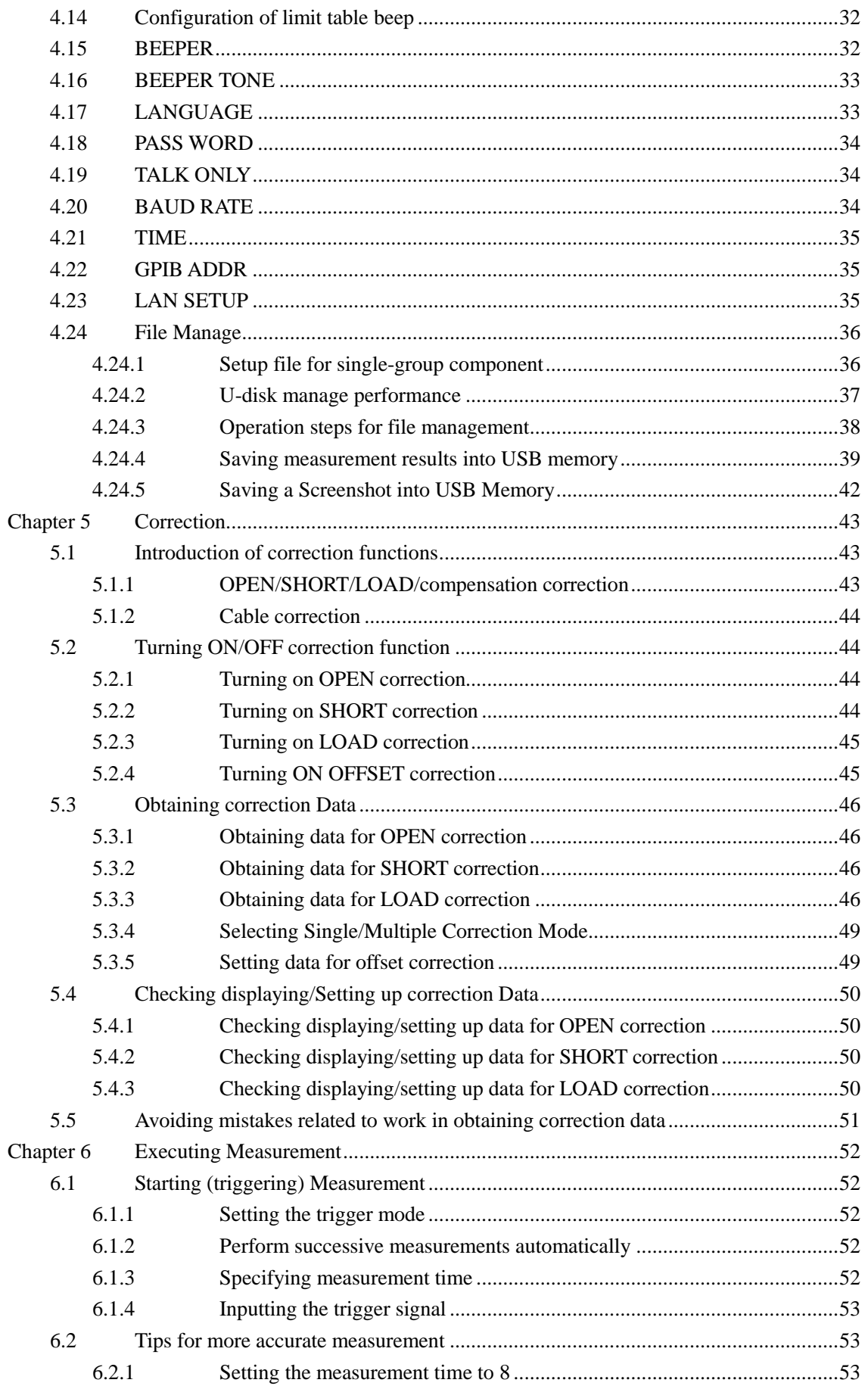

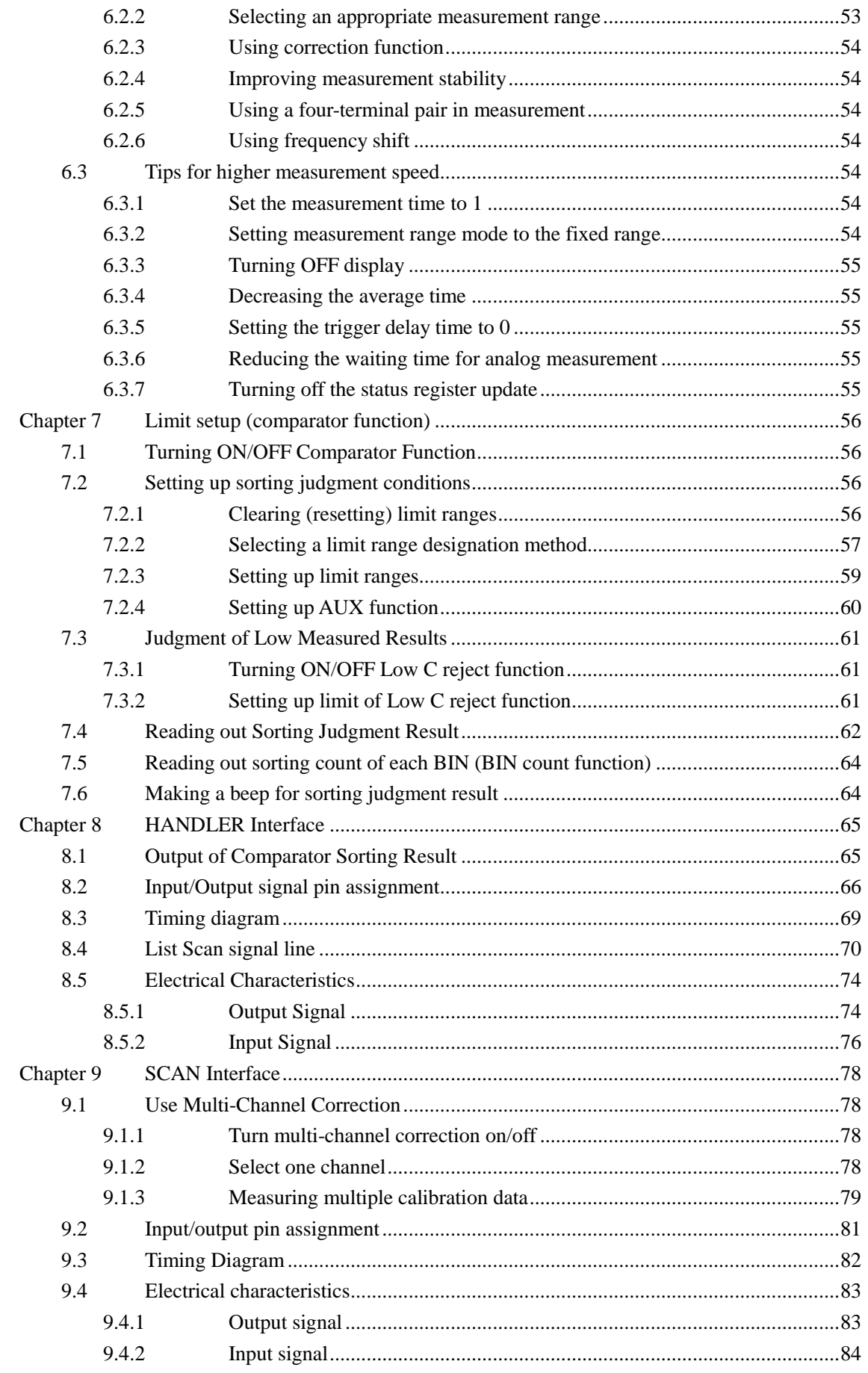

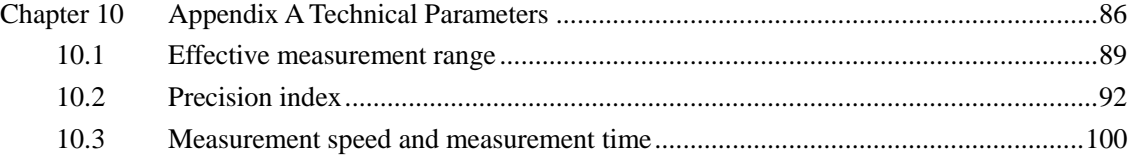

#### **Announcement**

The description of the manual may not cover all contents of the instrument, and our company is subject to change and to improve the performance, function, inner structure, appearance, accessory and package of the instrument without notice. If there is confusion caused by inconsistency of manual and instrument, then you can contact our company by the address on the cover.

## **Chapter 1 Out of Box Audit**

<span id="page-5-0"></span>When you receive the instrument, some inspections are necessary, and the condition must be understood and available before installing the instrument.

### <span id="page-5-1"></span>**1.1 To Inspect the package**

Inspect the shipping container for damage after unpacking it. It is not recommended to power on the instrument in the case of a damaged container.

<span id="page-5-2"></span>If the contents in the container do not conform to the packing list, notify us or your dealer.

#### **1.2 Power connection**

- 1) Power-supplying voltage range: 100-120Vac or 198~242Vac.
- 2) Power-supplying frequency range: 47~63Hz.
- 3) Power-supplying power range: not less than 200VA.
- 4) Power supplying input phase line L, zero line N, ground lead E should be as same as the power plug of the instrument.
- 5) After careful design, the instrument can reduce the clutter jamming caused by AC power terminal input; however, it should be used under the environment with low-noise. Please install power filter if being unavoidable.

**Warning: In order to prevent user and instrument from being hurt by leakage, it is necessary for user to guarantee the ground line of supply power being reliably grounded.**

### <span id="page-5-3"></span>**1.3 Fuse**

The instrument has installed fuse, so operators should use the installed fuse of our company. —————————————————————————————————————

**Warning: Be sure that the location of fuse is consistent with power-supplying voltage range before charging.**

<span id="page-5-4"></span>———————————————————————————————————————

### **1.4 Environment**

- 1) Please do not operate the instrument in the place that is vibrative, dusty, under direct sunlight or where there is corrosive air.
- 2) The normal working temperature is  $0^{\circ}C \sim 40^{\circ}C$ , relative humidity  $\leq 75\%$ , so the instrument should be used under above condition to guarantee the accuracy.
- 3) There is heat abstractor on the rear panel to avoid the inner temperature rising. In order to

keep good ventilation, please don't obstruct the left and right venting holes to make the instrument maintain the accuracy.

- 4) Although the instrument has been specially designed for reducing the noise caused by ac power line, a place with low noise is still recommended. If this cannot be arranged, please make sure to use power filter for the instrument.
- 5) Please store the instrument in the place where temperature is between 5°C and 40°C, humidity is less than 85%RH. If the instrument will not be put in use for a time, please have it properly packed with its original box or a similar box for storing.
- 6) The instrument, especially the test cable should be far from strong electro-magnetic field, to avoid the jamming on measurement.

### <span id="page-6-0"></span>**1.5 Use of Test Fixture**

Please use the accessory test fixture or cable, **the test fixture made by user or from other company may cause the incorrect measurement result**. The test fixture or cable should be kept clean, as well as the pin of DUT, thus to guarantee the good connection between DUT and fixture.

Connect the fixture or cable to four test terminals Hcur, Hpot, Lcur, Lpot on the front panel. As for the DUT with shielding shell, connect shielding layer or ground " $\perp$ ".

Note: When neither test fixture nor cable is connected, the instrument will display an unstable test result.

### <span id="page-6-1"></span>**1.6 Warm-up**

- 1) To guarantee accurate measurement, the warm-up time should be no less than 15min.
- 2) Please do not turn the instrument on or off frequently, in order to avoid the inner data fluster.

### <span id="page-6-2"></span>**1.7 Other features**

- 1) Power: consumption power≤150VA.
- 2) Dimension (W\*H\*D): 369mm\*108mm\*408mm;
- 3) Weight: About 5 kg.

# **Chapter 2 Introduction**

<span id="page-7-0"></span>In this chapter, the basic operation procedures and names & functions of the front panel, rear panel as well as screen display of ST2638 are described.

#### **Product Introduction**

ST2638 is a capacitance meter for ceramic capacitor production tests. It can be used for evaluating ceramic capacitance at frequencies 100Hz, 120Hz, 1kH, 10 kHz, 40 kHz, 100 kHz, 1 MHz and test signal levels  $(0.1 V$  to 1 V).

ST2638 offers C-D measurement with a basic accuracy of  $\pm 0.07\%$  (C),  $\pm 0.0005$  (D) at all frequencies with seven-digit resolution (the dissipation factor resolution is 1 ppm) in every range.

With its built-in comparator, ST2638 can output comparison/decision results for sorting components into a maximum of ten bins. Furthermore, by using the handler interface and scanner interface, ST2638 can be easily combined with a component handler, a scanner, and a system controller to fully automate component testing, sorting and quality-control data processing.

The GPIB/LAN/USB interfaces are standard on the ST2638 (no GPIB and Scanner interface in ST2638A) and enable automatic testing.

### <span id="page-7-1"></span>**2.1 Introduction to front panel**

Figure 2-1 shows the front panel of ST2638.

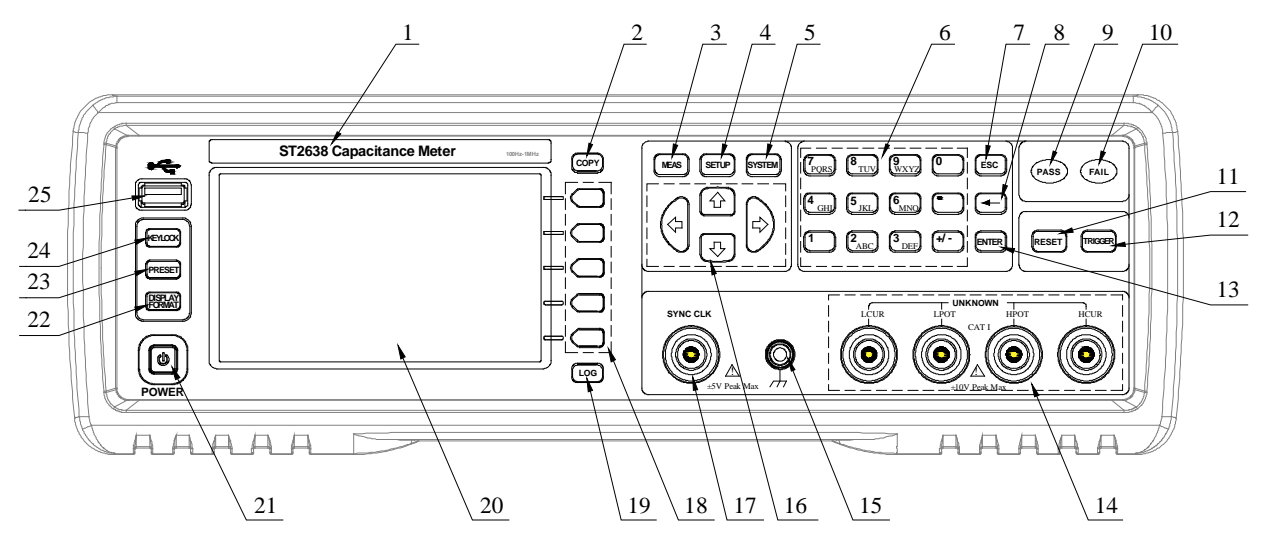

Figure 2-1 Front panel

- 1) Brand and model Brand and model.
- 2) [COPY] Press this key to save a screen shot of the currently displayed data to USB disk.
- 3) [MEAS] Press this key to enter into the measurement result display page.
	-
- 4) [SETUP]

Press this key to set the measurement conditions, limit values of correction, list setup, file setup and contact check function.

5) [SYSTEM]

Set the system. Set the GPIB/LAN interface. Default setting and system reset.

6) Numerical keys

These keys are used to input data to the instrument. The key consists of numerical keys [0] to [9], decimal point [.] and [**+/-**] key. Entered values are displayed on the input line (second line from the bottom of the LCD screen), and pressing the softkey terminates numeric input. The plus/minus key deletes the last character of the input value.

- 7) [ESC] ESCAPE key.
- 8) [←] BACKSPACE key. Press this key to delete the last number input.
- 9) PASS indicator PASS LED indicator shows the test result has passed.
- 10) FAIL indicator

FAIL LED indicator shows the test result has failed.

11) [RESET]

Press this key to stop scanning only in transformer automatic scanning. No operation will be executed on other pages.

12) [TRIGGER]

When the trigger mode is set to MAN mode, press this key to trigger the instrument.

13) [ENTER]

Stop data inputting, confirm and save the data displayed in the input line (the bottom line on the LCD).

#### 14) UNKNOWN terminals

These are the UNKNOWN terminals used to connect a four-terminal pair test fixture or test leads for measuring the device under test (DUT).

**NOTE:** When using a four-terminal pair test fixture or test leads with a stopper, remove the stopper or the bumper of ST2638.

**Caution:** please do not apply DC voltage or current to the UNKNOWN terminals. Applying DC voltage or current may lead to device failure. Connect the measurement sample (DUT) to the test port (or the test fixture, cables, etc. connected to the test port) after the DUT has been completely discharged.

The maximum load the UNKNOWN terminals can withstand is 10 kgf (rated value).

#### 15) Ground terminal

It is connected to the chassis of ST2638 and used to protect or shield ground connection.

16) Cursor keys

Cursor keys are used to move the field select cursor from field to field on a displayed page. When the cursor is moved to a certain field, the field will change to an inverse video image of the original field. The cursor can only be moved from field to field.

17) Synchronous clock

Output for the internal clock signal.

18) Soft keys

Five soft keys are used to select measurement condition and parameter function. The corresponding function of each soft key has been displayed in the left.

19) [LOG]

Press this key to save the test data automatically after inserting the U-disk in MEAS interface and save the system setup in [SYSTEM].

20) LCD

800\*480 colorful TFT LCD displays measurement results and conditions.

**NOTE:** there are missing pixels or constantly lit pixels occasionally, but this is not a malfunction and does not affect the performance of your product.

21) POWER

Power switch.

#### 22) Display format

Press this key to switch the window or full screen display method of measurement results.

23) Reset

This key is used to return the Capacitance meter to the initial setup state. There are three methods for initialization.

#### 24) [KEYLOCK]

Press [KEYLOCK], it will be lighted, which means the function of current panel is locked. Press it again, it will be off, which means discharging the lock status. If the password function is ON, it means correct password is necessary when discharging the key-lock, or the key cannot be unlocked.

When the instrument is controlled by RS232, [KEYLOCK] will be lighted. Press [KEYLOCK] again, it will be off, which means returning to the local discharging lock status.

25) Front USB HOST interface

Connect U flash disk so as to save or load the file. NOTE: do not unplug the USB disk while in the process of storage.

### <span id="page-10-0"></span>**2.2 Introduction to rear panel**

Figure 2-2 shows the rear panel of ST2638.

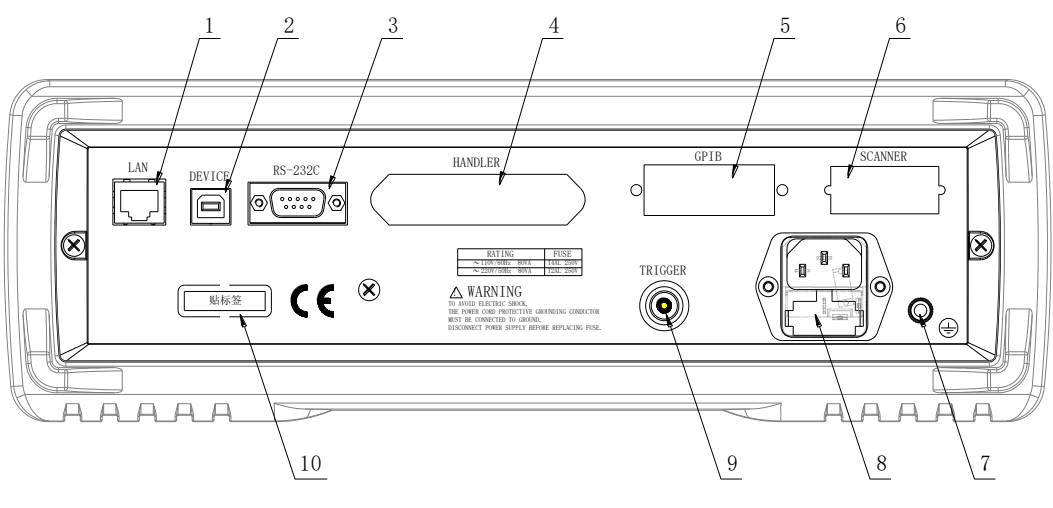

Figure 2-2 Rear panel

1) LAN interface

The port can connect the ST2638 to a LAN (Local Area Network). Connecting this instrument to a LAN enables you to control this instrument by using SICL-LAN or telnet, or from an external PC via a Web server.

- 2) USB(USBTMC, USBCDC) DEVICE interface The tester can communicate with PC through the USB DEVICE interface.
- 3) RS232C interface

Series communication interface can realize the communication with PC.

4) HANDLER interface

This interface is for data exchange with an automatic machine (handler) used on a production line.

General Purpose Interface Bus (GPIB). The connection of an external controller and other devices through this connector allows you to configure an automatic measurement system.

6) Scanner interface

The interface to connect a scanner can perform up to 256 sets of multi-channel corrections and measurements.

7) Ground terminal

The ground terminal is connected with instrument casing, being available for protecting or shielding ground connection.

8) Power socket (to LINE)

Input AC power.

**NOTE:** To connect the device to a power source (outlet), use the supplied three-prong power cable with a ground conductor

The plug attached to the power cable (on the power outlet side or device side of the cable) serves as the disconnecting device (device that cuts off the power supply). When the power supply must be cut off to avoid such danger as electric shock, pull out the power cable plug (on the power outlet side or device side of the cable).

9) External trigger input connector

The BNC connector to input the positive/negative TTL pulse can trigger the ST2638 with external trigger signals. (The trigger mode must be set to EXT).

10) Nameplate

Information about production date, instrument number and manufacturer etc..

### <span id="page-11-0"></span>**2.3 FAN**

The cooling fan is used for controlling the temperature inside ST2638. This fan extracts heated air from inside the Capacitance meter.

### <span id="page-11-1"></span>**2.4 Introduction to display zone**

This section describes the names and functions of parts on the LCD screen.

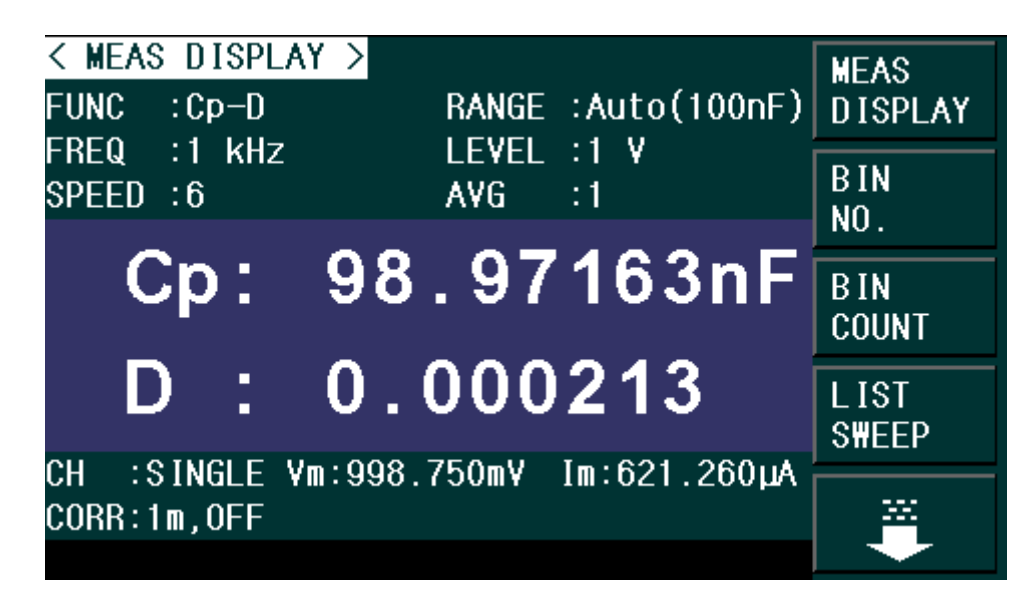

Figure 2-3 display zones

- 1) Display page name Indicate the name of the currently displayed page.
- 2) Soft keys

The zone is used to display the function definition of soft key.

A displayed to the right of a softkey indicates that pressing ↓ will display the softkey label one level lower. Pressing the  $\leftarrow$  key when the lower level softkey label is displayed will display the softkey label one level higher.

- 3) Test condition display zone In this zone, test condition is displayed.
- 4) Test result display zone In this zone, test result information is displayed.
- 5) System message display zone In this zone, the system message, warning, and an error message will be displayed.
- 6) Status display zone

When the front panel key is locked, "LOCK" is displayed in this area. When sending SCPI commands from an external controller, "RMT" is displayed and the front panel keys are locked. When ST2638 accesses the USB memory, "USB" is displayed in this area.

### <span id="page-13-0"></span>**2.5 Basic Operation**

Basic operation of ST2638 is as follows:

- Use [MEAS] keys and soft keys to select the desired page.
- Use cursor keys  $([\leftarrow][\rightarrow][\uparrow][\downarrow])$  to move the cursor to the desired zone. When the cursor moves to a specified zone, the zone will become reverse expression.
- The soft key functions corresponding to the current zone of the cursor will be displayed in the soft key zone. Users can select and use the desired key. Numeric keys,  $\left\lfloor \leftarrow \right\rfloor$  and [ENTER] are used to input data.

When a numeric key is pressed down, the usable unit soft key will be displayed in the soft key zone. You can press [ENTER] to end data inputting.

The unit changes according to the field selected.

# **Chapter 3 Basic Measurement Procedure**

<span id="page-14-0"></span>This chapter describes the procedure to measure a capacitor with the test fixture by using ST2638.

### <span id="page-14-1"></span>**3.1 Connecting test fixture**

Generally, it is difficult to connect the DUT (capacitor) directly to the ST2638. Therefore, a test fixture is generally used to connect the DUT to the ST2638. Choose the suitable test fixture for DUT.

**NOTE:** To avoid failure, do not apply DC voltage or current to the UNKNOWN terminal. Special care must be taken for capacitors because they may be charged. Fully discharge before connecting them to the UNKNOWN terminal (or the test fixture).

### <span id="page-14-2"></span>**3.2 Setting up basic measurement conditions**

This section describes how to set up basic measurement conditions for capacitor measurement. **Initializing the Instrument**

Step 1: Press [Preset] key.

Step 2: Use the softkeys to select one of the following four default states:

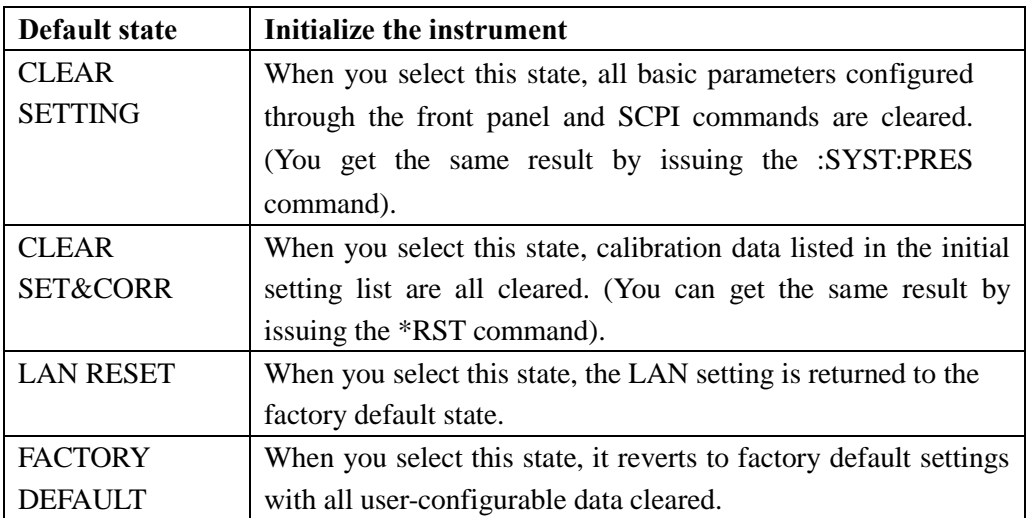

NOTE: It takes a few seconds for the initialization to complete.

#### **Setting up measurement parameters**

Set up the primary parameter and secondary parameter you want to measure. ST2638 provides you the following parameter combinations.

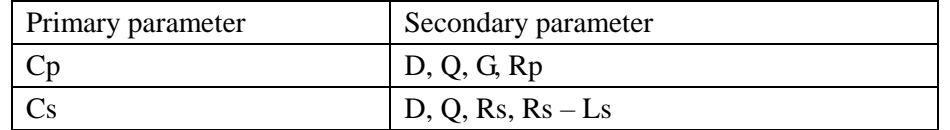

Each parameter is described below.

- Cp: Capacitance value measured by parallel equivalent circuit model
- Cs: Capacitance value measured by series equivalent circuit model
- D: Dissipation factor
- Q: Quality factor (inverse of D)
- G: Equivalent parallel conductance measured by parallel equivalent circuit model
- Rp: Equivalent parallel resistance measured by parallel equivalent circuit model
- Rs: Equivalent series resistance measured by series equivalent circuit model

Rs – Ls: Equivalent series resistance and equivalent series capacitance measured by series

equivalent circuit model

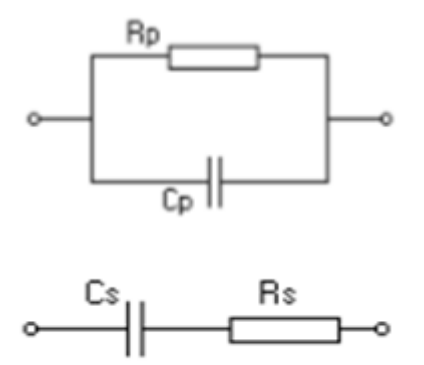

#### **The procedure to set up the measurement parameters is described below.**

Step 1: Press the [MEAS] key.

Step 2: Move the cursor key to the FUNC zone (as shown in Figure 3-1).

Step 3: Press the Cp or Cs softkey to select the primary parameter.

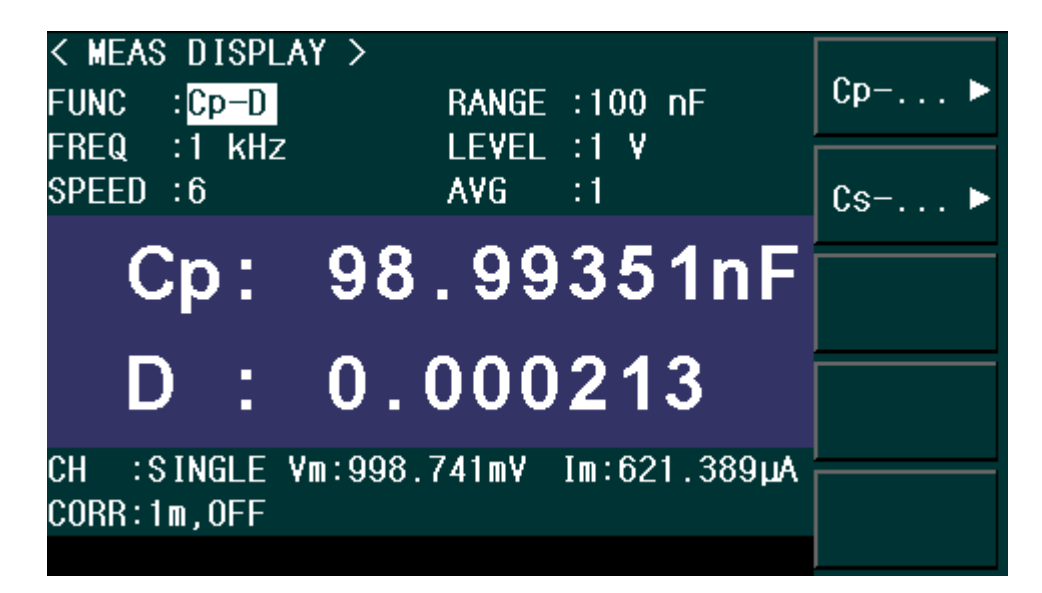

Figure 3-1 Primary parameter selection menu screen

Step 4: Press the softkey to select the secondary parameter (as shown in Figure 3-2)

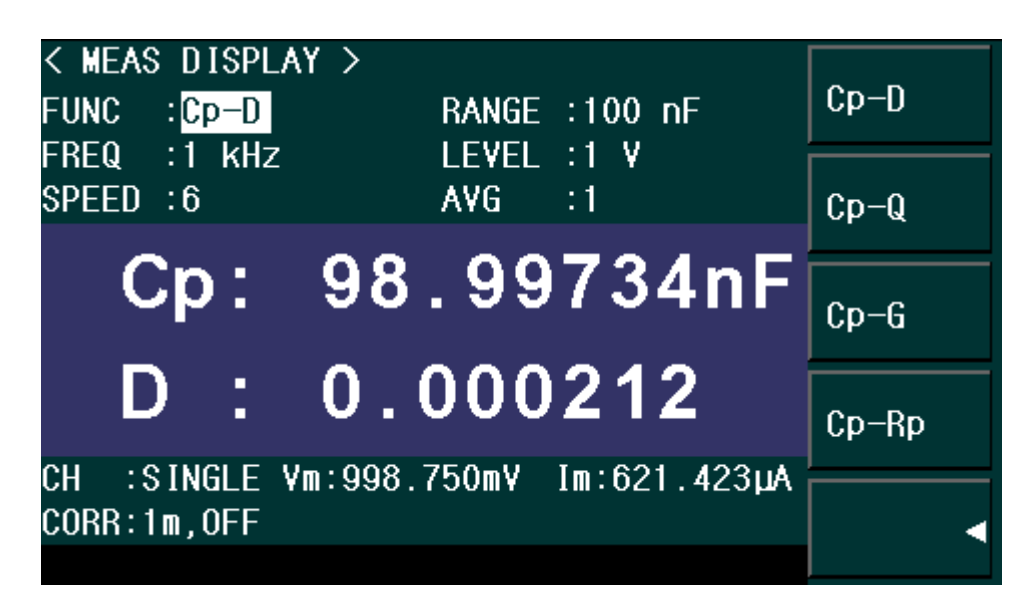

Figure 3-2 Secondary parameter selection menu screen

#### **Setting up measurement signal frequency**

Set up the frequency of the signal applied to the DUT (capacitor) during measurement.

Step 1: Press [MEAS] key.

Step 2: Move the cursor key to FREQ zone.

Step 3: Use the softkeys or entry keys to enter the frequency. When data is entered with the numeric entry keys, the softkeys change to unit labels (Hz, kHz, MHz).

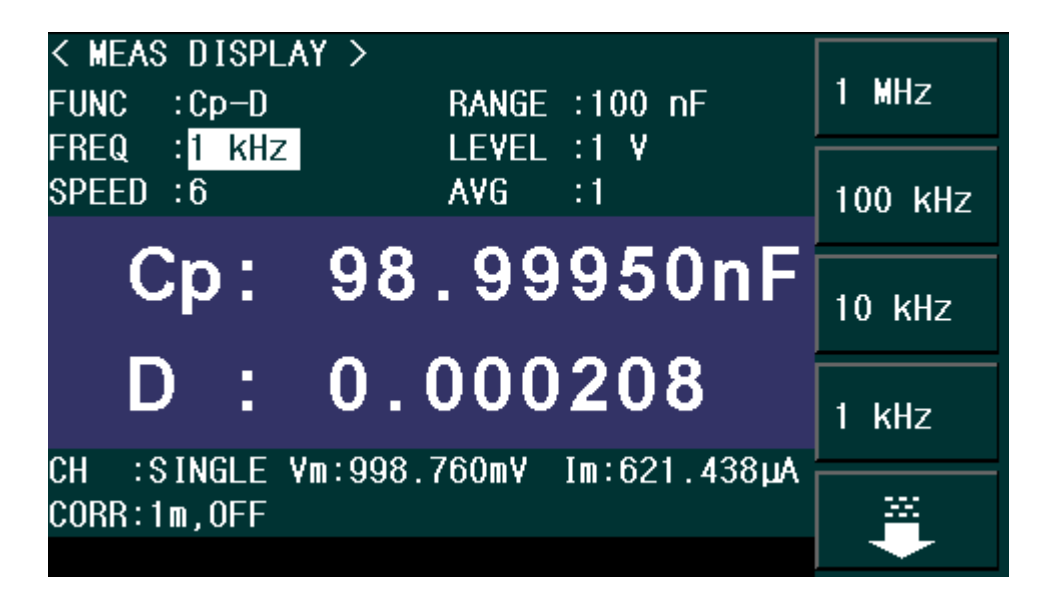

Figure 3-3 Measurement signal frequency selection menu screen

#### **Setting up measurement signal level**

Set up the voltage level of the signal applied to the DUT (capacitor) during measurement.

- Step 1: Press [MEAS] key.
- Step 2: Move the cursor key to the **LEVEL** zone.

Step 3: Use the softkeys or entry keys to enter the test signal level. When data is entered with the entry keys, the softkeys change to units labels (mV, V).

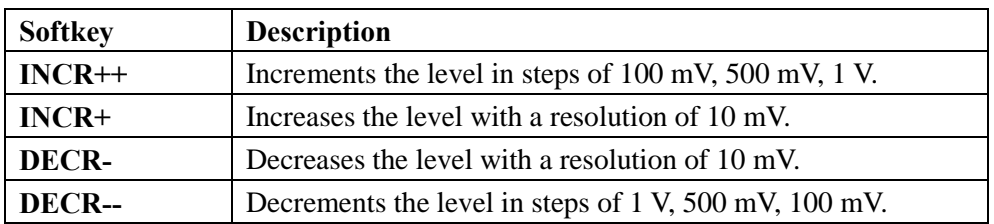

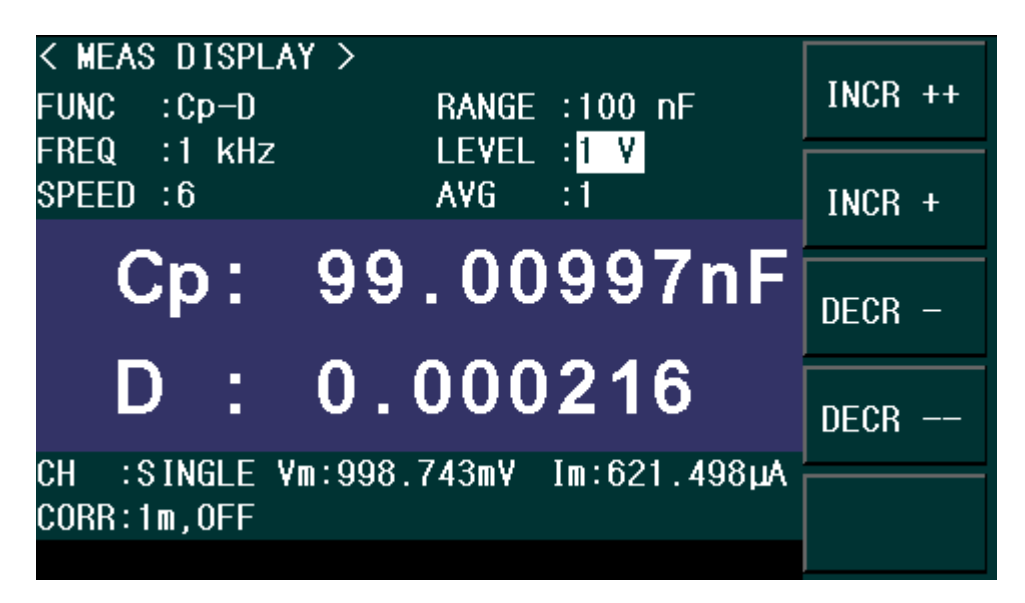

Figure 3-4 Measurement signal level selection menu screen

#### **Setting up cable length**

Select the length of the measurement cable from 0 m, 1 m, or 2 m, depending on the test set lead you use.

- 0 m when you do not use the test lead (in other words, when you connect the test fixture directly to the UNKNOWN terminal).
- 1m / 2m when you use the test lead to connect the test terminal.
- 1A when you use Agilent's 1m test cable

The procedure used to set up the length of the measurement cable is described below.

- Step 1: Press [SETUP] key.
- Step 2: Press the **CORRECTION** softkey.
- Step 3: Move the cursor keys to the CABLE zone.
- Step 4: Use the following softkeys:

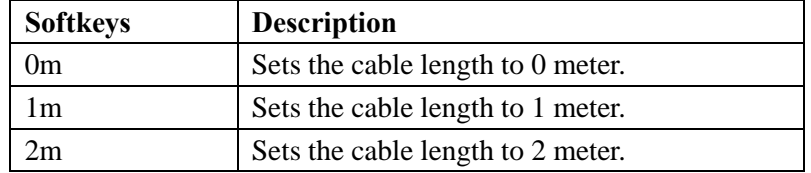

| < CORRECTION > |                                                          |                |
|----------------|----------------------------------------------------------|----------------|
| OPEN : OFF     | E Oml<br>CABLE                                           | 0m             |
| SHORT : OFF    | MULTI CH: OFF                                            |                |
| $LOAD$ : OFF   | <b>LOAD RRF: SINGLE</b>                                  | 1 <sub>m</sub> |
| OFFSET: OFF    | LOAD RNG: AUTO                                           |                |
| CH No.: 0      |                                                          |                |
|                | 0PEN: Cp-G A: 31.85333fF B: 92.80876pS                   | 2m             |
|                | $SHOR: R-X$ A: 16.8269m $\Omega$ B: 711.7225 $\mu\Omega$ |                |
|                | LOAD: Cp-D A: 999.999 F B: 99.9996                       |                |
|                | REF A: 999.999 F B: 99.9996                              |                |
| OFFSET A: OF   | B: 0                                                     |                |
|                |                                                          |                |

Figure 3-5 Cable length selection menu screen

### <span id="page-18-0"></span>**3.3 Executing measurement to compensate errors**

You can compensate for errors in the measurement caused by disturbances such as stray admittance and residual impedance of the test fixture and cable.

Corrections should be performed before actually connecting the DUT to the test fixture. **Measuring data for OPEN correction**

The OPEN correction is provided to remove stray admittance parallel to the DUT.

**Steps for OPEN correction is described as below:**

Step 1: Press the [SETUP] key.

Step 2: Press the CORRECTION softkey. The CORRECTION display page as shown in Figure 3-6 appears.

| < CORRECTION<br>$:$ OFF<br><b>OPEN</b>                  | <b>CABLE</b><br>: Om                                                                    | <b>MEAS</b><br><b>SETUP</b>  |
|---------------------------------------------------------|-----------------------------------------------------------------------------------------|------------------------------|
| SHORT : OFF<br>$LOAD$ : $0FF$<br>OFFSET: OFF            | <b>MULTI CH:OFF</b><br><b>LOAD RRF: SINGLE</b><br>LOAD RNG:AUTO                         | <b>CORREC</b><br><b>TION</b> |
| CH No.: 0                                               | OPEN:Cp-G A: 31.85333fF B: 92.80876pS                                                   | LIMIT<br><b>TABLE</b>        |
| $SHOR: R-X \rightarrow A: 16.8269m\Omega$<br><b>REF</b> | $B: 711.7225 \mu\Omega$<br>LOAD:Cp-D A: 999.999 F B: 99.9996<br>A: 999.999 F B: 99.9996 | <b>LIST</b><br><b>SETUP</b>  |
| <b>OFFSET</b>                                           | A:OF<br>$B$ :<br>-0                                                                     |                              |

Figure 3-6 Correction Screen

Step 3: Use the cursor keys to select the OPEN field.

Step 4: Connect the UNKNOWN terminal and the test fixture with no DUT connected.

Step 5: Press the MEAS OPEN softkey. The data for the OPEN correction is then measured.

During the measurement, an "OPEN measurement in progress" message is shown on the display.

When the measurement has finished, the "OPEN measurement in progress" message disappears.

During the measurement, the ABORT softkey is shown. Use this key when you want to abort open correction.

Step 6: When measurement of the data for OPEN correction is successfully completed, the OPEN correction turns to ON (as shown in Figure 3-7).

| $\langle$ CORRECTION $\rangle$        |                         |                      |                         |             |
|---------------------------------------|-------------------------|----------------------|-------------------------|-------------|
| OPEN : ON                             |                         | $CABLE$ : $0m$       |                         | 0N          |
| $SHORT$ : OFF                         |                         | <b>MULTI CH: OFF</b> |                         |             |
| $LOAD$ : OFF                          |                         |                      | <b>LOAD RRF: SINGLE</b> | 0FF         |
| OFFSET: OFF                           |                         | LOAD RNG: AUTO       |                         |             |
| CH No.:0                              |                         |                      |                         |             |
| OPEN:Cp-G A: 31.85333fF B: 92.80876pS |                         |                      |                         |             |
| SHOR:R-X A: 16.8269mΩ B: 711.7225μΩ   |                         |                      |                         |             |
| LOAD: Cp-D A: 999.999 F B: 99.9996    |                         |                      |                         |             |
| <b>REF</b> and the                    | A: 999.999 F B: 99.9996 |                      |                         |             |
| <b>OFFSET</b>                         | A:OF                    | B: 0                 |                         | <b>MEAS</b> |
|                                       |                         |                      |                         | <b>OPEN</b> |

Figure 3-7 Screen upon completion of measuring data for OPEN correction

#### **Description of Softkeys**

To enable/disable or otherwise control the behavior of open correction, use the following softkeys:

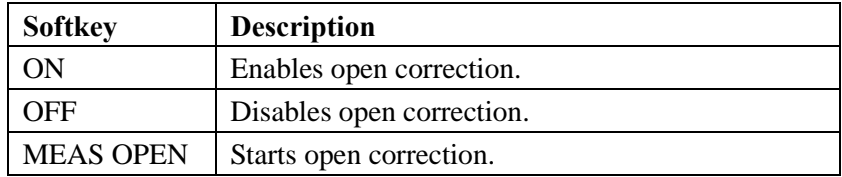

If open admittance  $\text{Vol}(\equiv \sqrt{a^2 + b^2})$  is greater than 20 μS (an unsuitable level for the data used in OPEN correction), the warning message "**OVERLOAD**!" appears on the below of the screen.

NOTE: Even if this warning message appears, the data for OPEN correction is still used. However, you should recheck the connection between the test fixture and the UNKNOWN terminal and confirm that the OPEN correction procedure was done correctly.

#### **Checking data for OPEN correction**

You can check the measured open admittance value (data for the OPEN correction). The procedure is given below.

- Step 1: Press the [SETUP] key.
- Step 2: Press the CORRECTION softkey.
- Step 3: Move the cursor keys to the OPEN G-B zone.
- Step 4: Use the softkeys to select the desired display.

| $\langle$ CORRECTION $\rangle$ |       |                                   |      |                                                        |        |
|--------------------------------|-------|-----------------------------------|------|--------------------------------------------------------|--------|
| OPEN : ON                      |       | $CABLE$ : $0m$                    |      |                                                        | $G-B$  |
| SHORT : OFF                    |       |                                   |      | MULTI CH: OFF                                          |        |
| $LOAD$ : OFF                   |       |                                   |      | <b>LOAD RRF: SINGLE</b>                                | $Cp-G$ |
| OFFSET: OFF                    |       |                                   |      | LOAD RNG: AUTO                                         |        |
| CH No.: 0                      |       |                                   |      |                                                        |        |
|                                |       |                                   |      | 0PEN: G-B   A: 92.80876pS B: 200.1403pS                |        |
|                                |       |                                   |      | $SHOR: R-X \_ A: 16.8269m\Omega  B: 711.7225\mu\Omega$ |        |
|                                |       | LOAD:Cp-D A: 999.999 F B: 99.999G |      |                                                        |        |
|                                |       |                                   |      |                                                        |        |
| <b>OFFSET</b>                  | A: OF |                                   | B: 0 |                                                        |        |
|                                |       |                                   |      |                                                        |        |

Figure 3-8 OPEN Correction Data

#### **Measuring data for SHORT correction**

The SHORT correction removes residual impedance in series with the DUT. Steps for SHORT correction is described below.

Step 1: Press the [SETUP] key.

Step 2: Press the CORRECTION softkey. The CORRECTION display page as shown in Figure 3-9 appears.

Step 3: Move the cursor to the SHORT zone.

Step 4: Connect the UNKNOWN terminal and the test fixture and short-circuit the high and low test terminals

Step 5: Press the MEAS SHORT softkey. The data for the SHORT correction is then measured.

During the measurement, a "SHORT measurement in progress" message is shown on the display.

When the measurement has finished, the "SHORT measurement in progress" message disappears.

During the measurement, the ABORT softkey is shown. Use this key when you want to abort short correction.

**NOTE:** The data for SHORT correction is stored as data for all the measurement frequencies. Step 6: When measurement of the data for SHORT correction is successfully completed, the SHORT correction turns to ON (as shown in Figure 3-9).

| $\langle$ CORRECTION $\rangle$ |                                                        |      |                         |              |
|--------------------------------|--------------------------------------------------------|------|-------------------------|--------------|
| OPEN : ON                      | $CABLE$ : $0m$                                         |      |                         | 0N           |
| SHORT : ON                     |                                                        |      | MULTI CH: OFF           |              |
| $LOAD$ : OFF                   |                                                        |      | <b>LOAD RRF: SINGLE</b> | 0FF          |
| OFFSET: OFF                    |                                                        |      | LOAD RNG: AUTO          |              |
| CH No.: 0                      |                                                        |      |                         |              |
|                                | OPEN:G-B A: 92.80876pS B: 200.1403pS                   |      |                         |              |
|                                | $SHOR: R-X$ A: 16.8269m $\Omega$ B: 711.7225µ $\Omega$ |      |                         |              |
|                                | $LOAD:$ $Cp-D$ A: 999.999 F B: 99.9996                 |      |                         |              |
| <b>REF</b> and the set         | A: 999.999 F B: 99.9996                                |      |                         |              |
| <b>OFFSET</b>                  | A:OF                                                   | B: 0 |                         | <b>MEAS</b>  |
|                                |                                                        |      |                         | <b>SHORT</b> |

Figure 3-9 Screen upon completion of measuring data for SHORT correction

#### **Description of Softkeys**

To enable/disable or otherwise control the behavior of short correction, use the following softkeys:

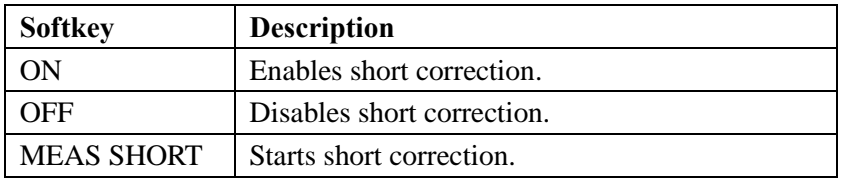

If the short impedance  $|Zs|$  (=R2 + X2) is greater than 20  $\mu$ S (an unsuitable level for the data used in SHORT correction), the warning message "OVERLOAD!" appears on the below of the screen.

NOTE: Even if this warning message appears, the data for SHORT correction is still used. However, you should recheck the connection between the test fixture and the UNKNOWN terminal and confirm that the SHORT correction procedure was done correctly.

#### **Checking data for SHORT correction**

You can check the measured short impedance value (data for the SHORT correction). The procedure is given below.

- Step 1: Press the [SETUP] key.
- Step 2: Press the CORRECTION softkey.
- Step 3: Move the cursor keys to the SHORT R-X zone.
- Step 4: Use the softkeys to select the desired display.

| < CORRECTION >                                                                |                                      |      |                         |         |
|-------------------------------------------------------------------------------|--------------------------------------|------|-------------------------|---------|
| OPEN : ON                                                                     | $CABLE$ : Om                         |      |                         | $R - X$ |
| SHORT : ON                                                                    |                                      |      | MULTI CH: OFF           |         |
| $LOAD$ : OFF                                                                  |                                      |      | <b>LOAD RRF: SINGLE</b> | $Ls-Rs$ |
| OFFSET: OFF                                                                   |                                      |      | LOAD RNG: AUTO          |         |
| CH No.:0                                                                      |                                      |      |                         |         |
|                                                                               | OPEN:G-B A: 92.80876pS B: 200.1403pS |      |                         |         |
| $SHOR: \overline{R} \rightarrow X$ A: 16.8269m $\Omega$ B: 711.7225µ $\Omega$ |                                      |      |                         |         |
|                                                                               | LOAD:Cp-D A: 999.999 F B: 99.9996    |      |                         |         |
| <b>REF</b> and the                                                            | A: 999.999 F B: 99.9996              |      |                         |         |
| OFFSET A: OF                                                                  |                                      | B: 0 |                         |         |
|                                                                               |                                      |      |                         |         |

Figure 3-10 SHORT Correction Data

### <span id="page-22-0"></span>**3.4 Connecting the DUT (capacitor)**

Mount a capacitor on the test fixture. The measurement result for the parameter selected in "Setting up measurement parameters" is displayed. Figure 3-11 shows an example when the primary parameter is Cp and the secondary parameter is D.

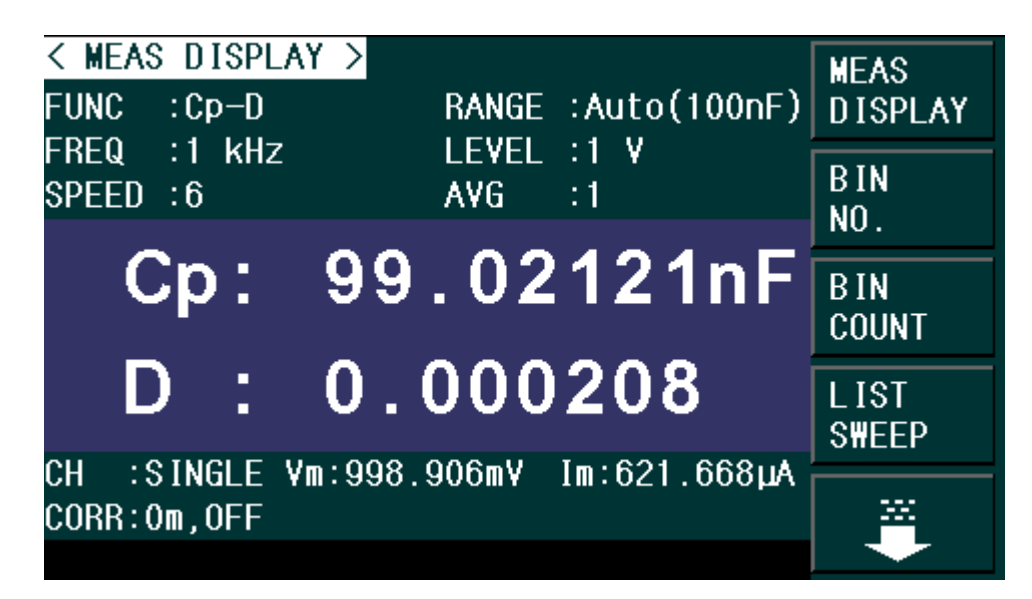

Figure 3-11 Measurement result display screen

# <span id="page-24-0"></span>**Chapter 4 Configuration of Measurement Conditions and Display**

This chapter provides information on initializing the instrument, setting up the measurement conditions & display. Also, storage and load of the setting status and measurement conditions is described.

### <span id="page-24-1"></span>**4.1 Selecting a measurement parameter**

ST2638 provides you the following parameter combinations. You can select a measurement parameter along with figure 4-1.

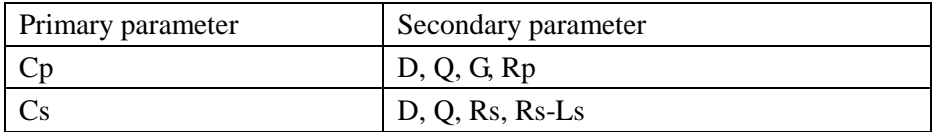

Each parameter is described below.

Cp: Capacitance value measured by parallel equivalent circuit model

Cs: Capacitance value measured by series equivalent circuit model

D: Dissipation factor

Q: Quality factor (inverse of D)

G: Equivalent parallel conductance measured by parallel equivalent circuit model

Rp: Equivalent parallel resistance measured by parallel equivalent circuit model

Rs: Equivalent series resistance measured by series equivalent circuit model

Rs – Ls: Equivalent series resistance and equivalent series capacitance measured by series equivalent circuit model

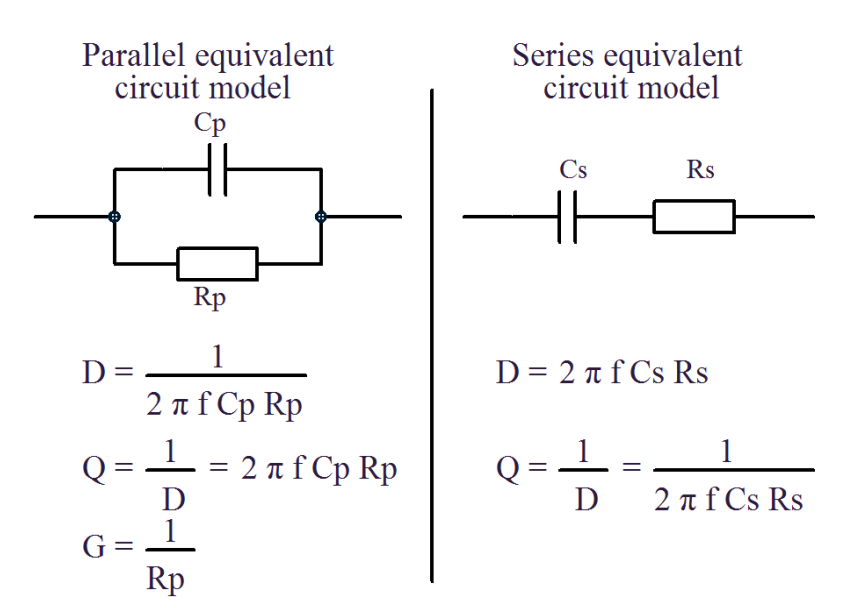

f: Measurement signal frequency(100Hz/120Hz/1kHz/10kHz/100kHz/1MHz)

Figure 4-1 Relation between equivalent circuit model and measured parameters For detailed configuration steps, please refer to "Configuring Measurement Parameters".

### <span id="page-25-0"></span>**4.2 Configuration of measurement signal (frequency and level)**

### <span id="page-25-1"></span>**4.2.1 Setting frequency**

The frequency can be set as 100Hz, 120Hz, 1kHz, 10kHz, 40kHz, 100kHz, 1MHz. Note: ST2638:100Hz, 120Hz, 1kHz, 10kHz, 100kHz, 1MHz; ST2638A : 100Hz, 120Hz, 1kHz, 10kHz, 40kHz, 100kHz.

### <span id="page-25-2"></span>**4.2.2 Setting level**

<span id="page-25-3"></span>The level can be set as 0.1V~1V with 10mV as the step.

### **4.2.3 Setting signal level compensation (SLC) function**

#### **Function instruction:**

If the impedance of the DUT is small, the internal resistance of the signal source and the impedance on the test cable will cause the voltage applied across the two terminal of the DUT to be lower than the set voltage of the signal source. The signal level compensation is characterized by adjusting the voltage across the DUT to the same voltage as the set signal level. With this feature, it is possible to keep the voltage of the measured signal level on the DUT as a constant.

#### **Setting up signal level compensation:**

- Step 1: Press [SETUP] key.
- Step 2: Move the cursor key to LEVEL zone.
- Step 3: Set the signal level compensation function as ON/OFF.

#### **Level error of signal level compensation function**

**NOTE:** When the DUT is large capacitance value and high loss D, even if the signal level compensation function turns on, the signal level will decrease.

**NOTE:** the default setting is ON. When the capacitance is increasing, the output current of signal source is increasing and the limit value is 1Arms. When exceeding the limit value, OVLD will be displayed on the screen.

#### **Perform signal level check**

A level error occurs when the signal level exceeds 10% of the set value. If the signal level drops by more than 10% of the set value, the following error will occur:

- When the signal level compensation and contact check are turned on at the same time, a contact check error will occur.
- When the signal level compensation is turned on and the contact check is turned off, ALC error will be displayed and automatically jump to the voltage setting value before compensation.

### <span id="page-26-0"></span>**4.3 Selecting measurement range**

#### **Setting the measurement range as AUTO**

There are two modes for selection, as shown below:

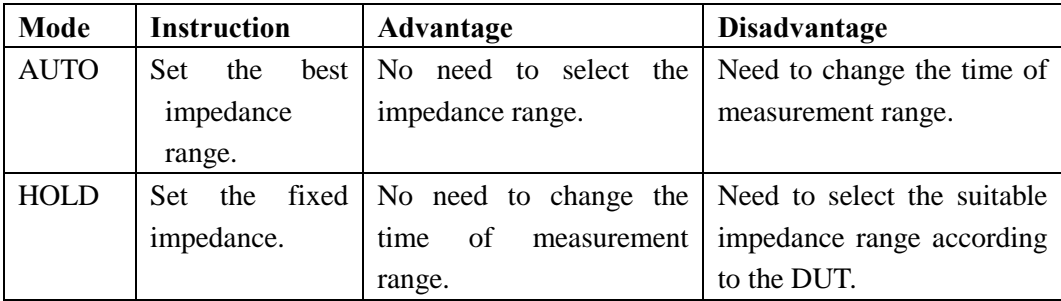

#### **Selecting the desired impedance range (HOLD)**

As shown in the table, different measurement ranges are selected according to the frequency of the measurement signal. Therefore, if the set current measurement range and the set frequency conflict, the range will automatically jump to the current frequency to enter the range.

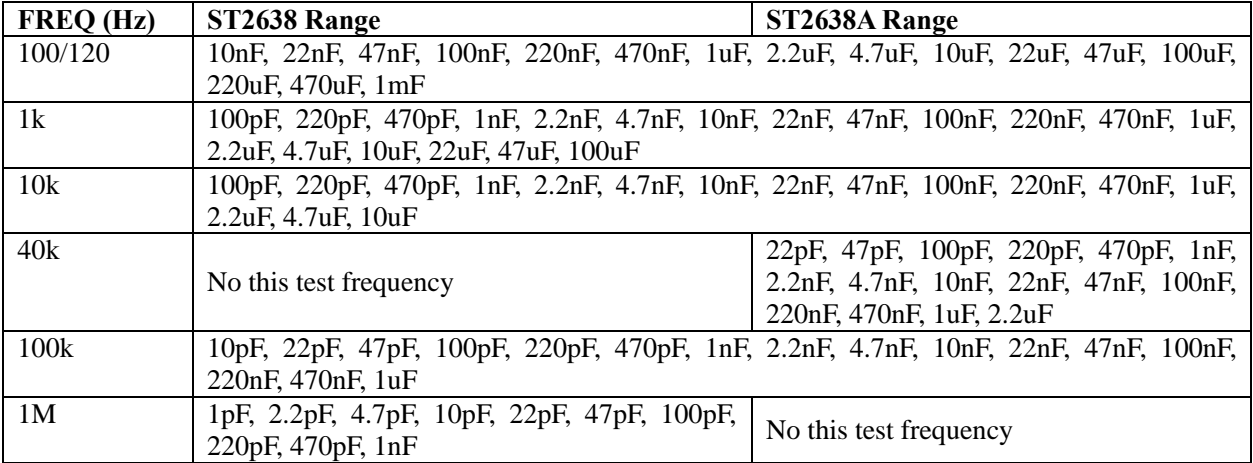

#### **Setting up the range mode:**

Step 1: Press [SETUP] key.

Step 2: Move the cursor key to RANGE zone.

Step 3: Use function keys or numeric key to select the desired range.

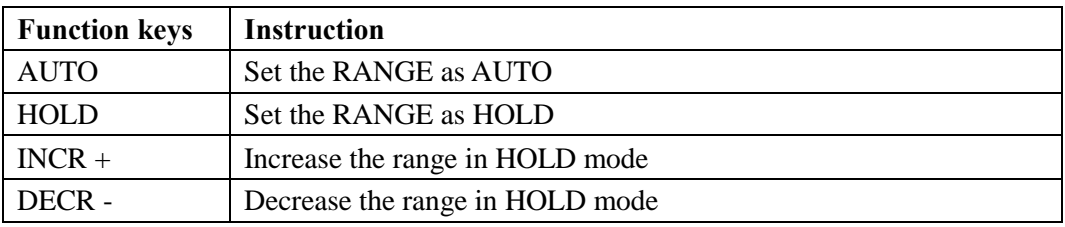

### <span id="page-27-0"></span>**4.4 Selecting measurement speed**

ST2638 has 5-speed in measurement speed, including 1, 2, 4, 6 and 8. Among which, speed 1 is the fastest, but low accuracy; speed 8 is the slowest, but high accuracy.

Note: Refer to Appendix A for the correspondence between speed and accuracy and the corresponding measurement time for speed.

#### **Setting up the measurement speed:**

- Step 1: Press [SETUP] key.
- Step 2: Move the cursor key to SPEED zone.

<span id="page-27-1"></span>Step 3: Use function keys or numeric key to select the desired speed.

### **4.5 Configure three-parameter measurement (Cs-Rs-Ls)**

#### **Function Description**

For DC-link film capacitors used in new energy vehicles and other fields, it is necessary to simultaneously measure their equivalent series capacitance (Cs), equivalent series resistance (ESR) and equivalent series inductance (ESL). The general measurement can only be obtained. The first two parameters and the three-parameter measurement (Cs-Rs-Ls) of the ST2638A capacitance meter can meet the results of three parameters at the same time. The characteristics of this measurement are obtained according to the processing of the measurement plus algorithm.

In order to reduce the impact of errors such as measurement methods or measurement conditions, Sourcetronic can provide customized fixtures to ensure the accuracy of its measurements.

Note: Only the ST2638A has a three-parameter measurement mode function.

Configuration steps:

Step 1: Press the [SETUP] key.

Step 2: Use the cursor keys to select the function area.

Step 3: Use the Select Cs-... function key.

Step 4: Select the Cs-... function key.

Step 5: Select the Cs-Rs - Ls function key.

Step 6: Use the cursor keys to select the frequency area.

Step 7: Use the numeric keys or function keys to make your selection.

Step 8: Use the cursor keys to select the range area.

Step 9: Use the function keys to select the auto range.

Step 10: Use the cursor keys to select the range area.

Step 11: Use the function keys to select the auto range.

Step 12: Use the cursor keys to select the baseband area.

Step 13: Use the numeric keys or function keys to make your selection.

#### **Note:**

1. The range must be selected as AUTO; otherwise it cannot be measured;

2. The base frequency setting is smaller than the current measurement frequency. The default value is 1kHz.

### <span id="page-28-0"></span>**4.6 Selecting the cable length**

Select the length of the measurement cable from 0 m, 1 m, or 2 m, depending on the test set lead you use.

0m: The user must interconnect the UNKNOWN terminal with the external contacts of the leads Hcur, Hpot, Lpot, and Lcur.

1m: The user must interconnect the wire ends of the 1m test leads with the external contacts of the leads Hcur, Hpot, Lpo and Lcur.

2m: The user must interconnect the wire ends of the 2m test leads with the external contacts of the leads Hcur, Hpot, Lpot and Lcu.

**Note:** When the power is turned off, the backup function cable length information is saved in the internal FLASH memory.

### <span id="page-28-1"></span>**4.7 Configuration of average factor**

#### **Function description:**

This function can help you to acquire variable average value when in continuous measurement.

It can be set between 1~256.

#### **Setting up the measurement speed:**

Step 1: Press [SETUP] key.

Step 2: Move the cursor key to AVG zone.

Step 3: Use function keys or numeric key to input the desired average factor. If the averaging factor is entered using the Enter key, the function key mark will change to the unit mark (x1).

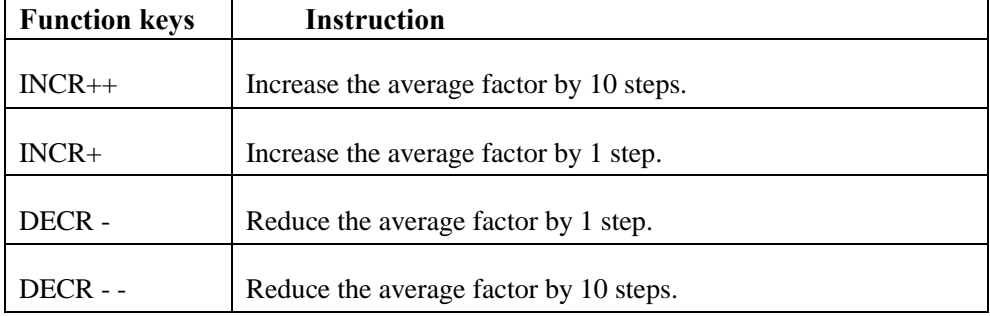

### <span id="page-29-0"></span>**4.8 Configuration of trigger delay time**

#### **Function description:**

You can set a trigger delay time from the start of measurement to trigger detection. The time can be set between 0-1s with 100 us as the step.

#### **Setting up the measurement speed:**

- Step 1: Press [SETUP] key.
- Step 2: Move the cursor key to DELAY zone.
- <span id="page-29-1"></span>Step 3: Use function keys or numeric key to input the desired delay time.

### **4.9 Synchronous clock source function**

#### **Function description:**

You can set a trigger delay time from the start of measurement to trigger detection. The time can be set between 0-1s with 100 us as the step.

#### **Setting up the measurement speed:**

- Step 1: Press [SETUP] key.
- Step 2: Move the cursor key to SYN SR zone.
- Step 3: Use function keys or numeric key to set the SYN SR as ON/OFF.
- Step 4: Move the cursor key to SR DLY zone.
- Step 5: Use function keys or numeric key to input the desired SR DLY time.

**NOTE:** the SR DLY time is valid only when the SYN SR is set as ON. When SYN SR and trigger delay are both set as ON, the SYN SR enjoys the prioritization of execution.

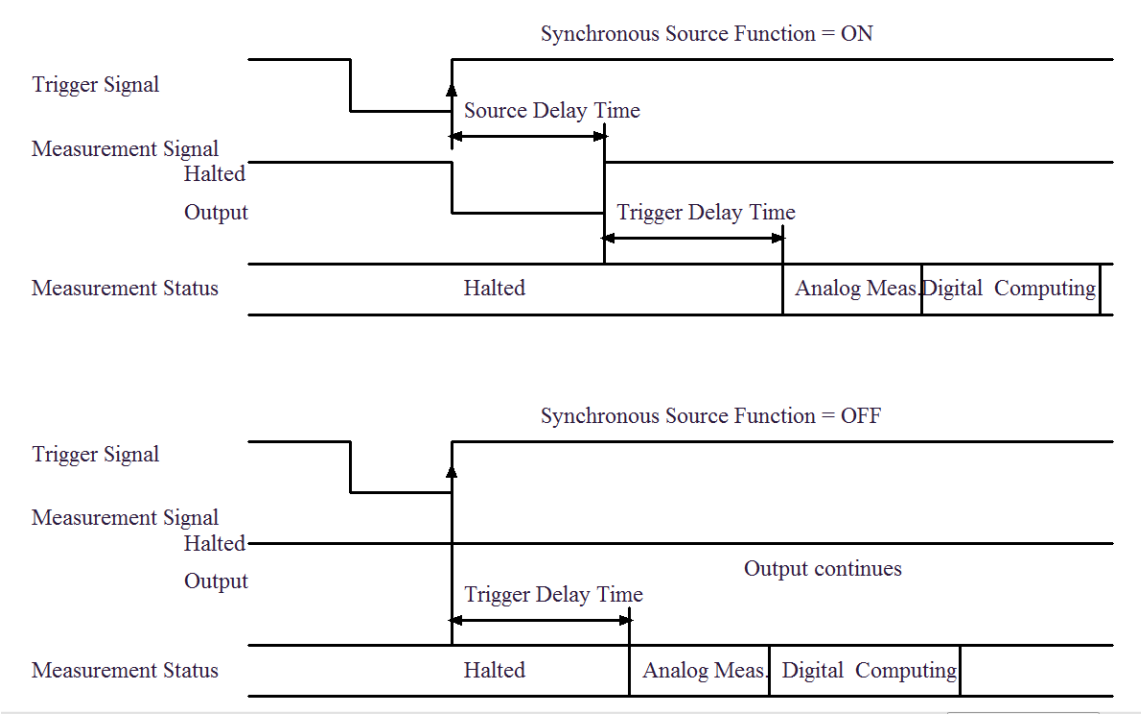

Figure 4-2 Measurement signal output timing sequence

### <span id="page-30-0"></span>**4.10 Configuration of frequency shift**

#### **Function description:**

When using two or more than two ST2638 instruments, you can set the frequency shift 0%, +1%, -1%, +2%, -2% to avoid the signal interference between measuring instruments.

#### **Setting up the measurement speed:**

- Step 1: Press [SETUP] key.
- Step 2: Move the cursor key to FR SHT zone.
- Step 3: Use function keys to select the frequency shift.

<span id="page-30-1"></span>**NOTE:** when using this function, short and open clearing operation should be re-executed.

### **4.11 Configuration of display**

### <span id="page-30-2"></span>**4.11.1 ON/OFF of display**

DISPLAY ON/OFF can be set through MEAS key. If the display is set as DISPLAY BLANK, the measurement results could not be displayed on the screen.

#### **Setting up the display:**

- Step 1: Press [MEAS] key.
- Step 2: Press ↓ function key.
- Step 3: Press DISPLAY BLANK function key.

### <span id="page-31-0"></span>**4.11.2 Using fixed display**

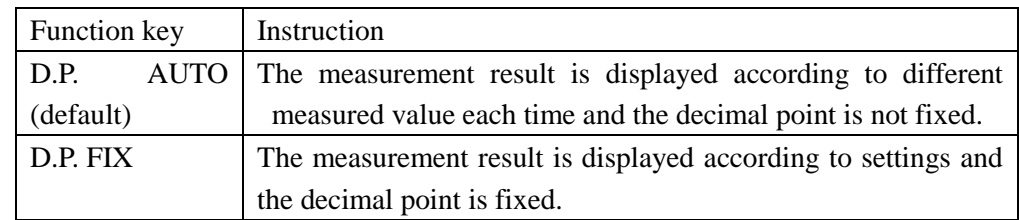

There are two display modes to display the measurement results.

#### **Setting up the display:**

- Step 1: Press [MEAS] key.
- Step 2: Move the cursor to measurement result zone.

Step 3: Use the following function key:

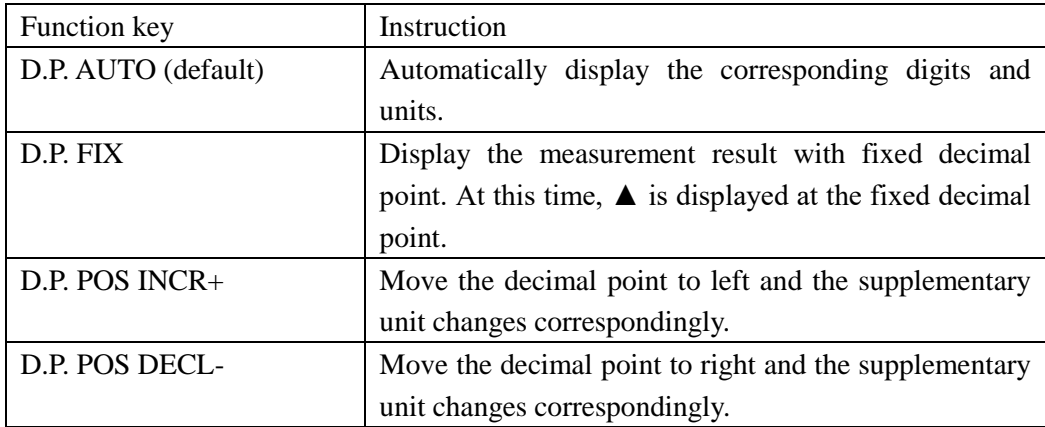

### <span id="page-31-1"></span>**4.11.3 Deviation test mode**

#### **Function instruction**

The deviation test function can make the deviation value (instead of real test value) be directly displayed on the screen. The deviation value is equivalent to the real test value subtracting the pre-set reference value. This function brings great convenience to observe variations of component parameters with temperature, frequency, bias. Bias test function can be used for primary or secondary parameter or primary and secondary parameters meanwhile. The instrument provides two deviation test modes as below:

 ΔABS (Absolute Deviation mode) The deviation currently displayed is the difference between the test value of the DUT and the preset reference value. The formula of calculating ΔABS is as below:  $A$  $B$  $S$  $=$  $X$  $Y$ Where, X is the test value of DUT Y is the preset reference value.

Δ% (Percentage deviation mode)

The deviation currently displayed is the percentage of the difference between the test value of DUT and the preset reference value divided by the reference value. Its calculating formula is as below:

 $\Delta\%=(X-Y)/Y*100[\%]$ 

Where, X is the test value of DUT.

Y is the preset reference value.

#### **Operation steps for setting deviation test function**

Step 1: Press [SETUP] key.

Step 2: Move the cursor to the **REF A** zone.

Step 3: Use function key and enter key to input the reference value.

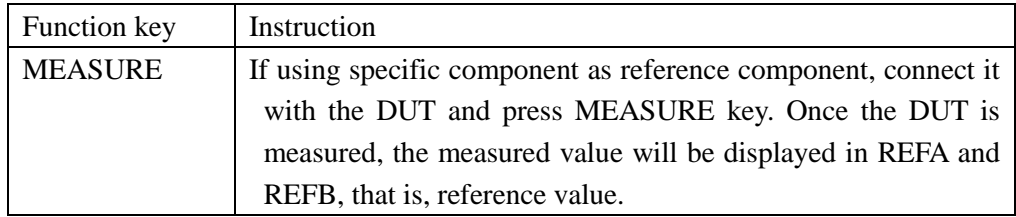

Step 4: Move the cursor to the **DEV A** zone.

Step 5: Press the suitable function key to select the deviation mode for primary parameter.

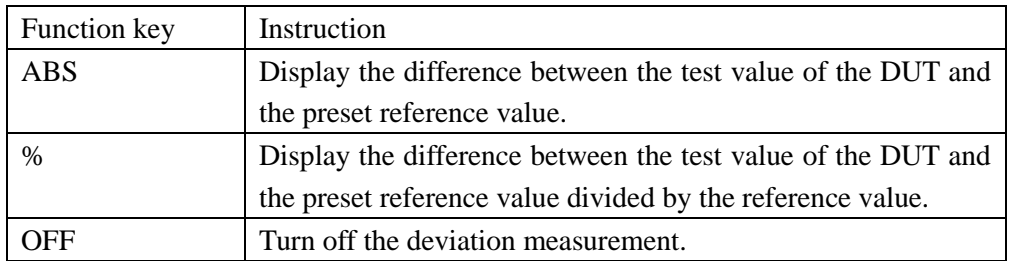

Step 6: Move the cursor to the **DEV B** zone.

<span id="page-32-0"></span>Step 7: Press the suitable function key to select the deviation mode for secondary parameter.

### **4.12 Configuration of list sweep function**

The list sweep feature of the ST2638 can perform automatic sweep measurement by sweeping the frequency, voltage or current through a maximum 10 sweep points and their test results will be compared with their limits.

### <span id="page-32-1"></span>**4.12.1 Sweep modes**

The list sweep feature supports two sweep modes: sequential (SEQ) and step (STEP). In sequential mode, once the ST2638 has been triggered, it performs sweep measurement throughout all the defined sweep points. In step mode, the ST2638 performs one sweep point each time it is triggered.

**NOTE:** When the trigger mode is set to INT, sweep test modes of SEQ and STEP will not be controlled by [**TRIGGER**]. When the trigger mode is set to MAN, [**TRIGGER**] can be used to trigger the list sweep test.

#### **Operation steps for setting the list sweep mode:**

- Step 1: Press [SETUP] key.
- Step 2: Press LIST SETUP key.
- Step 3: Move the cursor to the **MODE** zone
- Step 4: Select the desired mode:

Press **SEQ** to set the sweep mode as sequential sweep test mode.

<span id="page-33-0"></span>Press **STEP** to set the sweep mode as single step sweep test mode.

#### **4.12.2 Sweep parameter**

The sweep parameter used in list sweep measurement can be measurement frequency, signal level or current. Use the sweep point field to specify the list sweep measurement parameter.

#### **Operation steps for setting the list sweep parameters:**

- Step 1: Press [SETUP] key.
- Step 2: Press LIST SETUP key.
- Step 3: Move the cursor to the FREQ zone.

Step 4: Configure the limit sweep parameter by pressing the appropriate softkey:

Press **FREQ** to set frequency as the sweep parameter.

<span id="page-33-1"></span>Press **LEVEL** to set level as the sweep parameter.

#### **4.12.3 Sweep Points and Limit Mode**

The list sweep measurement feature supports up to 10 sweep points as well as measurement limit values. Figure 4-3 shows the fields you can use to configure the sweep points, limit parameters, and upper and lower limit values.

| < LIST SWEEP SETUP ><br>MODE :SEQ | <b>BEEP</b> | : PASS |             | <b>MEAS</b><br><b>SETUP</b> |
|-----------------------------------|-------------|--------|-------------|-----------------------------|
| FREQ[Hz]                          | <b>LMT</b>  | LOW    | <b>HIGH</b> | <b>CORREC</b>               |
|                                   |             |        |             | <b>TION</b>                 |
|                                   |             |        |             | LIMIT                       |
|                                   |             |        |             | <b>TABLE</b>                |
|                                   |             |        |             | <b>LIST</b>                 |
|                                   |             |        |             | <b>SETUP</b>                |
|                                   |             |        |             |                             |
|                                   |             |        |             |                             |

Figure 4-3 List sweep setup interface

#### **Operation steps for setting the sweep points:**

- Step 1: Press [SETUP] key.
- Step 2: Press LIST SETUP key.
- Step 3: Move the cursor to the FREQ zone.
- Step 4: Using the cursor keys to select one of the sweep point fields (1 through 10) and use DELETE LINE key to clear the current limit values of sweep points.
- Step 5: Enter the sweep point value using the entry keys. When you enter the value, the softkey labels change to unit labels (Hz, kHz, MHz, mV, V, uA, mA, A).
- Step 6: Using the cursor keys to select the LMT field.
- Step 7: Configure the limit parameter by pressing the appropriate softkey:
	- LIMIT DATA A Uses the measurement function's primary parameter as the limit parameter.
	- LIMIT DATA B Uses the measurement function's secondary parameter as the limit parameter
	- OFF Turns OFF the sweep point limit function.
- Step 8: Using the cursor keys to select the LOW field.
- Step 9: Enter the lower limit value.
- Step 10: Using the cursor keys to select the HIGH field.
- Step 11: Enter the upper limit value.
- <span id="page-34-0"></span>Step 12: Repeat Step 4 to Step 11.

#### **4.13 Configuration of contact check**

The contact check feature of the ST2638 can check the contact fault between the connector of ST2638 and DUT.

When the contact fault is detected, **N.C.** will be displayed on the screen. The measuring result obtained from the GPIB/LAN/USB interface is a fixed value (9.9E37). The /LOWC\_OR\_NC signal in HANDLER interface is LOW.

**NOTE:** the contact check feature is only valid when in 100Hz, 120Hz and 1kHz. The function is not working when the RANGE is set as AUTO.

#### **Operation steps for setting the contact check:**

- Step 1: Press [SETUP] key.
- Step 2: Press  $\downarrow$  key.
- Step 3: Press CONTACT CHECK key.
- Step 4: Using the cursor keys to select CONT CHK.
- Step 5: Using the following softkey:
	- ON Turns ON the contact check function.
	- OFF Turns OFF the contact check function.

Step 6: Using the cursor keys to select CC TH1. It is a parameter proportional to the contact resistance of Hp or Hc.

Step 7: The recommended set value is 0.1.

Step 8: Using the cursor keys to select CC TH2. It is a parameter proportional to the contact resistance of Lp or Lc.

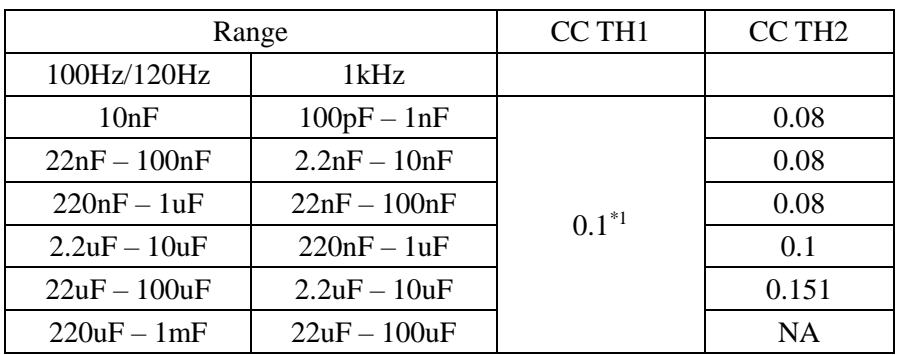

\*1: Default value

Step 9: Using the function keys or input keys to input the value according to the above table. When the data input is entered, the function key is changed to the unit's label (m, X1).

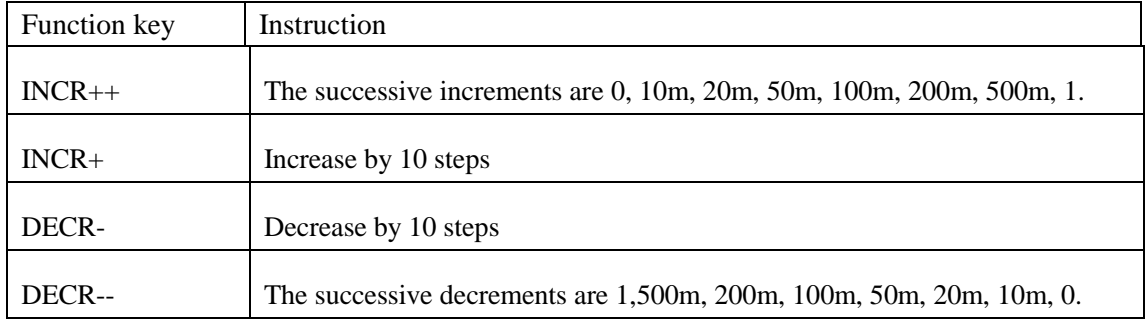

### <span id="page-35-0"></span>**4.14 Configuration of limit table beep**

The BEEP function can be set to work in different condition, see as follows:

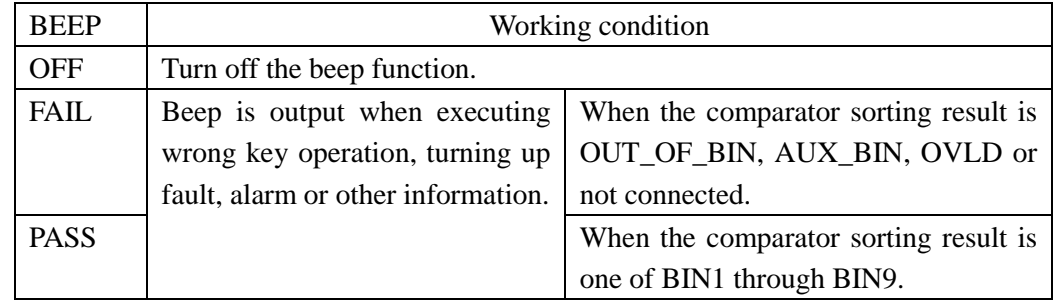

#### **Operation steps for setting the beep:**

- Step 1: Press [SETUP] key.
- Step 2: Press LIMIT TABLE function key.
- Step 3: Using the cursor keys to select BEEP zone.
- <span id="page-35-1"></span>Step 4: Using the function keys to set the beep function as ON/OFF.

### **4.15 BEEPER**

The sounding function is activated when one or more of the following conditions occur:

- An error message or warning message appears.
- The instrument completes the open/short correction.
- The instrument completes the open/short/load correction at the frequency point specified by the user.
- When the DUT exceeds the limit value, or the DUT is sorted in the comparator, the status is OUT OF BIN, AUX BIN, OVLD or no connection.
- When the device under test is within the limit value, or the device under test in the comparator is sorted to any state between BIN1 and BIN9.
- The user activates or deactivates the key lock button (the alarm will be activated regardless of whether the alarm function is enabled or not).
- When starting ST2638.
- The user can change the tone of the alarm through the front panel.

Note: The volume control is not supported.

#### **Operation steps for setting the beeper function:**

- Step 1: Press [SYSTEM] key.
- Step 2: Press SYSTEM SETUP function key.
- Step 3: Using the cursor keys to select BEEPER zone.
- Step 4: Using the function keys to set the beep function as ON/OFF.

# **4.16 BEEPER TONE**

There are four tones for user selection.

### **Operation steps for setting the beeper function:**

- Step 1: Press [SYSTEM] key.
- Step 2: Press SYSTEM SETUP function key.
- Step 3: Using the cursor keys to select BEEPER TONE zone.
- Step 4: Using the function keys to select the desired beeper tone.

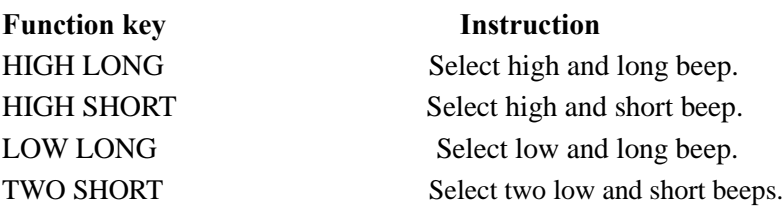

# **4.17 LANGUAGE**

There are two languages for user selection**: English and Chinese.**

#### **Operation steps for setting the language:**

- Step 1: Press [SYSTEM] key.
- Step 2: Press SYSTEM SETUP function key.
- Step 3: Using the cursor keys to select LANGUAGE zone.
- Step 4: Using the function keys to select the desired language.

# **4.18 PASS WORD**

This zone is used to display the password–protection mode.

#### **Operation steps for setting the password**

- Step 1: Press [SYSTEM] key.
- Step 2: Press SYSTEM SETUP function key.
- Step 3: Using the cursor keys to select PASS WORD zone.
- Step 4: Using the function keys to select the desired pass word.

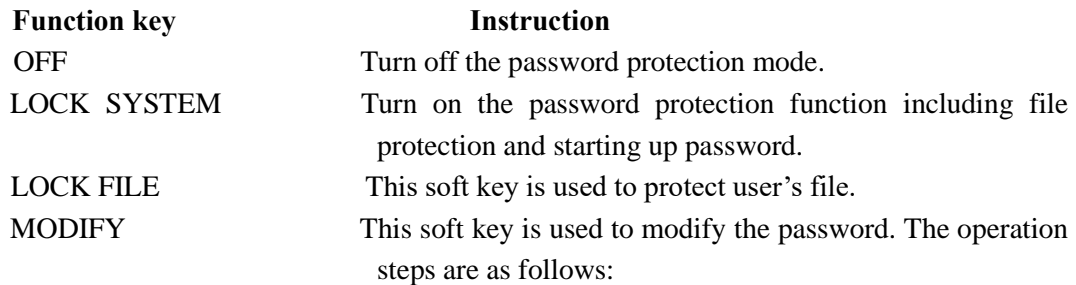

- 1) Press **MODIFY** to input the current password (the default password is 2638) and press to enter key.
- 2) After inputting, the prompt information will appear on the screen to prompt you to input the new password.
- 3) Input the new password and press enter key, the prompt information will appear on the screen to prompt you to input the new password again till the modification finishes.

# **4.19 TALK ONLY**

The Talk only function is used to control the instrument to send each measurement result to bus through its interface of RS232C, GPIB, LAN, USBTMC or USBCDC. When the talk only function is ON, the instrument cannot be controlled by PC.

#### **Operation steps for setting the talk only function**

- Step 1: Press [SYSTEM] key.
- Step 2: Press SYSTEM SETUP function key.
- Step 3: Using the cursor keys to select TALK ONLY zone.
- Step 4: Using the function keys to set the TALK ONLY as ON/OFF.

# **4.20 BAUD RATE**

Baud rate is used select the baud rate of the RS232C interface. The available baud rate of this instrument is from 9.600k to 115.200k.

#### **Operation steps for setting the baud rate**

- Step 1: Press [SYSTEM] key.
- Step 2: Press SYSTEM SETUP function key.
- Step 3: Using the cursor keys to select BAUD RATE zone.
- Step 4: Using the function keys to increase or decrease the baud rate.

# **4.21 TIME**

There is internal clock in ST2638.

### **Operation steps for setting the time**

- Step 1: Press [SYSTEM] key.
- Step 2: Press SYSTEM SETUP function key.
- Step 3: Using the cursor keys to select DATE/TIME zone.
- Step 4: Using the input keys to input the date and time.

# **4.22 GPIB ADDR**

This zone is used to control and display the current GPIB address.

### **Operation steps for setting the GPIB address:**

- Step 1: Press [SYSTEM] key.
- Step 2: Press SYSTEM SETUP function key.
- Step 3: Using the cursor keys to select GPIB ADDR zone.
- Step 4: Using the function keys or input keys to input the value between 0-30.

# **4.23 LAN SETUP**

When using LAN to communicate, the IP address must be set and LAN cable must be connected.

The AUTO IP can be set as ON/OFF to obtain the IP address automatically or manually.

Once obtaining the IP address automatically, users can check the IP address, subnet mask and gateway.

- IP ADDR
- SUBNET MASK
- $\bullet$  GATEWAY

## **Operation steps for setting the IP ADDR automatically:**

- Step 1: Press [SYSTEM] key.
- Step 2: Press LAN SETUP function key.
- Step 3: Using the cursor keys to select AUTO IP zone.
- Step 4: Press ON function key to obtain the IP address automatically.

#### **Operation steps for setting the IP ADDR manually:**

- Step 1: Press [SYSTEM] key.
- Step 2: Press LAN SETUP function key.
- Step 3: Using the cursor keys to select AUTO IP zone.
- Step 4: Press OFF function key to obtain the IP address manually.
- Step 5: Input the IP ADDR, SUBNET MASK and GATEWAY.

#### **Check the network connections:**

You can check the current network conditions in LAN Status zone. The status can be one of the following:

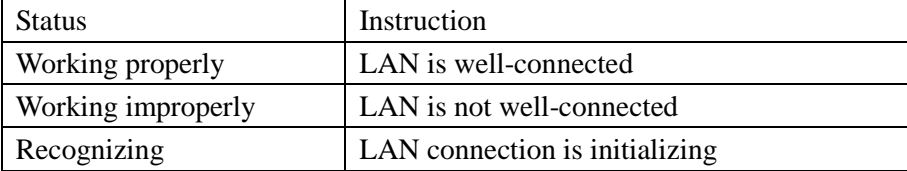

## **4.24 File Manage**

ST2638 can save the user-set parameter to the nonvolatile memory in the form of file, so when use the same setting next time user can load a corresponding file to obtain the parameter set and used last time. By doing so, it can save the time of setting parameter and improve the production efficiency.

#### **Operation steps for entering into the file manage page, shown as below:**

- Step 1: Press [MEAS] key.
- Step 2: Press  $\downarrow$  function key.
- Step 3: Press the FILE MANAGE function key.

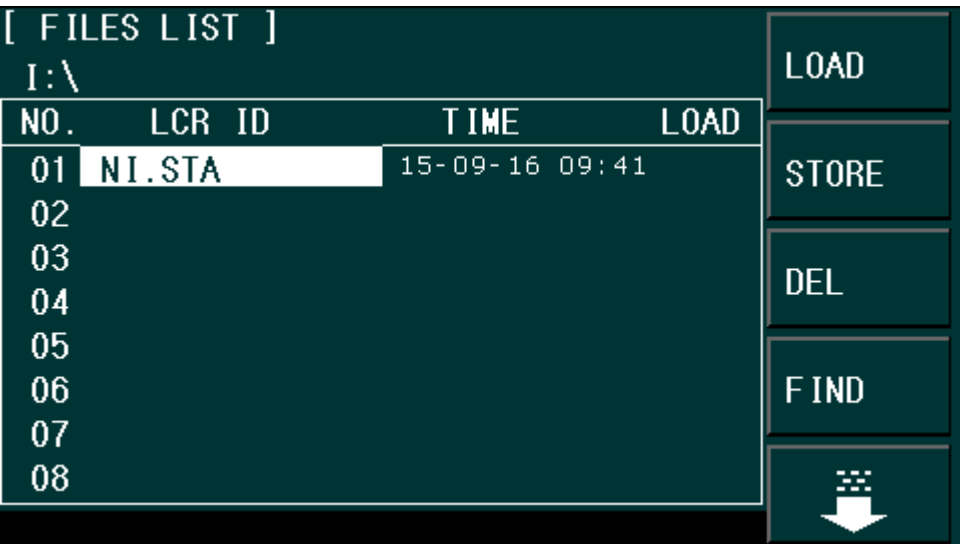

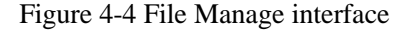

#### **4.24.1 Setup file for single-group component**

40 groups of different single groups of component set file (\*.STA file) can be saved in the instrument, but external storage U-disk can display/operate 500 groups of different single groups of component set file (note: U-disk is an optional accessory).

Use **FILE MANAGE** function on the following File menus, the following data will be saved or loaded in the form of file, which are called \*.STA file.

 **Control and setting parameter on <MEASURE SETUP> page** FUNC

- □ FREQ
- **LEVEL**
- RANGE
- SPEED
- AVG
- $\Box$  TRIG
- **D** SYN SR
- $\Box$  SR DLY
- $\Box$  ALC
- DELAY
- FR SHT
- **D** LCRJ
- $\Box$  Rsou
- $\square$  Vm
- $\square$  Im
- $\Box$  ISO
- $\square$  DEV A
- DEV B
- $\Box$  REFA
- REF B
- **Control and set parameters on <BIN COUNT DISP> page**
	- BIN COUNT (ON/OFF)
- **Control and set parameter on <LIMIT TABLE SETUP> page**
	- $\Box$  PARA (swap parameter)
	- $\Box$  NOM (reference value)
	- MODE (%-TOL/ABS-TOL/SEQ-MODE)
	- AUX (ON/OFF)
	- COMP (ON/OFF)
	- $\Box$  High and low limits of each bin
- **Control and set parameters on <LIST SWEEP SETUP> page**
	- $\Box$  List Sweep Mode (SEQ/STEP)
	- □ List Sweep Parameter (Frequency/Level)
	- $\Box$  Test points of all sweep parameters
	- $\Box$  High and low limits of all test points, including limit parameters (LIMIT-DATA A/LIMIT-DATA B)
- **Page format currently displayed**

# **4.24.2 U-disk manage performance**

As described above, ST2638 has a standard configuration of USB HOST interface, so the external U-disk can be used as the memory media. In this condition, it breaks the memory limit of 40 groups of \*.LCR files. Meanwhile those files can be copied to IBM PC or compatible desk-top computer, laptop with USB interface to reach the infinite extension.

ST2638 supports the USB memory devices as below:

- Meet the USB 1.0/1.1 standard
- Capacity: 32MB/256MB/2GB/4GB
- File format: FAT16, FAT32 (Format the USB memory on Microsoft Windows operation system)

## **4.24.3 Operation steps for file management**

#### **A. Search an existed file**

- Step 1: Press [MEAS] key.
- Step 2: Press **↓** function key.
- Step 3: Press the FILE MANAGE function key.
- Step 4: Use the ↑ and ↓ key to view one by one and use the [←] and [**→**] to view one page by one page.
- Step 5: Press the soft key **FIND**. Input the file character and then press the [ENTER] to search the target file.

Input the page number and press the [ENTER] to search the file.

#### **B. Save the following control and setting parameters to a file by the following steps**

- Step 1: Press [SETUP] key.
- Step 2: Press  $\downarrow$  function key.
- Step 3: Press the FILE MANAGE function key.
- Step 4: Use the cursor key to select LCR ID blank zone.
- Step 5: Press **STORE** and press **Yes**.
- Step 6: Use numeric keys to input the desired file name and press [ENTER].

#### **C. Load the control and setting parameters from a file by the following steps**

- Step 1: Press [MEAS] key.
- Step 2: Press **↓** function key.
- Step 3: Press the FILE MANAGE function key.
- Step 4: Use the cursor key to select the file needed to be loaded.
- Step 5: Press LOAD function key.
- Step 6: Press **Yes** to load the currently selected file.
- Step 7: Press No to cancel the current load operation and return step 4.
- Step 8: After loading, ST2638 will return the current display page.

#### **D. Copy a file to an U disk by the following steps**

- Step 1: Press [MEAS] key.
- Step 2: Press  $\downarrow$  function key.
- Step 3: Press the FILE MANAGE function key.
- Step 4: Move the cursor the file to be copied and press [ENTER] to confirm.
- Step 5: When copying multiple files, repeat step 4-5.
- Step 6: After selecting the file, press  $\downarrow$  key.
- Step 7: Press **COPY to E:** to copy the file the instrument.

**NOTE:** While copying the file, the progress bar will present the progress of the file copy.

When the progress bar is disappeared, the operation of the file copy is finished.

**NOTE:** Please make sure that your U-disk meets the standard that described in this chapter and no write-read protection.

### **4.24.4 Saving measurement results into USB memory**

You can save measurement results obtained by the ST2638 into USB memory as .CSV files. You can later load your saved files into an application program running on a PC. There are two modes for saving measurement results into the USB storage.

#### **Continuous measurement mode**

Namely, the measurement results are saved into the memory buffer. After it, all the data will be saved into the USB disk;

#### **Consecutive storage mode**

Namely, the measurement result will be saved into the USB storage after one measurement.

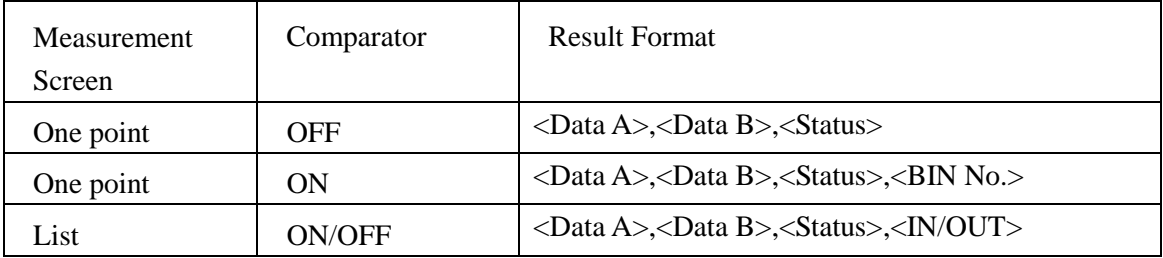

#### **Measurement result format**

The Data A and Data B fields of a measurement result file differ depending on whether the "effective digits" setting is on or off (controlled by the :FORMat:ASCii:LONG command).

#### **Data A**

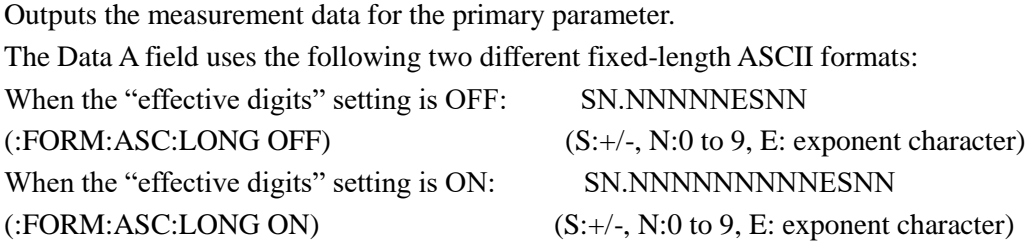

#### **Data B**

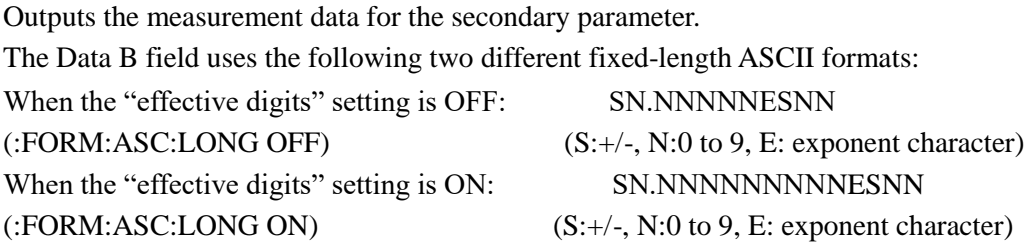

Represents the measurement result status by using one of the following status values:

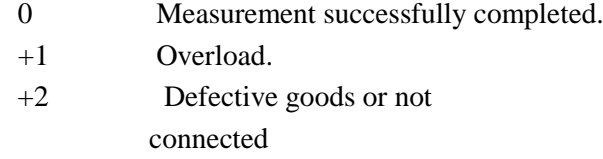

The Status field uses the following two-character fixed-length ASCII format:  $SN(S: +/-, N:$  $0 - 2$ )

**NOTE:** If the value is 1, the measurement data is 9.9E37; if the value is 0 or 2, the actual measurement data is output.

**NOTE:** The data buffer memory contains a measurement result with no data (as represented by the status value of -1), but it is excluded when the data is saved into USB memory.

#### **Bin No. (IN/OUT)**

Represents the bin sorting results as well as IN/OUT evaluation results in list sweep measurement, as shown below:

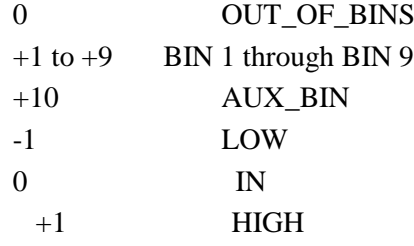

The <BIN No.> data output format is either 2- or 3-character fixed-length ASCII format: SN or SNN  $(S:+/-, N:0 \text{ to } 2)$ 

#### **Example of measurement result output**

+1.059517689E-24,+1.954963777E+00,+0,+0 +9.706803904E-25,+2.095857894E-01,+0,+0 +2.172725184E-24,+2.072965495E-01,+0,+0 +3.660460872E-25,+7.172688291E+00,+0,+0 +1.135428381E-24,+6.490636201E-01,+0,+0 +1.384790632E-24,+2.193020669E+00,+0,+0 +3.829879310E-26,+2.788435221E+01,+0,+0

#### **Save measurement results into USB memory (continuous measurement mode):**

- Step 1. Plug a USB memory stick into the front USB port.
- Step 2. Press [LOG] function key.
- Step 3. Press the START LOG softkey and then press the following softkeys to enter the measurement results into the data buffer memory.
- Step 4. Start measurement. The data buffer memory is filled with up to 1000 sets of measurement results.
- Step 5. Press the SAVE & STOP softkey to save results into the USB

memory.

Step 6. When the data has been saved into the USB memory, a "Storing data completed: ST2638XXX.csv" message appears in the system message area.

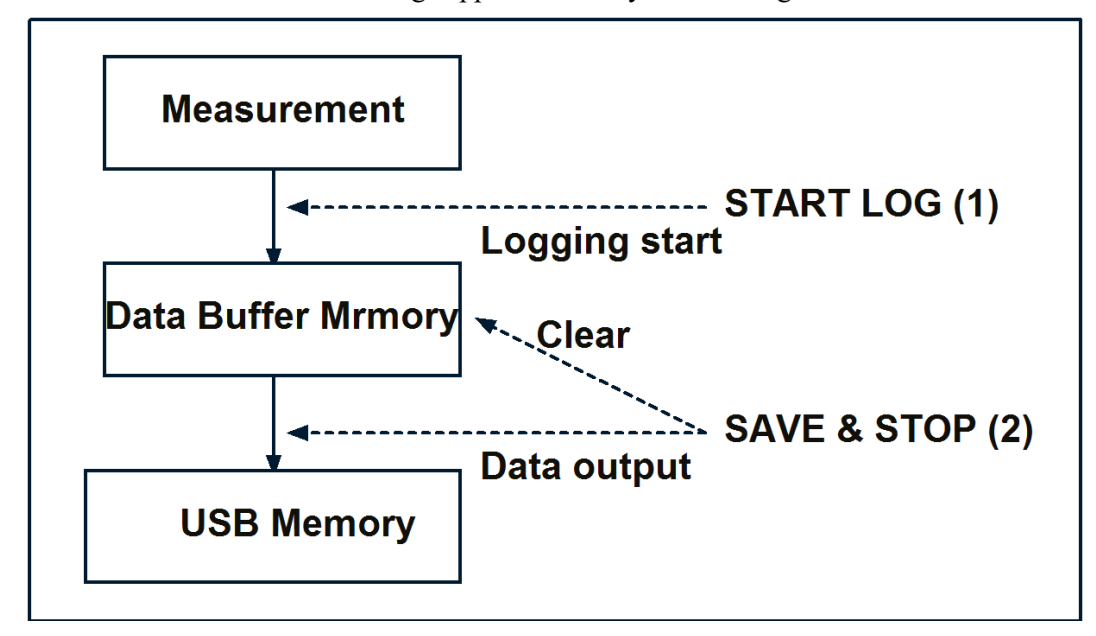

**NOTE:** Measurement result files are automatically assigned file names ST2638001.csv through ~ST2638999.csv and you cannot change the file names.

If the total size of the measurement result data exceeds the capacity of the data buffer memory, a "Data Buffer Overflow" error message is displayed. If this happens, press the SAVE & STOP softkey.

How to save the measurement result of List Sweep Measurement to USB memory (Consecutive storage mode):

- Step 1. Plug a USB memory stick into the front USB port.
- Step 2. Press [LOG] function key.
- Step 3. Press the START LOG softkey and start measurement.
- Step 4. The measurement result is saved to the USB storage after one measurement each time.
- Step 5. Press the SAVE & STOP softkey to save results into the USB memory.

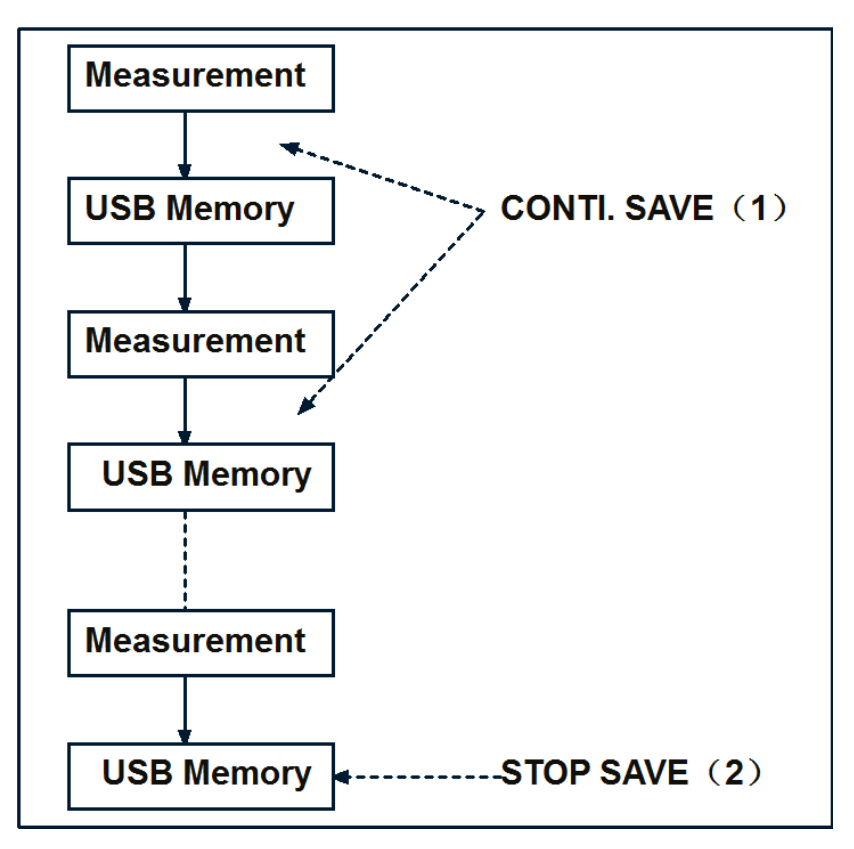

**NOTE:** If the capacity of the USB memory device is large enough, the total amount of measurement data will not overflow.

## **4.24.5 Saving a Screenshot into USB Memory**

The user can save the screenshot of the ST2638 display as a GIF file to the USB memory. The user can then download the saved file to a PC and open to browse.

ST2638 provides a quick screen capture function; users only need to press the [COPY] function button on the front panel to complete the screen capture operation.

# **Chapter 5 Correction**

This chapter describes the operation method for different types of correction in ST2638.

# **5.1 Introduction of correction functions**

ST2638 provides four types of correction functions: OPEN correction, SHORT correction, LOAD correction and compensation correction.

# **5.1.1OPEN/SHORT/LOAD/compensation correction**

The following table provides four types of correction functions: OPEN correction, SHORT correction, LOAD correction and OFFSET correction. The following table gives a brief description of each correction function:

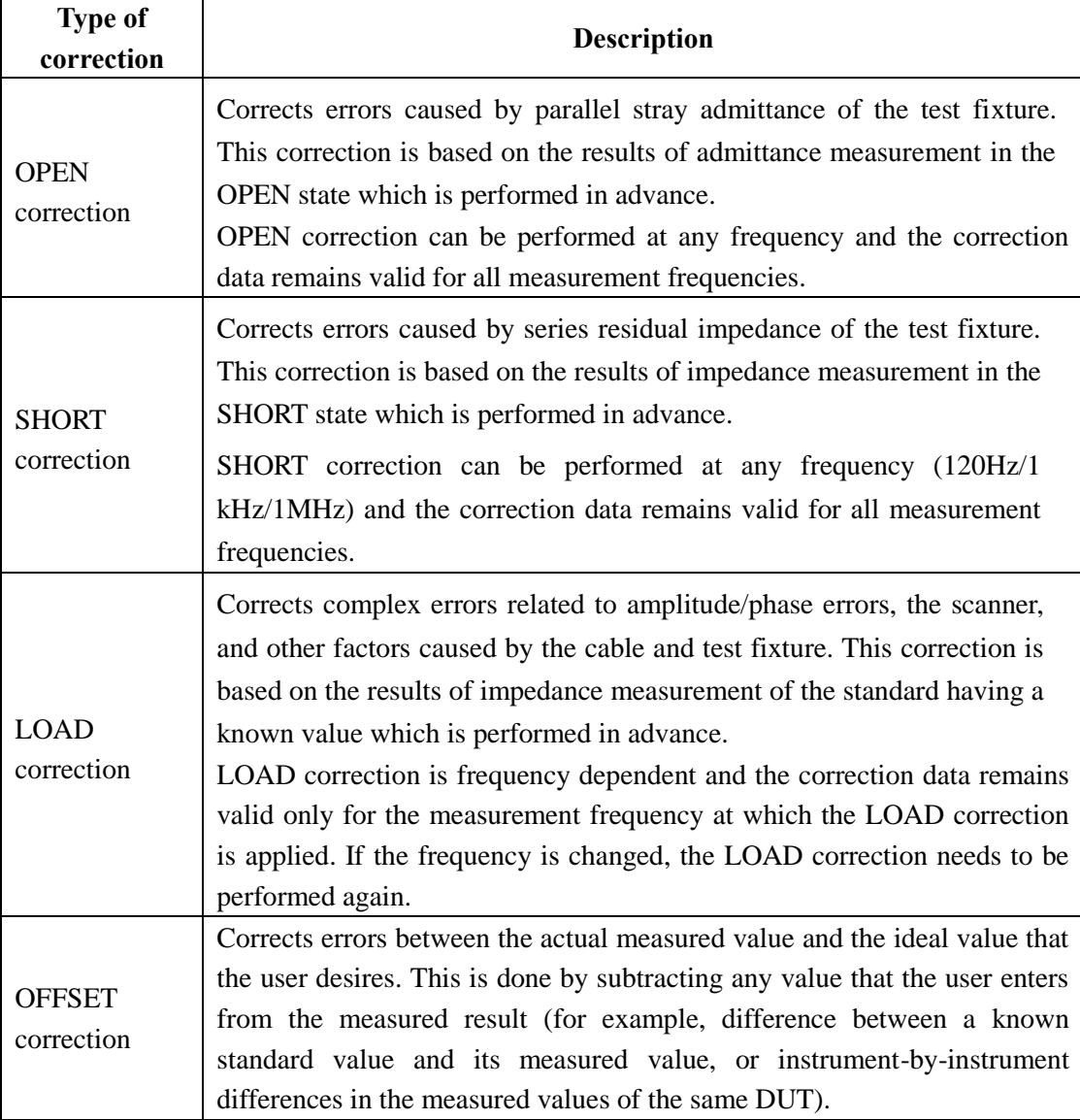

## **5.1.2 Cable correction**

Cable correction avoids measurement error due to the differences of each cable when you use a cable length of 1 m or 2 m in 1 MHz.

Measurement error due to an individual cable is proportional to the square of the test frequency. Accordingly, the difference of each test cables may not be ignored at high frequencies, such as 1 MHz. When the ST2638 is shipped from the factory, it contains typical correction data for both 1m and 2m cables. Cable correction can compensate the error for your own cable.

# **5.2 Turning ON/OFF correction function**

You can turn ON/OFF each correction function separately.

## **5.2.1 Turning on OPEN correction**

Use one of the following two ways to set the OPEN correction to ON:

Measuring data for OPEN correction

Execute measurement of the data for the OPEN correction. When the measurement is finished successfully, the OPEN correction is automatically set to ON.

Setting up ON/OFF directly

- Step 1. Press [SETUP] key.
- Step 2. Press CORRECTION softkey.
- Step 3. Use the cursor keys to select the OPEN field.
- Step 4. Press the ON softkey to turn ON the OPEN correction function.

NOTE: If you change the setup of the cable length or frequency shift (1 MHz) with the OPEN correction ON, the warning message "Need corr meas" appears and the OPEN correction is automatically set to OFF. Along with OPEN correction, SHORT and LOAD correction is set to OFF as well. You must again execute correction to ensure accurate measurement.

NOTE: When the measurement result becomes OVLD, "OVERLOAD" error is displayed and OPEN correction data is not updated.

## **5.2.2 Turning on SHORT correction**

Use one of the following two ways to set the SHORT correction to ON:

Measuring data for SHORT correction

Execute measurement of the data for the SHORT correction. When the measurement is finished successfully, the SHORT correction is automatically set to ON.

Setting up ON/OFF directly

- Step 1. Press [SETUP] key.
- Step 2. Press CORRECTION softkey.
- Step 3. Use the cursor keys to select the SHORT field.

Step 4. Press the ON softkey to turn ON the SHORT correction function.

NOTE: If you change the setup of the cable length or frequency shift (1 MHz) with the SHORT correction ON, the warning message "Need corr meas" appears and the SHORT correction is automatically set to OFF. Along with OPEN correction, SHORT and LOAD correction is set to OFF as well. You must again execute correction to ensure accurate measurement.

NOTE: When the measurement result becomes OVLD, "OVERLOAD" error is displayed and SHORT correction data is not updated.

### **5.2.3 Turning on LOAD correction**

Use one of the following two ways to set the LOAD correction to ON:

Measuring data for LOAD correction

Execute measurement of the data for the LOAD correction. When the measurement is finished successfully, the LOAD correction is automatically set to ON.

Setting up ON/OFF directly

- Step 1. Press [SETUP] key.
- Step 2. Press CORRECTION softkey.
- Step 3. Use the cursor keys to select the LOAD field.
- Step 4. Press the ON softkey to turn ON the LOAD correction function.

NOTE: If you change the setup of the cable length or frequency shift (1 MHz) with the LOAD correction ON, the warning message "Need corr meas" appears and the LOAD correction is automatically set to OFF. Along with OPEN correction, SHORT and LOAD correction is set to OFF as well. You must again execute correction to ensure accurate measurement.

NOTE: When the measurement result becomes OVLD, "OVERLOAD" error is displayed and LOAD correction data is not updated.

## **5.2.4 Turning ON OFFSET correction**

Use the following way to set the LOAD correction to ON:

- Step 1. Press [SETUP] key.
- Step 2. Press CORRECTION softkey.
- Step 3. Use the cursor keys to select the OFFSET field.
- Step 4. Press the ON softkey to turn ON the OFFSET correction function.

NOTE: If you change the setup of the measurement parameter with the OFFSET correction ON,

the OFFSET correction is automatically set to OFF.

You cannot separately set the ON and OFF states as the primary parameter and secondary parameter. You can set up separate ON/OFF states by setting the correction value of either parameter to 0.

### **5.3 Obtaining correction Data**

#### **5.3.1Obtaining data for OPEN correction**

The normal measurement operation data and the OPEN correction data are separated.

For Open correction, each frequency will be measured and each data frequency is saved. Therefore, even if the measurement frequency is changed there is no need to reset the correction.

#### **Measurement conditions:**

Measurement range mode: auto range mode

Measurement speed: 8

For other settings, such as averaging and trigger delay, the measurement conditions set up at execution are used for measurement.

#### **5.3.2Obtaining data for SHORT correction**

The normal measurement operation data and the SHORT correction data are separated. For SHORT correction, each frequency will be measured and each data frequency is saved. Therefore, even if the measurement frequency is changed there is no need to reset the correction.

#### **Measurement conditions:**

Measurement range mode: auto range mode

Measurement speed: 8

Output impedance of measurement signal source:  $10 \Omega$ 

For other settings, such as averaging and trigger delay, the measurement conditions set up at execution are used for measurement.

#### **5.3.3Obtaining data for LOAD correction**

#### **Preparing the standard for LOAD correction**

To measure the data for the LOAD correction, you must first prepare a device as the standard used for this measurement. You can use any device that has a stable known value as the standard. Also, the type of standard and the type of DUT can be different. For example, even if you measure a capacitor, you can use a resistor as the standard.

#### **When using an existing standard:**

Any device that has an accurate value (guaranteed as the specification) can be used as the standard.

#### **When using a general Capacitance component as the standard:**

If you cannot prepare an existing standard, value a general purpose device (capacitor, resistor, and so on) by using a Capacitance meter and use it as the standard. Notes on selecting a device to use as the standard are given below:

When you measure DUTs with a fixed impedance value, use a device with an impedance value close to the fixed value. On the other hand, when you measure DUTs of several different values, use a device whose impedance can be valued accurately within a range of approximately 100 to  $1$  kΩ.

Use a stable device that is not sensitive to factors of the measuring environment such as temperature and magnetic field.

You must value the standard as accurately as possible. The valuing procedure is described below:

Step 1: Connect the direct coupled test fixture to a Capacitance meter and execute OPEN/SHORT correction.

Step 2: Set the measurement frequency of the Capacitance meter to the frequency actually used when measuring the data for the LOAD correction.

Step 3: Set up the Capacitance meter under measurement conditions that allow high-accuracy valuing (measurement) (for example, setting up the measurement speed to 8 or increasing the averaging count).

Step 4: Connect a device you use as the standard to the direct coupled test fixture and perform the measurement. Use the obtained measured value as the standard for the LOAD correction.

#### **Defining standard for LOAD correction (setting up LOAD reference value)**

Before measuring the data for the LOAD correction, you must define the value of the standard used in LOAD correction. You can define the standard for the LOAD correction by using one the following parameter combinations.

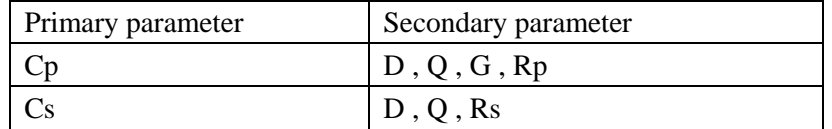

Defining parameters when using a resistance standard

When using a resistance standard (a standard that has been valued in the R-X format) as the standard for LOAD correction, you must convert it to the Cs-Rs format because the ST2638 does not allow you to enter a value directly in the R-X format as the definition value. The conversion expression is given below:

$$
R_S = R
$$

$$
C_S = -\frac{1}{2\pi fX}
$$

Where, f is the measurement frequency.

#### **Definition procedure**

The procedure to define the standard value for the LOAD correction is described below.

- Step 1: Press [SETUP] key.
- Step 2: Press CORRECTION softkey.
- Step 3: Use the cursor keys to select the LOAD Cp-D field.
- Step 4: Press the appropriate softkey (Cp-.../Cs-...) to select the primary parameter.
- Step 5: Press the appropriate softkey to select the secondary parameter.
- Step 6: Use the cursor keys to select REF A/B field.
- Step 7: Use the entry keys to enter the reference value for load.

#### **Measurement conditions:**

The data for the LOAD correction is measured under the following measurement conditions.

Measurement range mode: auto or fixed range mode

Measurement time mode: 8

For other settings, such as averaging and trigger delay, the measurement conditions set up at execution are used for measurement.

#### **Measurement procedure**

Step 1: Connect the standard for the LOAD correction to the test fixture.

- Step 2: Press [SETUP].
- Step 3: Press CORRECTION softkey to display the correction page.
- Step 4: Use the cursor keys to select the LOAD field.

Step 5: Press the MEAS LOAD softkey. The data for the LOAD correction is then measured.

During the measurement, an "LOAD measurement in progress" message is shown on the display.

When the measurement has finished, the "LOAD measurement in progress" message disappears.

During the measurement, the ABORT softkey is shown. Use this key when you want to abort load correction.

Step 6: When measurement of the data for LOAD correction is successfully completed, the LOAD correction turns to ON.

If the difference between the measured value and definition value of the standard for the LOAD correction exceeds 10%, the warning message "Out of limit" appears.

NOTE: Even if this warning message appears, data for the LOAD correction is still used. However, it is recommended to confirm that whether the connection between the test fixture and the UNKNOWN terminal as well as the measurement procedure is correct.

If a measurement failure occurs while measuring the data for correction, the error message "Correction Meas Aborted" appears.

NOTE: If this error occurs, the data used for correction remain without change before the measurement.

Step 7: Use the cursor keys to select LOAD RNG field.

Step 8: Use the following softkeys:

AUTO Turns ON the auto-ranging function when load correction is

executed.

FIX Turns OFF the auto-ranging function.

When the load range is set at FIX, the selected measurement range is used at the LOAD measurement.

#### **5.3.4 Selecting Single/Multiple Correction Mode**

#### **Functional Description**

ST2638 can store up to 256 sets of OPEN/SHORT/LOAD correction data. In addition, it can store one set of the standard's reference value data at a specified frequency point. In multiple correction mode, you can switch among up to 256 data sets to carry out correction.

NOTE: The correction features default to single correction mode.

In multiple correction mode, the channel number for which correction data is selected.

#### **Setting procedure**

- Step 1: Press [SETUP].
- Step 2: Press CORRECTION function key.
- Step 3: Use the cursor keys to select the MULTI CH field.
- Step 4: Use function key to select it as ON or OFF.
- Step 5: Use the cursor keys to select the CH No. field.
- Step 6: Use the numeric key to input the channel number or using the function keys.
- Step 7: Use the cursor keys to select the LOAD REF field.
- Step 8: Using the following softkey:
- **SINGLE** Defines a single LOAD correction standard value commonly applied to all channels.
- **MULTI** Defines a LOAD correction standard value for each channel.

#### **5.3.5 Setting data for offset correction**

You can define a certain value and set it up as the data for OFFSET correction.

When the OFFSET correction is ON, taking the measured value before correction as Meas and the data for the OFFSET correction as Offset , the measured value is corrected as Meas – Offset . Therefore, to correct the measurement result to your desired value, set up the difference between the desired value and the measurement result as the data for the OFFSET correction. For example, to correct the current measured value of the primary parameter of 1.012 nF to the measured value of 1.000 nF, set up the data for the OFFSET correction for the primary parameter to 12 pF.

#### **Setting procedure**

- Step 1: Press [SETUP].
- Step 2: Press CORRECTION function key.
- Step 3: Use the cursor keys to select the OFFSET field.
- Step 4: Use function key to select it as ON or OFF.
- Step 5: Use the cursor keys to select the OFFSET A or B field.
- Step 6: Use the numeric key to input the desired correction value for primary/secondary

parameter.

The entered values are set up as the data for the OFFSET correction for the measurement frequency at the time of data entry.

## **5.4 Checking displaying/Setting up correction Data**

#### **5.4.1 Checking displaying/setting up data for OPEN correction**

#### **Displaying data/Selecting parameter format for OPEN correction**

- Step 1: Press [SETUP] key.
- Step 2: Press CORRECTION function key.
- Step 3: Use the cursor keys to select the OPEN G-B field.
- Step 4: Select G-B or Cp-G which you required.
- Step 5: Use the right cursor keys to select A field.
- Step 6: Input your desired value for the primary parameter for OPEN.
- Step 7: Use the right cursor keys to select B field.
- Step 8: Input your desired value for the secondary parameter for OPEN.

#### **5.4.2 Checking displaying/setting up data for SHORT correction**

#### **Displaying data/Selecting parameter format for SHORT correction**

- Step 1: Press [SETUP] key.
- Step 2: Press CORRECTION function key.
- Step 3: Use the cursor keys to select the SHORT R-X field.
- Step 4: Select R-X or Ls-Rs which you required.
- Step 5: Use the right cursor keys to select A field.
- Step 6: Input your desired value for the primary parameter for SHORT.
- Step 7: Use the right cursor keys to select B field.
- Step 8: Input your desired value for the secondary parameter for SHORT.

#### **5.4.3 Checking displaying/setting up data for LOAD correction**

The parameter format of LOAD correction data depends on the parameter format of the standard value for the LOAD correction and cannot be selected independently.

#### **Setting up data for LOAD correction**

- Step 1: Press [SETUP] key.
- Step 2: Press CORRECTION function key.
- Step 3: Use the cursor keys to select the LOAD Cp-D field.
- Step 4: Select Cp… or Cs… which you required.
- Step 5: Use the right cursor keys to select A field.
- Step 6: Input your desired value for the primary parameter for LOAD.
- Step 7: Use the right cursor keys to select B field.

Step 8: Input your desired value for the secondary parameter for LOAD.

# **5.5 Avoiding mistakes related to work in obtaining correction data**

To avoid simple work-related mistakes in measuring the data for OPEN/SHORT/LOAD correction (for example, setting up the OPEN state and SHORT state inversely), it is important to confirm that the measured data is correct.

#### **Using warning messages**

If the measured data is out of the valid range shown in below table when measuring the data for OPEN/SHORT/LOAD correction, the warning message "OVERLOAD" appears, which allows you to detect an error of the measured data.

**NOTE:** The valid ranges are fixed and cannot be changed. Even after the warning message is displayed, the correction data is still be used.

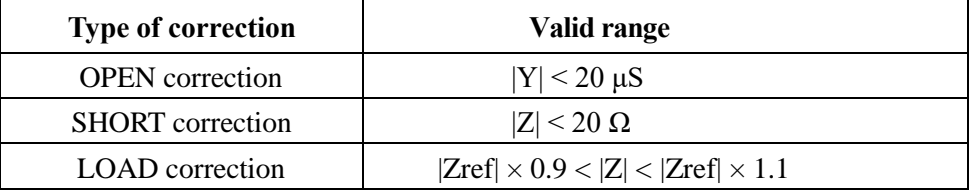

In the table, Y is the measured admittance value, Z is the measured impedance value, and Zref is the definition value of the standard for the LOAD correction.

# **Chapter 6 Executing Measurement**

# **6.1 Starting (triggering) Measurement**

The method used to start (trigger) measurement varies depending on the setup of the trigger mode, as shown in the following table:

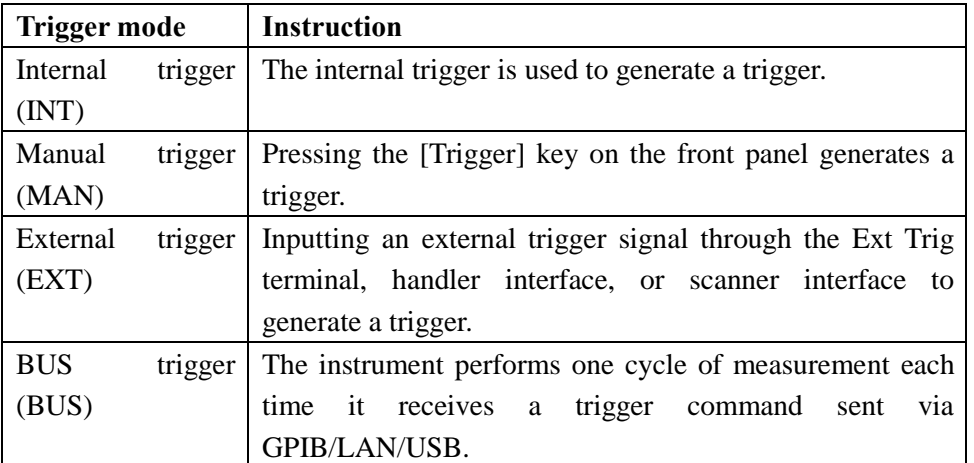

**NOTE:** the instrument ignores any trigger that is input during the measurement cycle. Be sure to trigger the instrument when it is not in a measurement cycle.

## **6.1.1 Setting the trigger mode**

- Step 1: Press [SETUP] key.
- Step 2: Use the cursor keys to select the TRIG field.
- Step 3: Press the corresponding function key to select the required trigger mode.

#### **6.1.2 Perform successive measurements automatically**

Select the internal trigger mode, in this mode, measurements are automatically repeated, triggered by the internal trigger signal.

## **6.1.3 Specifying measurement time**

#### **Generating a trigger manually**

- Step 1: Select manual trigger mode.
- Step 2: Press [MEAS] key.
- Step 3: Press [Trigger] key to make a single measurement.

#### **Generating a trigger with an external signal**

Step 1: Select external trigger mode.

Step 2: Press [MEAS] key.

Step 3: Input a trigger signal (TTL pulse signal) from the Ext Trig terminal on the rear panel or input EXT\_TRIG through the handler/scanner interface to perform a single measurement. The trigger signal input from the Ext Trig terminal on the rear panel must meet the following requirements (input voltage and pulse width).

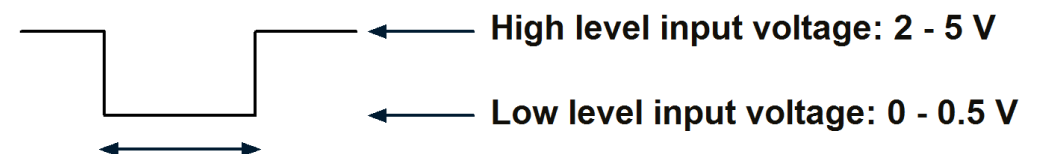

# Trigger pulse width: longer than 100 us

Step 4: To repeat measurement, repeat Step 3.

#### **Selecting polarity for BNC external trigger**

- Step 1: Press [SYSTEM] key.
- Step 2: Use the cursor keys to select EXT TRIG POL field.
- Step 3: Use the following softkeys:
- POS Specifies positive edge trigger
- NEG Specifies negative edge trigger

**NOTE:** Setting the trigger polarity for BNC external trigger on the rear panel does not affects the trigger signal on handler/scanner interface.

#### **6.1.4 Inputting the trigger signal**

Any trigger signal will not recognized until measurement with the previous input trigger is finished (the ÆOM signal turns to LOW)

If a trigger signal is input twice (double trigger), only the first one is valid.

## **6.2 Tips for more accurate measurement**

You can use the following techniques to increase the measurement accuracy.

#### **6.2.1 Setting the measurement time to 8**

Set the measurement time to 8, which provides better measurement accuracy.

#### **6.2.2 Selecting an appropriate measurement range**

When in fixed range mode, select the measurement range so that measurement is performed

within the recommended range.

#### **6.2.3 Using correction function**

The OPEN correction eliminates the error due to the parallel stray admittance of the measurement cable and test fixture.

The SHORT correction eliminates the error due to the series residual impedance of the measurement cable and test fixture.

The LOAD correction eliminates the complex error due to the amplitude/phase error of the measurement cable and test fixture, scanner, and so on.

#### **6.2.4 Improving measurement stability**

In a high-noise measurement environment, you can obtain more reliable measurement results by performing averaging.

#### **6.2.5 Using a four-terminal pair in measurement**

You can use four-terminal pair measurement to eliminate measurement errors.

#### **6.2.6 Using frequency shift**

When two or more ST2638 are used in a single system, you can shift the 1 MHz measurement frequency (by  $+1\%$ ,  $-1\%$ , 0%,  $-2\%$ , or  $+2\%$ ) to avoid interference between the measurement signals. If the specified value is out of allowable setup range, the maximum value or minimum value is set.

#### **6.3 Tips for higher measurement speed**

You can use the following techniques to increase the measurement time.

#### **6.3.1 Set the measurement time to 1**

Set the measurement time to 1, which provides a shorter measurement time.

#### **6.3.2 Setting measurement range mode to the fixed range**

If you set the measurement range mode to the auto range, the measurement time is lengthened because a ranging time is required. Therefore, setting a fixed range can improve the measurement speed.

Turning OFF display can shorten the measurement computation time (EOM).

## **6.3.4 Decreasing the average time**

If you use the averaging function, set the averaging time to as small a value as possible.

# **6.3.5 Setting the trigger delay time to 0**

If you do not use the trigger delay function, set the trigger delay time to 0.

## **6.3.6 Reducing the waiting time for analog measurement**

ST2638 has the capability to reduce the waiting time for analog measurement. The waiting time is included in the analog measurement time. This is a system default measurement delay time. When waiting time is reduced, the measurement accuracy is not guaranteed.

## **6.3.7 Turning off the status register update**

When the status register is OFF, the measurement computation time can be reduced to 0.7ms (the measurement computation time is 1ms when status register is ON).

# **Chapter 7 Limit setup (comparator function)**

This chapter describes how to use the function that performs sorting based on the measured results (comparator function).

#### **Introduction of Comparator Function**

The comparator function of ST2638 lets you set up to 9 limit ranges for the primary parameter (BIN1 to BIN9) and 1 limit range for the secondary parameter and sort the DUTs into up to 11 categories: BIN1 to BIN9, OUT\_OF\_BINS or AUX\_BIN. If you need only simple pass/fail judgment and do not need BIN sorting, use the comparator function while setting up only 1 limit range for the primary parameter (BIN1) (and, if necessary, 1 limit range for the secondary parameter) to judge whether the measured result of the DUT falls into the specified limit range.

You can specify the upper and lower limit values for the primary parameter with not only absolute values but also relative values (deviation) from the reference value (nominal value). The sorting judgment result of the comparator function is displayed on the screen and also output from the handler interface. In addition, you can read out the sorting judgment result from an external controller by using the SCPI command together with the measured value. You can use the BIN count function to count the number of DUTs sorted into each BIN, display the counts on the screen, and read them out with the SCPI command.

# **7.1 Turning ON/OFF Comparator Function**

The ON/OFF state of the comparator function also controls the ON/OFF state of the output of the handler interface signal.

#### **Setup steps:**

- 1. Press SETUP key.
- 2. Press LIMIT TABLE function key.
- 3. Use the cursor key to select COMP field.
- 4. Press ON/OFF to turn on or off the comparator function.

# **7.2 Setting up sorting judgment conditions**

#### **7.2.1 Clearing (resetting) limit ranges**

Clearing the limit ranges returns the settings of the following items to the factory-default preset values.

- ON/OFF, lower limit value, and upper limit value of all limit ranges (BIN1 to BIN9 and secondary parameter limit range)
- Limit range designation method

Reference value for the tolerance mode

#### **Setup steps:**

- 1. Press SETUP key.
- 2. Press LIMIT TABLE function key.
- 3. Use the cursor key to select BIN field.
- 4. Press CLEAR TABLE to clear the limit ranges.

### **7.2.2 Selecting a limit range designation method**

Two methods can be used to designate the limit ranges for the primary parameter (BIN1 to BIN9). One is to designate the limit boundary value using an absolute value (absolute mode) and the other is to designate it using a relative value (deviation) from the reference value (nominal value) (tolerance mode). The tolerance mode is further divided into a method to designate the deviation using an absolute value (absolute tolerance mode) and a method to designate the deviation using the percentage of the reference value (percent tolerance mode). **NOTE:** Only the absolute mode can be used to designate the secondary parameter limit range.

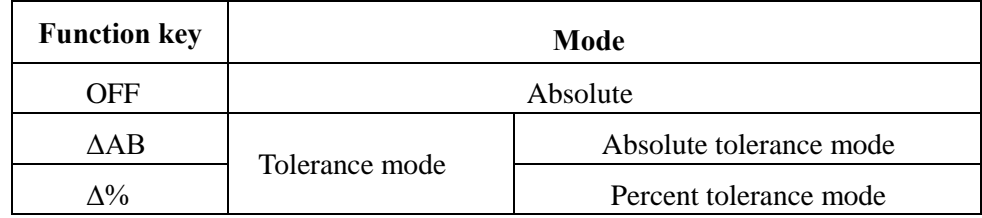

**Setting the limit range designation method and reference value**

- 1. Press SETUP key.
- 2. Press LIMIT TABLE function key.
- 3. Use the cursor key to select MODE field.
- 4. Use the following function key:

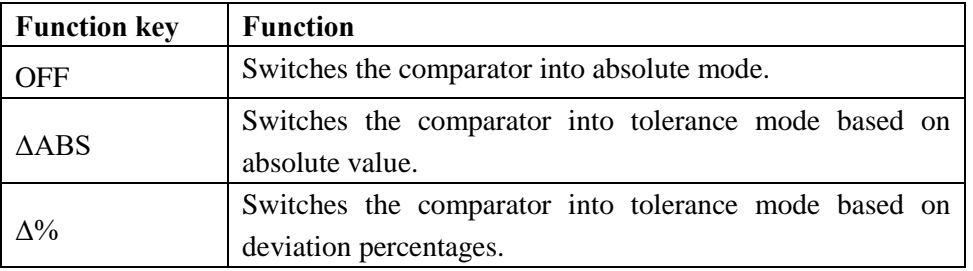

- 5. Use the cursor keys to select NOM field and then set the reference value for absolute tolerance mode or percent tolerance mode.
- 6. Enter the limit value using the numeric keys. If you use the entry keys to enter the value, the softkey labels change to unit labels (p, n, u, m, x1).

#### **Relationship between the limit range designation method and the setup value**

The limit ranges are shown in Figure 7-1 and Figure 7-2 respectively. The compare setup values and limit designation methods are shown in Table 7-1 and Table 7-2 respectively.

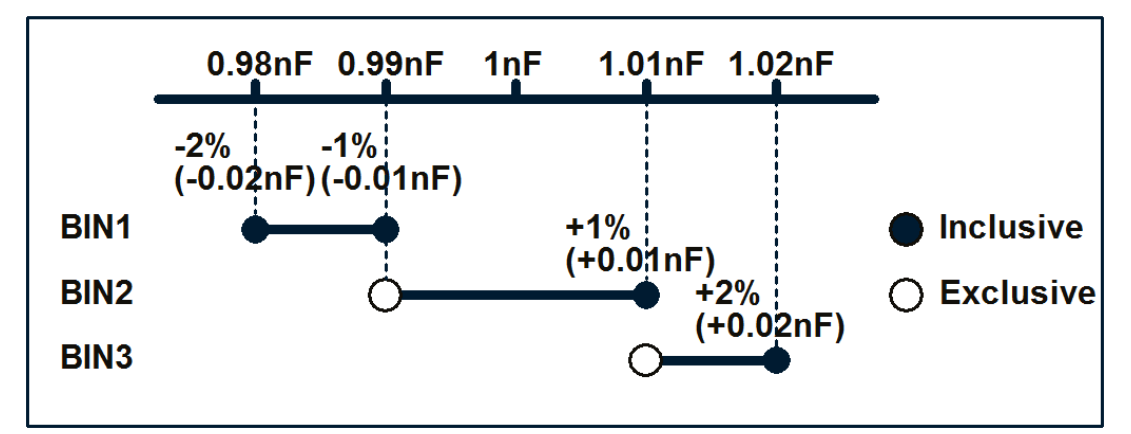

**Figure 7-1 Example of limit range settings**

|                  | Absolute mode |              | Tolerance mode (reference value: 1 nF) |               |             |              |  |
|------------------|---------------|--------------|----------------------------------------|---------------|-------------|--------------|--|
|                  |               |              | <b>Absolute</b>                        |               | Percent     |              |  |
|                  | Lower         | <b>Upper</b> | Lower                                  | <b>Upper</b>  | Lower       | <b>Upper</b> |  |
|                  | limit value   | limit value  | limit value                            | limit value   | limit value | limit value  |  |
| BIN1             | 0.98nF        | 0.99nF       | $-0.02nF$                              | $-0.01$ n $F$ | $-2\%$      | $-1\%$       |  |
| BIN <sub>2</sub> | 0.99nF        | 1.01nF       | $-0.01nF$                              | $+0.01$ nF    | $-1\%$      | $+1\%$       |  |
| BIN3             | 1.01nF        | 1.02nF       | $+0.01$ nF                             | $+0.02nF$     | $+1\%$      | $+2\%$       |  |

**Table 7-1 Lower and upper limit values of limit ranges**

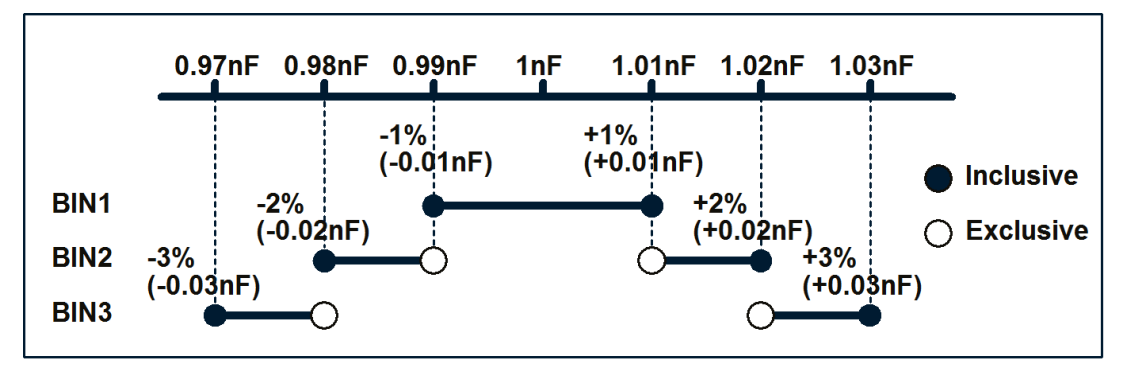

**Figure 7-2 Example of limit range settings**

|                  | Absolute mode |              | Tolerance mode (reference value: 1 nF) |              |             |              |  |
|------------------|---------------|--------------|----------------------------------------|--------------|-------------|--------------|--|
|                  |               |              | <b>Absolute</b>                        |              | Percent     |              |  |
|                  | Lower         | <b>Upper</b> | Lower                                  | <b>Upper</b> | Lower       | <b>Upper</b> |  |
|                  | limit value   | limit value  | limit value                            | limit value  | limit value | limit value  |  |
| BIN1             | 0.99nF        | 1.01nF       | $-0.01$ n $F$                          | $+0.01$ nF   | $-1\%$      | $-1\%$       |  |
| BIN <sub>2</sub> | 0.98nF        | 1.02nF       | $-0.02nF$                              | $+0.02nF$    | $-2\%$      | $+2%$        |  |
| BIN3             | 0.97nF        | 1.03nF       | $-0.03nF$                              | $+0.03nF$    | $-3%$       | $+3%$        |  |

**Table 7-2 Lower and upper limit values of limit ranges**

## **7.2.3 Setting up limit ranges**

#### **Attention on setup**

- If the upper limit value is set to a value equal to or less than the lower limit value, this limit range will not be used. This operation is equivalent to setting the limit range to OFF.
- If BINs overlap, the resulting measurement is sorted into the BIN of the smallest number (refer to Figure 7-5, "Sorting judgment flow"). Therefore, you need to set up the limit ranges starting from the narrowest to the widest as shown in Figure 7-2.
- For the tolerance mode, the reference value is not required to be within the limit range (between the lower limit value and upper limit value).
- Gaps between the limit ranges are allowed. Therefore, you can set up the limit ranges as shown in Figure 7-3.

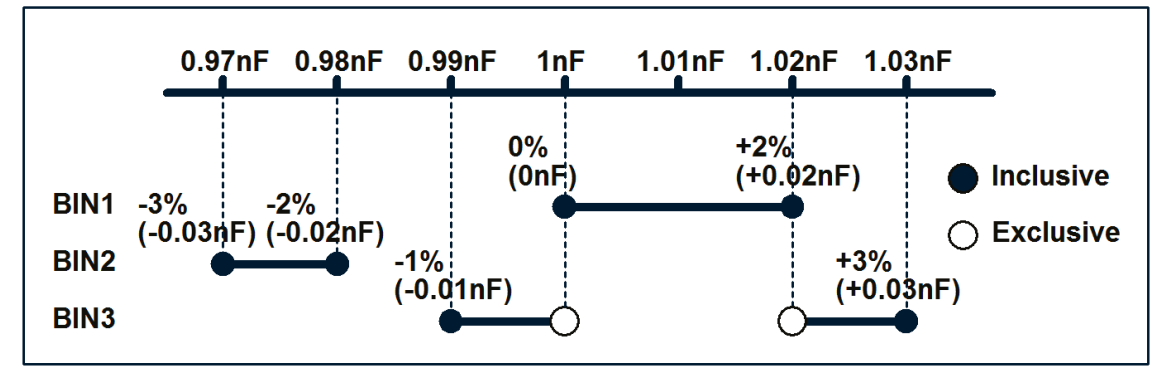

**Figure 7-3 Example of gap between limit ranges**

|                  | Absolute mode |              | Tolerance mode (reference value: 1 nF) |              |             |              |
|------------------|---------------|--------------|----------------------------------------|--------------|-------------|--------------|
|                  |               |              | <b>Absolute</b>                        |              | Percent     |              |
|                  | Lower         | <b>Upper</b> | Lower                                  | <b>Upper</b> | Lower       | <b>Upper</b> |
|                  | limit value   | limit value  | limit value                            | limit value  | limit value | limit value  |
| BIN1             | 1nF           | 1.02nF       | 0nF                                    | $+0.02nF$    | $0\%$       | $+2\%$       |
| BIN <sub>2</sub> | 0.97nF        | 0.98nF       | $-0.03nF$                              | $-0.02nF$    | $-3\%$      | $-2\%$       |
| BIN3             | 0.99nF        | 1.03nF       | $-0.01$ n $F$                          | $+0.03nF$    | $-1\%$      | $+3%$        |

**Table 7-3 Lower and upper limit values of limit ranges**

**NOTE:** When the low limit value is greater than the upper limit, a warning message "Improper high/low limits" is displayed.

#### **Setting steps for BIN1~BIN9 (ON/OFF and lower and upper limit values)**

- 1. Press SETUP key.
- 2. Press LIMIT TABLE function key.
- 3. Use the cursor key to select BIN1 field.
- 4. Press ON/OFF/CLEAR LINE function key.
- 5. Repeat Step 3 to Step 4 using the cursor keys until you have turned ON the other bins.
- 6. Use the cursor key to select BIN1 LOW field.
- 7. Enter the limit value using the numeric keys. When you enter the value, the softkey labels change to unit labels (p, n, u, m, k, M, x1).
	- You can enter the lower limit value and then the higher limit value is automatically changed to LOW\*1.
	- You can enter the higher limit value and then the lower limit value is automatically changed to HIGH\* (-1).
	- You can clear all the limit values and sets the status to OFF for your selected bin by pressing the CLEAR LINE softkey.
- 8. Use the cursor keys to select the BIN 1 HIGH field.
- 9. Enter the limit value using the numeric keys. When you enter the value, the softkey labels change to unit labels (p, n, u, m, k, M, x1).
- 10. Repeat Step 6 to Step 9 until you have entered the lower and upper limit values for other bins.

# **Procedure to set up secondary parameter limit range (ON/OFF and lower and upper limit values)**

1. Press SETUP key.

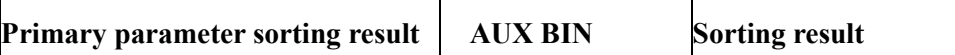

- 2. Press LIMIT TABLE function key.
- 3. Use the cursor key to select BIN2nd field.
- 4. Press ON/OFF/CLEAR LINE function key.
- 5. Use the cursor key to select 2nd LOW field.
- 6. Enter the limit value using the numeric keys. When you enter the value, the softkey labels change to unit labels (p, n, u, m, k, M, x1).
	- You can enter the lower limit value and then the higher limit value is automatically changed to LOW\*1.
	- You can enter the higher limit value and then the lower limit value is automatically changed to  $H I GH^*$  (-1).
	- You can clear all the limit values and sets the status to OFF for your selected bin by pressing the CLEAR LINE softkey.
- 7. Use the cursor keys to select the BIN 1 HIGH field.
- 8. Enter the limit value using the numeric keys. When you enter the value, the softkey labels change to unit labels (p, n, u, m, k, M, x1).

## **7.2.4 Setting up AUX function**

If the secondary parameter limit range is ON, the sorting result varies according to the ON/OFF state of the AUX function (Table 7-4).

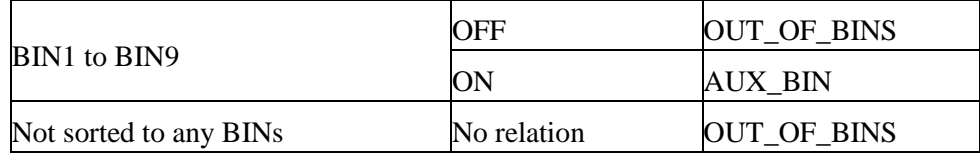

#### **Table 7-4 Sorting result**

#### **Setup procedure**

- 1. Press SETUP key.
- 2. Press LIMIT TABLE function key.
- 3. Use the cursor key to select AUX field.
- 4. Use the function key to select ON/OFF state of the AUX function.

# **7.3 Judgment of Low Measured Results**

ST2638 has a function to detect extremely low measured primary parameter values (Cp or Cs) that are equal to or less than the preset boundary value (Low C). This is called the Low C reject function.

**NOTE:** When the comparator function is ON, normal sorting judgment will be performed even if Low C is detected. However, the sorting judgment result displayed on the screen is LOWC and, on the handler interface, the /LOWC\_OR\_NC signal becomes active (low level) in addition to the sorting judgment result.

## **7.3.1 Turning ON/OFF Low C reject function**

#### **Setting procedure**

- 1. Press SETUP key.
- 2. Use the cursor key to select LOW C field.
- 3. Use the function key to select ON/OFF.

#### **7.3.2 Setting up limit of Low C reject function**

Set the percentage of the measurement range (full scale) as the limit of the Low C reject function. The applicable measurement range varies depending on the setting of the measurement range mode:

#### **For the auto range mode**

The minimum measurement range is applicable regardless of whether the measurement is actually performed. Specifically, the following is the minimum range under different frequencies:

- When measurement frequency is 100Hz/120 Hz: 10E-9F (10 nF) range
- When measurement frequency is 1 kHz: 100E-12F (100 pF) range
- When measurement frequency is 10kHz: 100E-12F (100 pF) range
- When measurement frequency is 100 kHz: 10E-12F (100 pF) range
- When measurement frequency is 1 MHz: 1E-12F (1 pF) range

#### **For the fixed range mode**

The measurement range currently selected is the range in which the measurement is actually performed.

For example, if you make a measurement with the 1  $\mu$ F range fixed and set the limit to 1%, Low C is detected when the measured primary parameter value (Cs or Cp) is equal to or less than 10 nF.

#### **Setting procedure**

- 1. Press SETUP key.
- 2. Use the cursor key to select LOW C field.
- 3. Use the numeric keys or function keys to enter the limit value. When you enter the value, the function key unit label changes to (%).

# **7.4 Reading out Sorting Judgment Result**

The sorting judgment is obtained through the comparator function according to the flow shown in Figure 7-5.

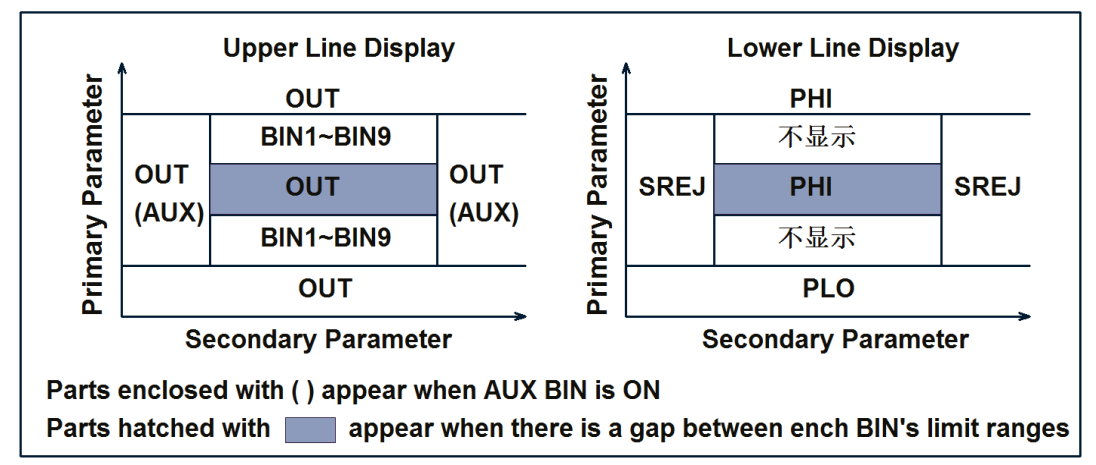

Figure 7-4 shows the relationship between the screen display and the sorting result.

#### **Figure 7-4 Relationship between display output and comparator sorting result**

NOTE: If an overload is detected, the sorting judgment cannot be performed and therefore --- is displayed in the upper row. If Low C reject is detected, normal sorting judgment is performed but LOWC is displayed in the upper row instead of the sorting judgment result (OUT, AUX, or BIN1 to BIN9).

NOTE: The sorting judgment result can be read out through the SCPI command.

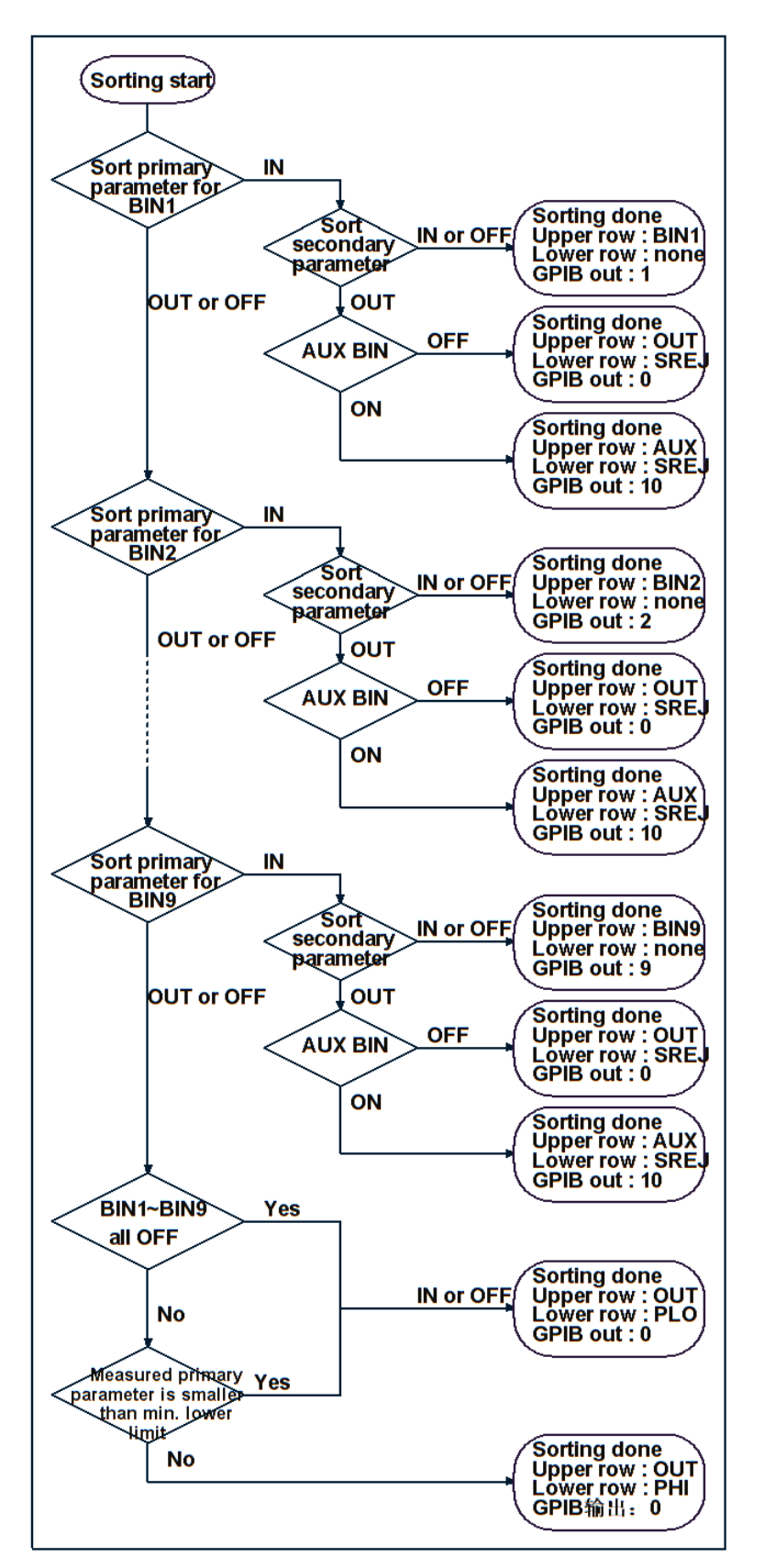

Figure 7-5 Sorting judgment flow

# **7.5 Reading out sorting count of each BIN (BIN count function)**

You can count the number of DUTs sorted into each BIN by turning ON the BIN count function. The maximum value of the count is 999999. The count will remain at 999999 if this value is exceeded (it does not return to 0).

When the MULTI correction function is ON, channel-by-channel count is performed separately. You can read out the result by using the SCPI command.

**NOTE:** You can read all the BIN count values using the following command:CALCulate1:COMParator:COUNt:DATA? For more information, refer to the command chapter.

**NOTE:** The overload count value can be read only through the SCPI command and cannot be displayed on the screen.

#### **Setting procedure**

The BIN count value is displayed in the BIN COUNT DISPLAY page.

- 1. Press MEAS key.
- 2. Press BIN COUNT key.
- 3. Use the cursor key to select COUNT zone.
- 4. Use the following function key:

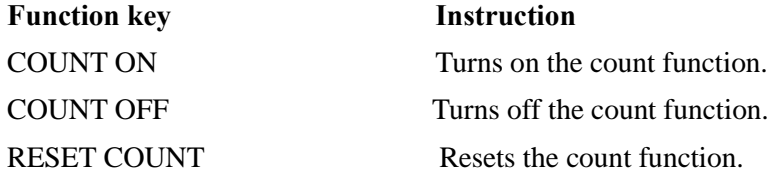

**NOTE:** Clearing the BIN count values initializes all of the count values to 0.

**NOTE:** When the MULTI correction function is ON, the BIN count value for each channel can be checked only through SCPI command and cannot be displayed on the screen.

**NOTE:** When the MULTI correction function is set as ON, the overload count value of each channel can be read by using the following SCPI command: CALCulate1:COMParator:COUNT:MULTi:OVLD?. For more information, refer to the command chapter.

# **7.6 Making a beep for sorting judgment result**

You can set the conditions for making a beep sound based on the sorting judgment result:

- Makes a beep when the sorting judgment result is OUT\_OF\_BINS, AUX\_BIN or OVLD and LOWC\_OR\_NC.
- Makes a beep when the sorting judgment result is BIN1 to BIN9.

You can also disable the beep sound.

# **Chapter 8 HANDLER Interface**

The handler interface of ST2638 can output the measurement end signal, the sorting result of the comparator function, and other data from the ST2638, as well as input an external trigger signal or a key lock signal to the ST2638. This chapter also gives information required to configure an auto-sorting system that combines the ST2638 and a handler in using the handler interface and the comparator function.

# **8.1 Output of Comparator Sorting Result**

When the comparator function is ON, the comparator sorting result is output through the handler interface. Figure 8-1 and Table 8-1 show the relationship between the comparator sorting result and the output signals of the handler interface.

**NOTE:** When the comparator function is OFF, no signals are output, except for /INDEX, /EOM, and /ALARM. /INDEX and /EOM stay LOW. When the comparator is ON, /ALARM signal will be output when an error occurs.

When the trigger mode is set to the external trigger (EXT), regardless of the ON/OFF state of the comparator function, EXT\_TRIG signal is active. When /KEY\_LOCK is LOW, regardless of the ON/OFF state of the comparator function, the key lock state remains unchanged.

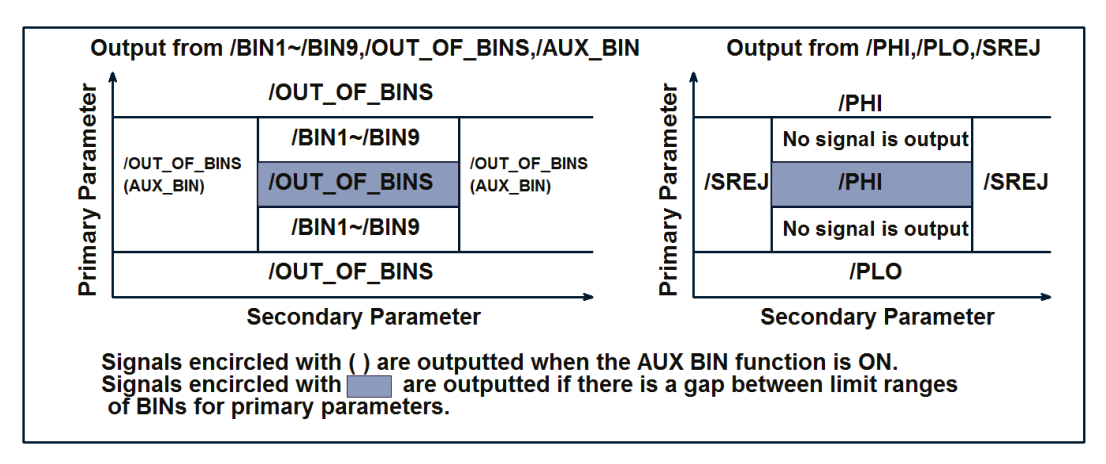

Figure 8-1 Output of comparator sorting result to the HANDLER interface

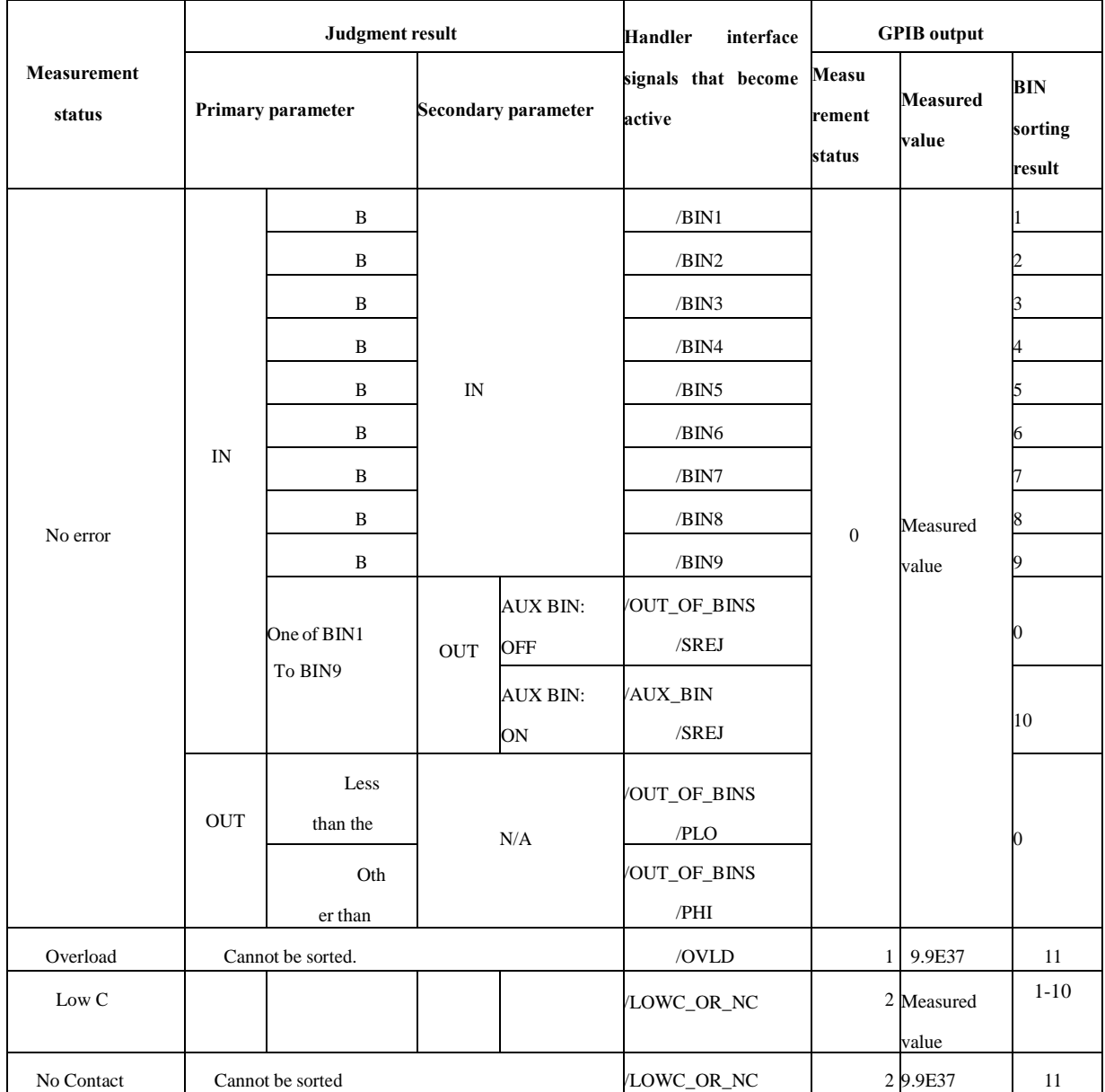

Table 8-1 Relationship between comparator sorting result and output signals of the handler interface

# **8.2 Input/Output signal pin assignment**

Figure 8-2 shows the input/output signal pin assignment of the handler interface connector. Table 8-2 gives a description of the input/output signals.

**NOTE:** A slash (/) symbol preceding signal names indicates that this signal is negative logic (active low).

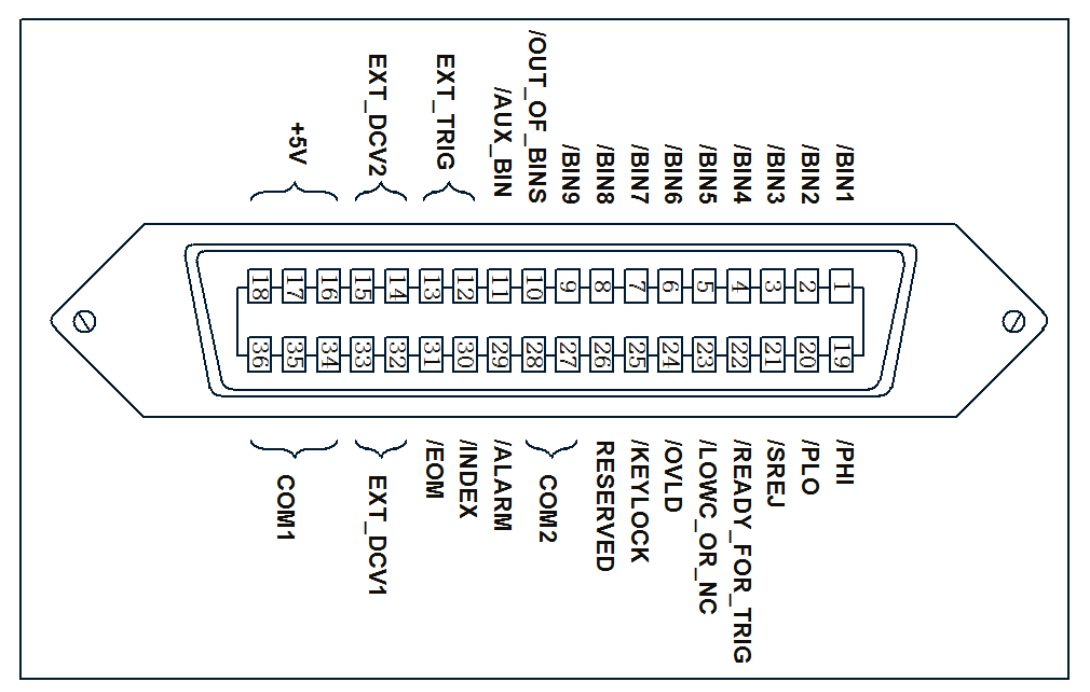

Figure 8-2 Pin assignment of the handler interface connector

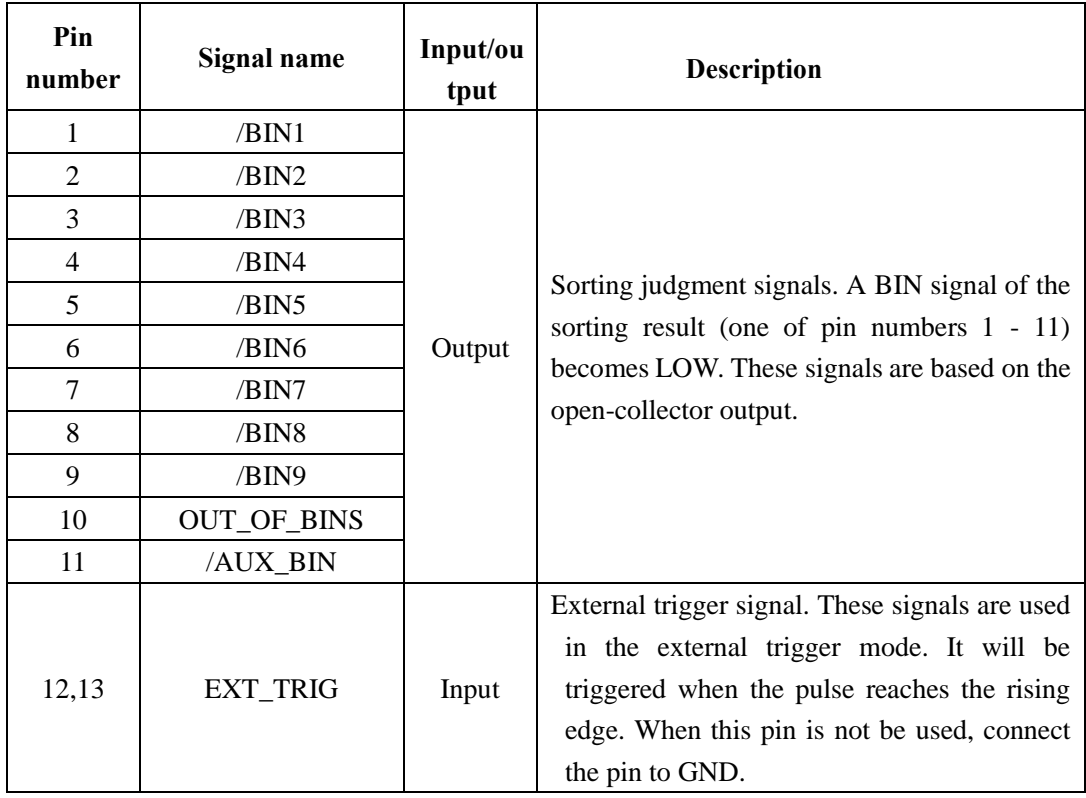

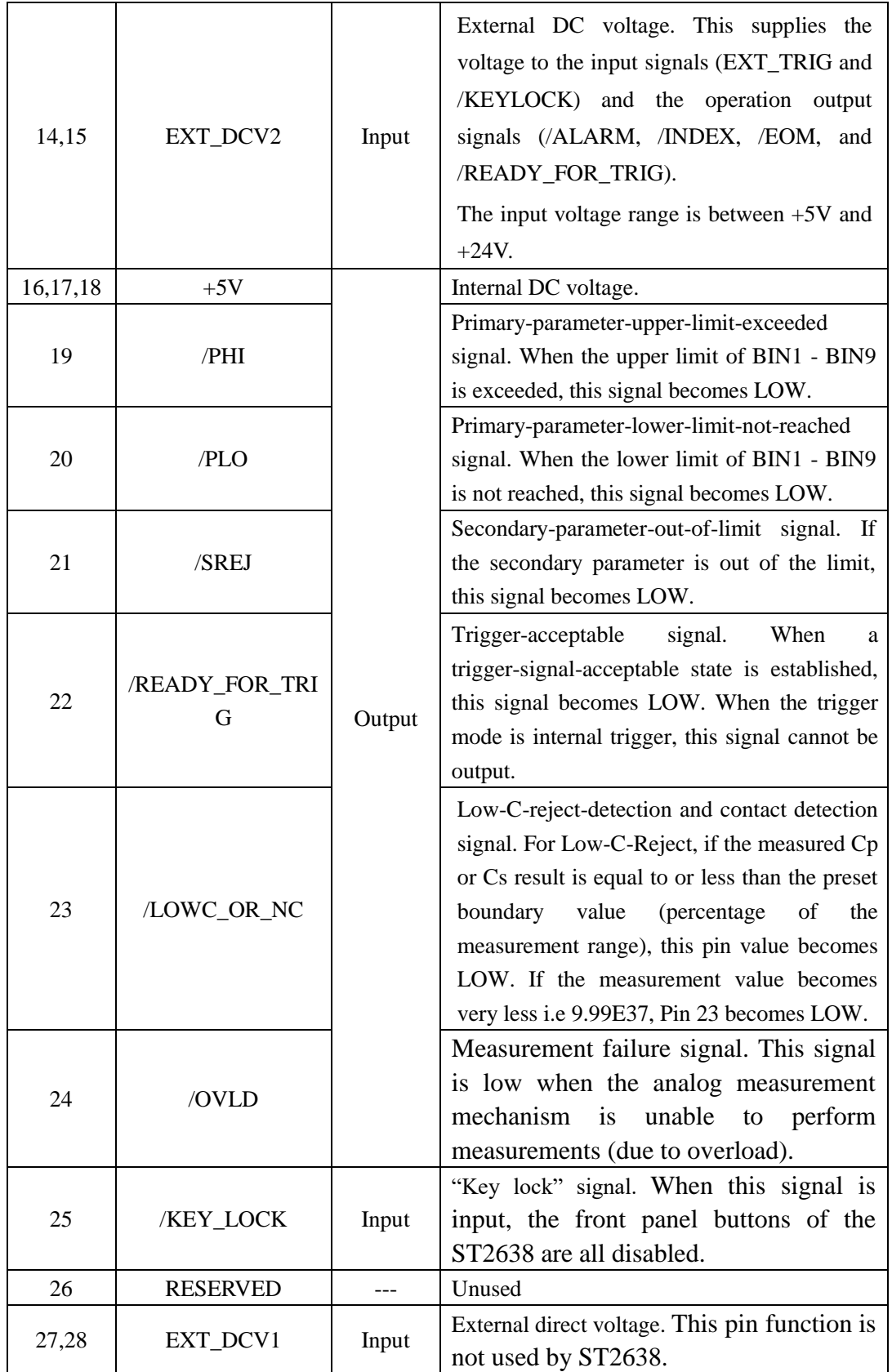
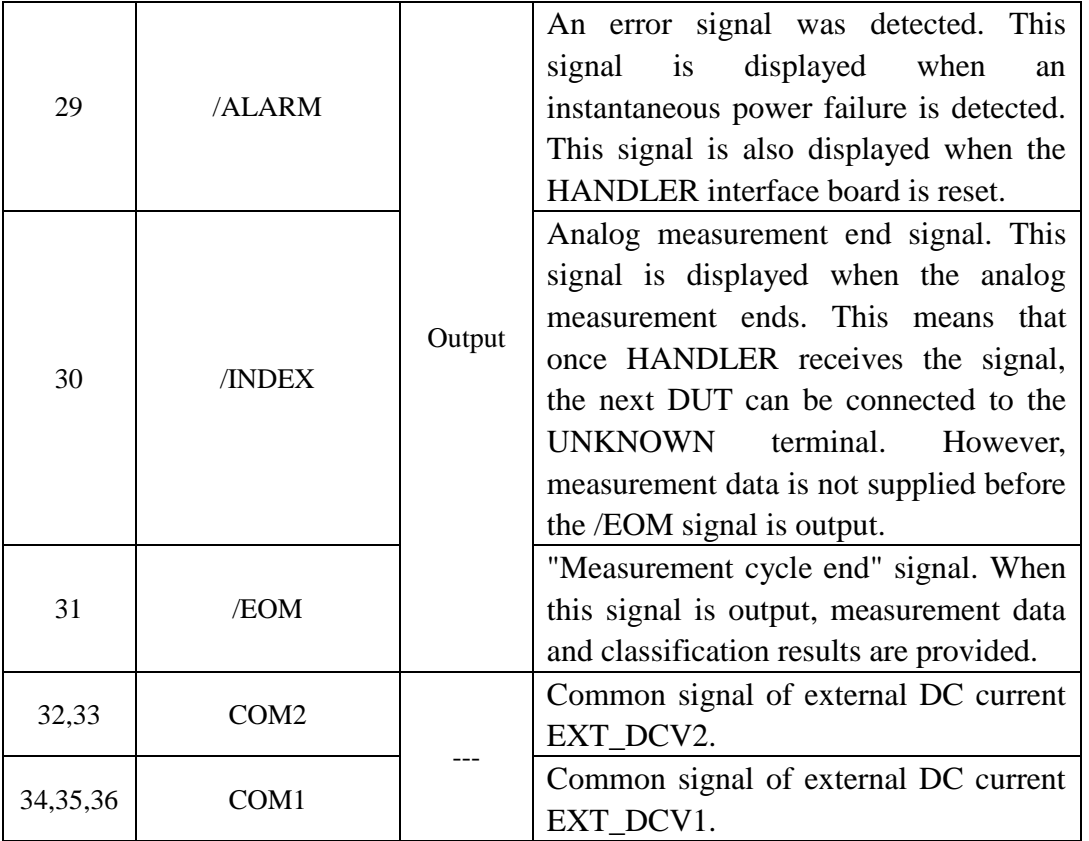

Table 8-2 Description of the handler interface input/output signals

# **8.3 Timing diagram**

Figure 8-3 shows the ST2638's ineffective signal output during the unpredictable time period and after the end of the analog measurement. For detailed measurement time, please refer to Table 8-3.

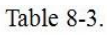

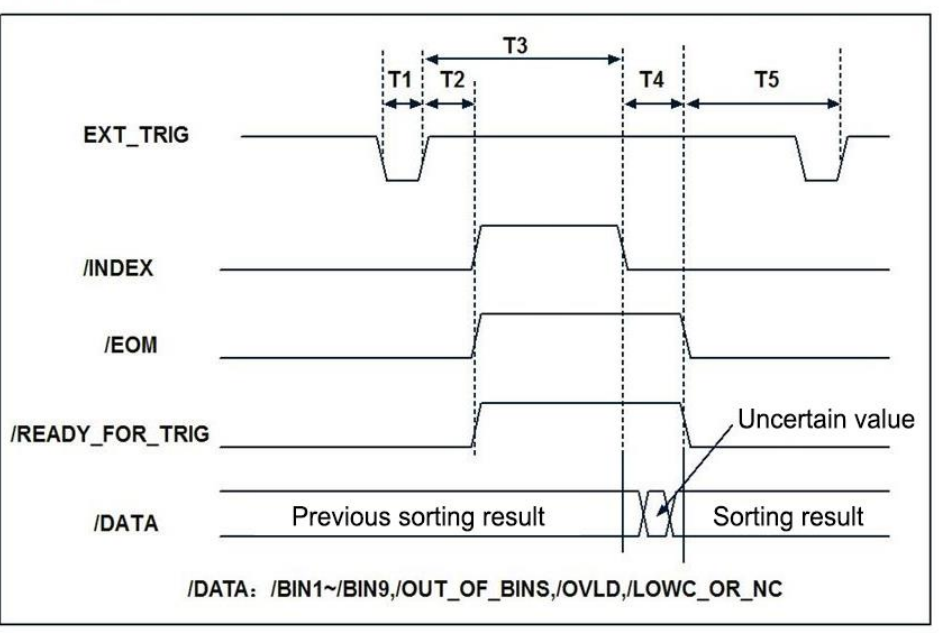

Table 8-3 HANDLER Interface Timing Diagram

|                |                                                      |                                                 | <b>Measure Time</b> | Mini.           | <b>Typical Value</b> |
|----------------|------------------------------------------------------|-------------------------------------------------|---------------------|-----------------|----------------------|
| T1             | Trigger pulse width                                  |                                                 | N/A                 | 1 <sub>us</sub> |                      |
| T <sub>2</sub> | /READY_FOR_TRIG/INDEX,/E<br>OM Trigger response time |                                                 | N/A                 |                 | 40us                 |
| $T3+T4$        | Measurement<br>Time                                  | T <sub>3</sub><br>Analog<br>measurement<br>time | 1(100Hz)            |                 | 10.0 <sub>ms</sub>   |
|                |                                                      |                                                 | 1(120Hz)            |                 | 10.0 <sub>ms</sub>   |
|                |                                                      |                                                 | 1(1kHz)             | ---             | 2.2ms                |
|                |                                                      |                                                 | 1(10kHz/40kHz)      |                 | 2.3ms                |
|                |                                                      |                                                 | 1(100kHz)           |                 | 1.6 <sub>ms</sub>    |
|                |                                                      |                                                 | 1(1MHz)             |                 | 1.3ms                |
|                |                                                      | T4 Measuring                                    | N/A                 |                 | $0.75$ ms            |
|                |                                                      | calculation time                                |                     |                 |                      |
| T <sub>5</sub> | <b>Trigger Wait Time</b>                             |                                                 | N/A                 | 0us             |                      |

Figure 8-3 Time of Timing Diagram

# **8.4 List Scan signal line**

When the HANDLER interface is used with the list scan comparator, the following signal definitions are used.

The signal definitions used when using the processor interface in the list scan comparator:

**•** Test result output signal

The signals /BIN1~/BIN9 and AUX\_BIN represent the IN/OUT test results at scan points 1~10, respectively.

/OUT\_OF\_BINS indicates that the DUT is qualified/failed.

These signals are output at the end of the scan cycle

#### • Control output signal

The output timing of the /INDEX (analog measurement end) and /EOM (measurement cycle end) signals differs depending on the scan mode of the list scan (the characteristics of these signals are different when the comparator is used).

#### **1. SEQ scan mode**

Output /INDEX when the last analog measurement of the scan cycle is completed. Output /EOM when all comparator test results become available after the scan cycle are over.

#### **2. STEP scan mode**

Output /INDEX after the end of the analog measurement step in each step of the scan cycle. Output /EOM when all measurements in each step of the scan cycle (including the measurement time) are completed.

Table 8-4, Figure 8-4, and Figure 8-2 show the connector pin layout and comparator signal

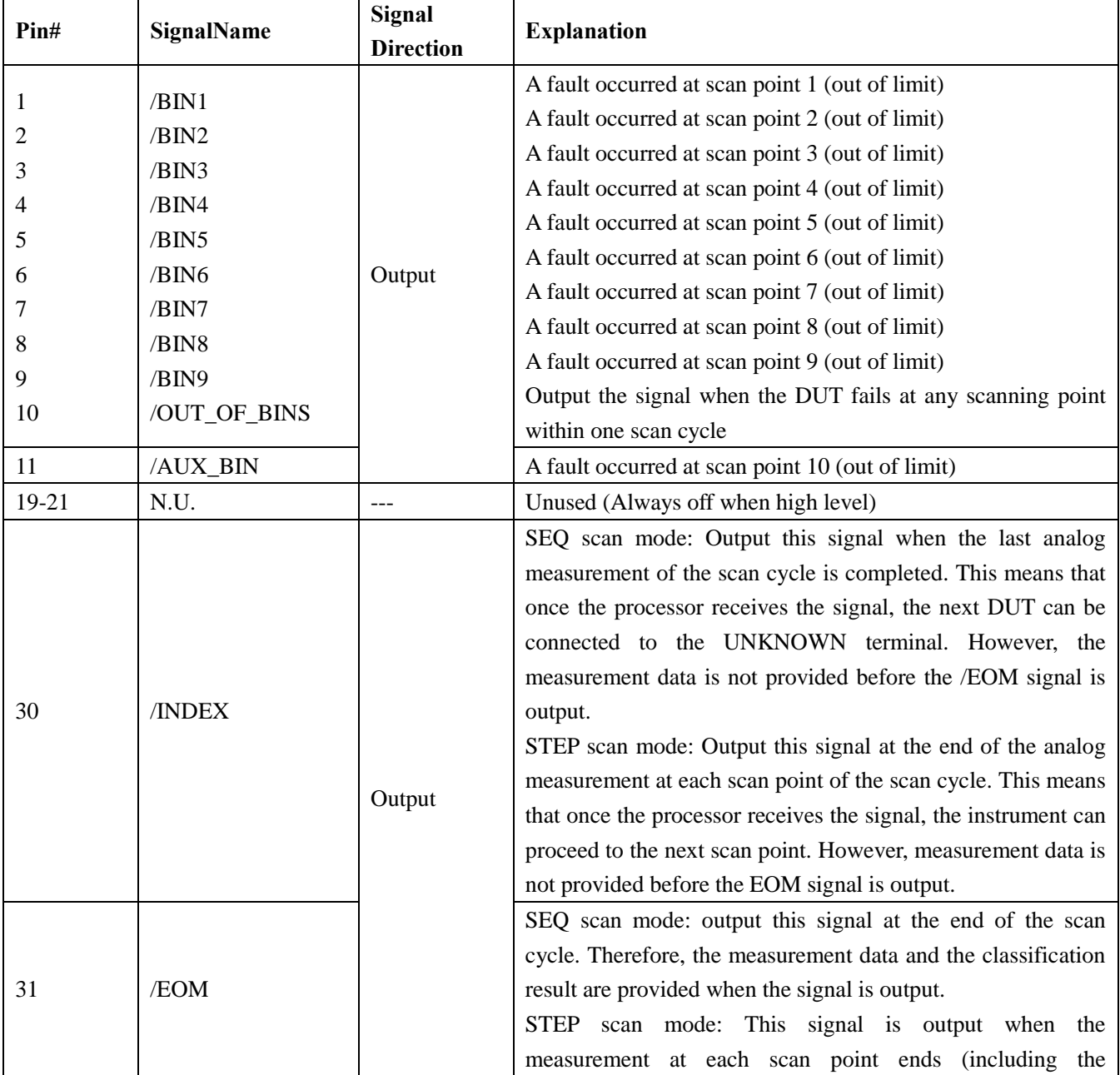

description for the list scan comparator.

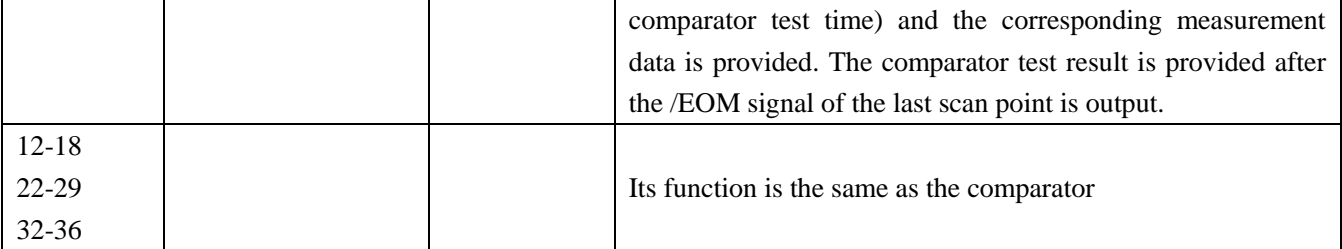

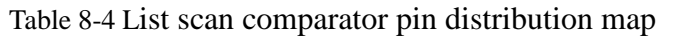

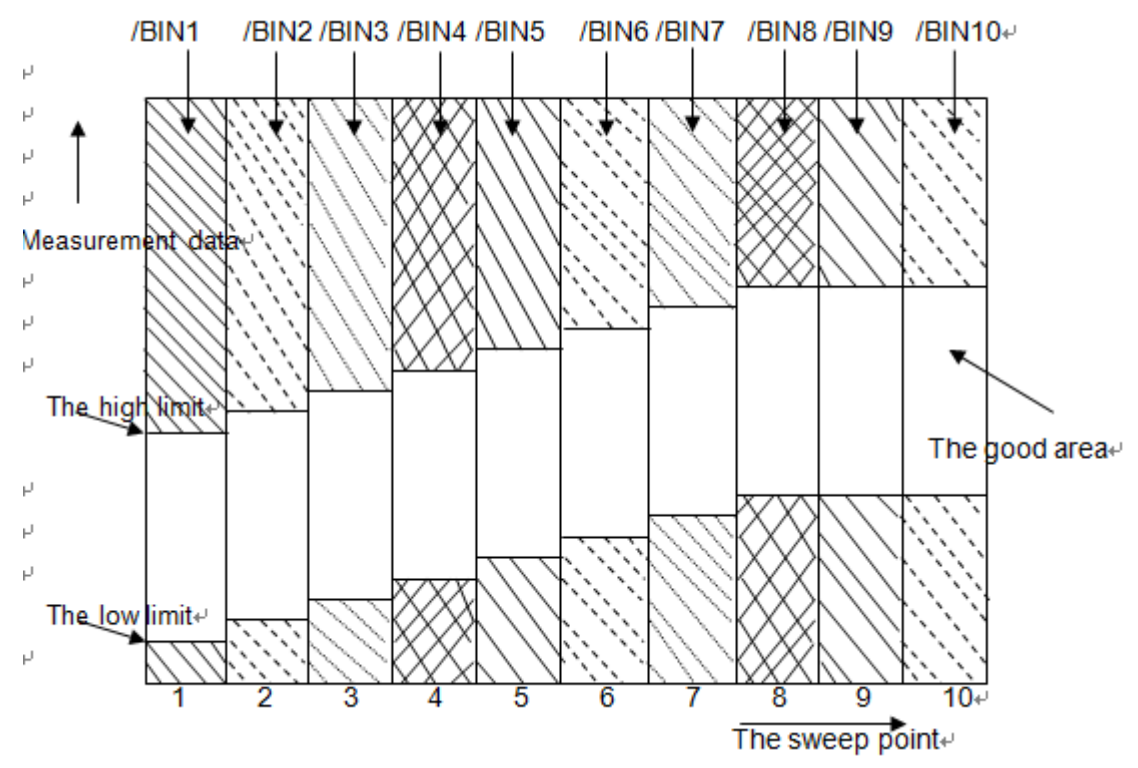

Figure 8-4 List sweep comparator signal area

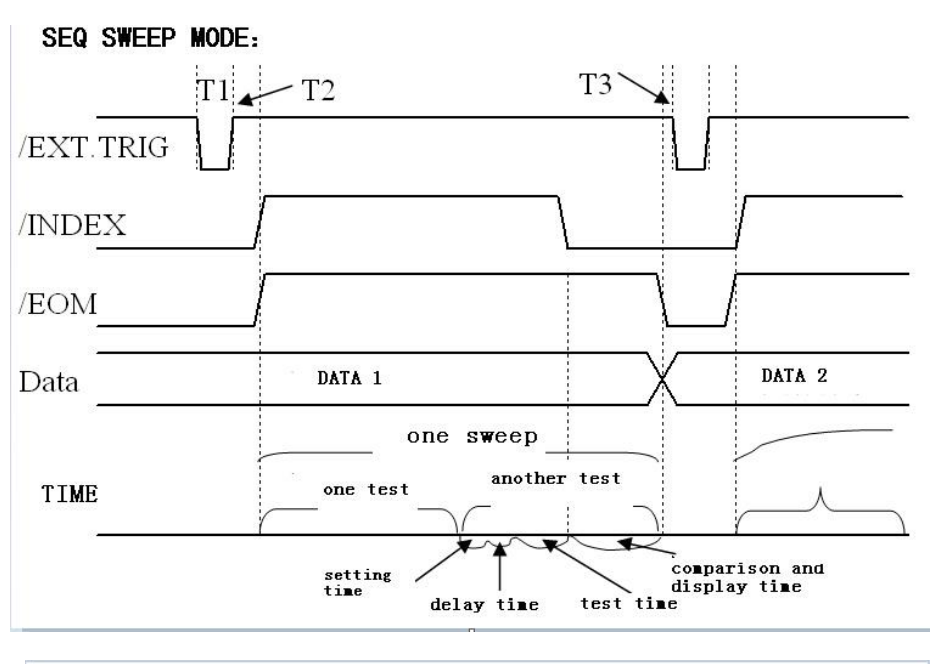

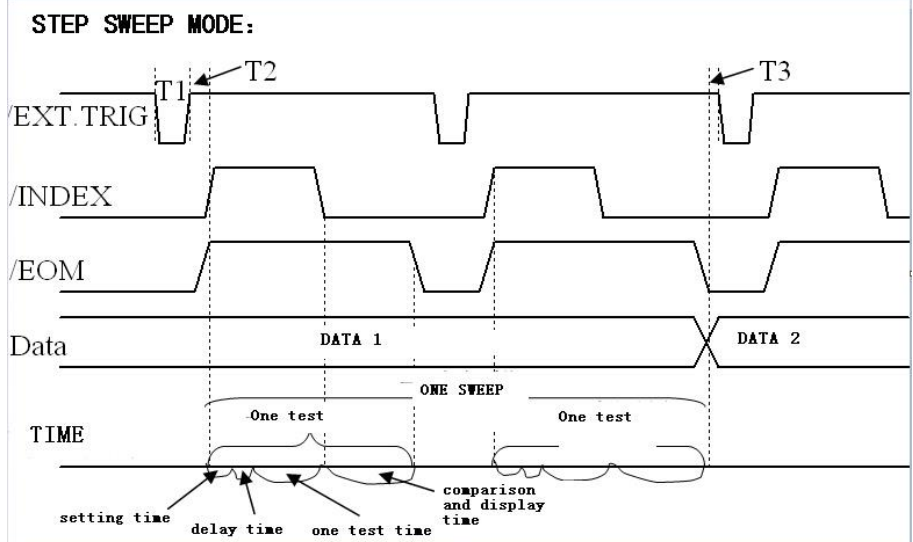

Figure 8-5 List scan comparator timing diagram

|                | Time                                            | Mini. | <b>Typical</b> |
|----------------|-------------------------------------------------|-------|----------------|
|                | Trigger pulse width                             | lus   |                |
| T <sub>2</sub> | <b>INDEX</b> and <b>/EOM</b> response times for | Os    | 40us           |
|                | measurement time                                |       |                |
| T <sub>3</sub> | Trigger wait time after output/EOM              | Os    |                |

Table 8-5 Time in list scan comparator timing diagram

## **8.5 Electrical Characteristics**

## **8.5.1Output Signal**

The output signal is isolated by an open collector optocoupler. Users can refer to Table 8-6 to use various DC voltages as external pull-up resistors for the ST2638.

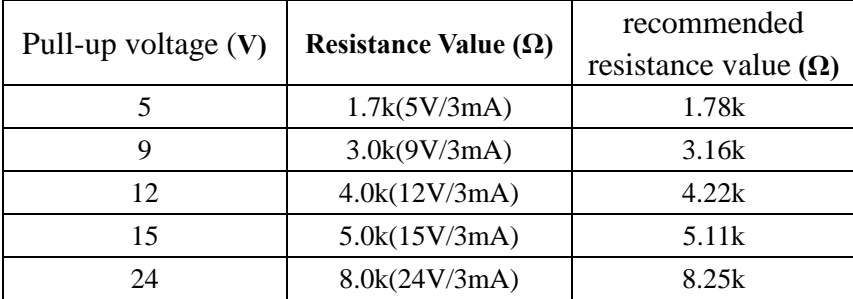

## Table 8-6 recommended pull-up resistor value

The output signals are divided into two categories: test result output signals and control output signals. The user sets different input voltages for them. Table 8-7 shows the electrical characteristics of the output signal. Figure 8-6 and Figure 8-7 show the circuit connections for the test result output signal and the control output signal.

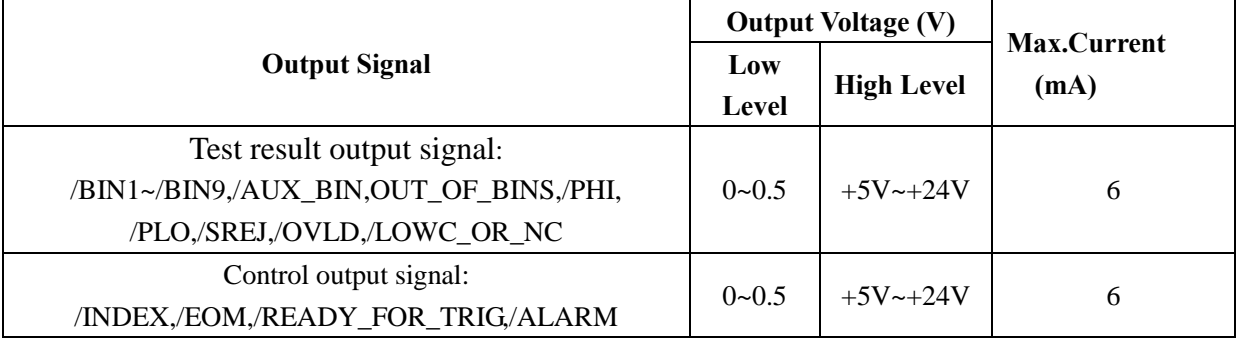

Table 8-7 Electrical characteristics of the HANDLER interface output signal

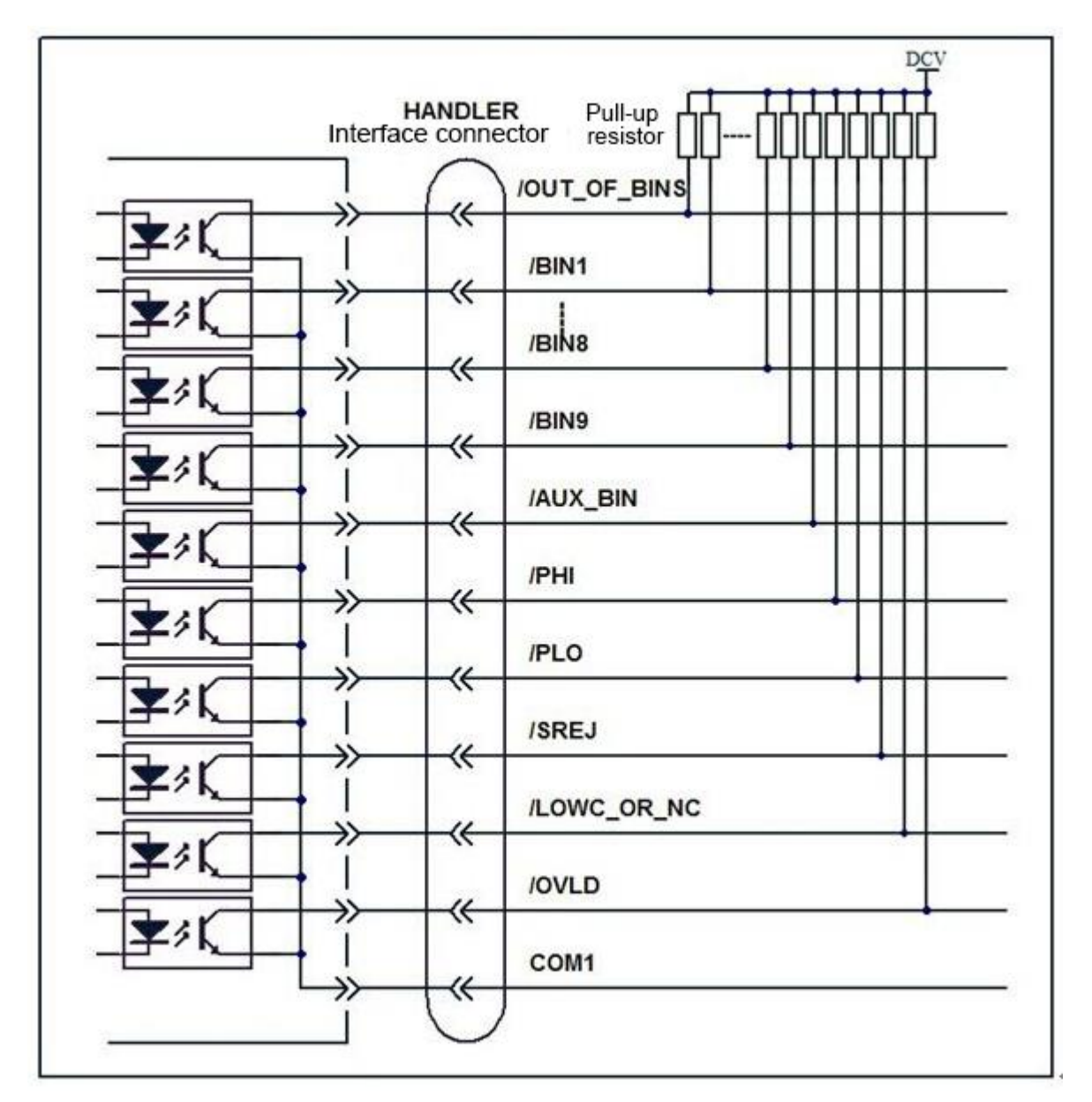

Figure 8-6 Test result output signal circuit block diagram

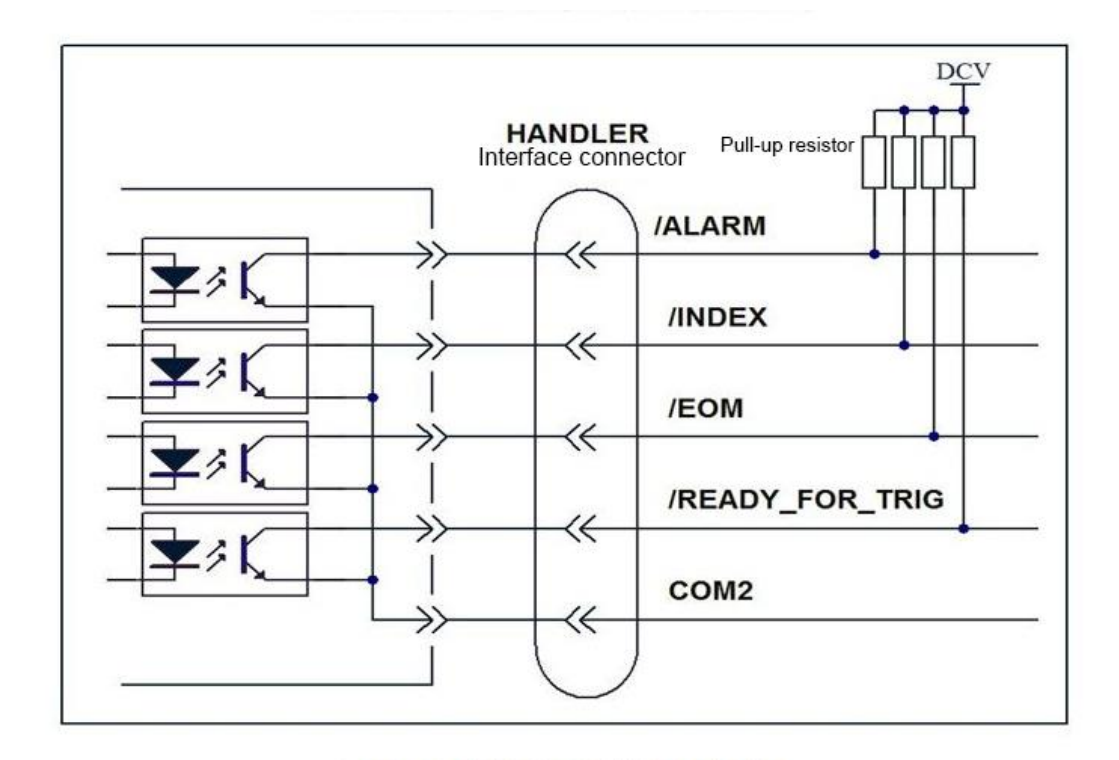

Figure 8-7 Control output signal circuit block diagram

## **8.5.2 Input Signal**

Each input signal is connected to the cathode of the optocoupler LED. The anode of the optocoupler LED is connected to a voltage source. The electrical characteristics of the input signal are shown in Table 8-8, and the circuit connections are shown in Figure 8-8. The current flowing through the LED depends on the voltage source supplied and the internal resistance connected in series to the optocoupler.

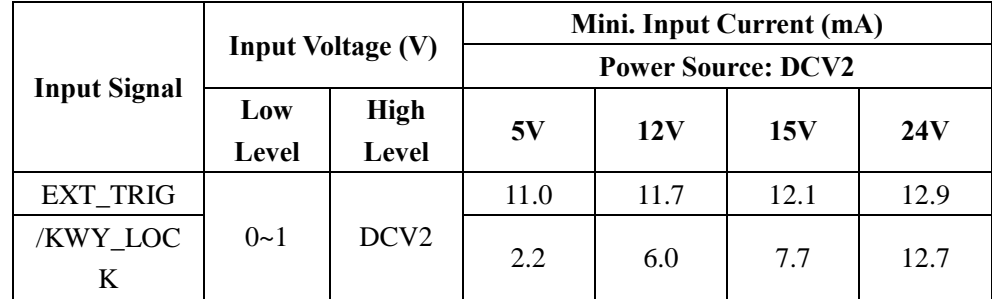

Table 8-8 Electrical characteristics of the HANDLER interface input signal

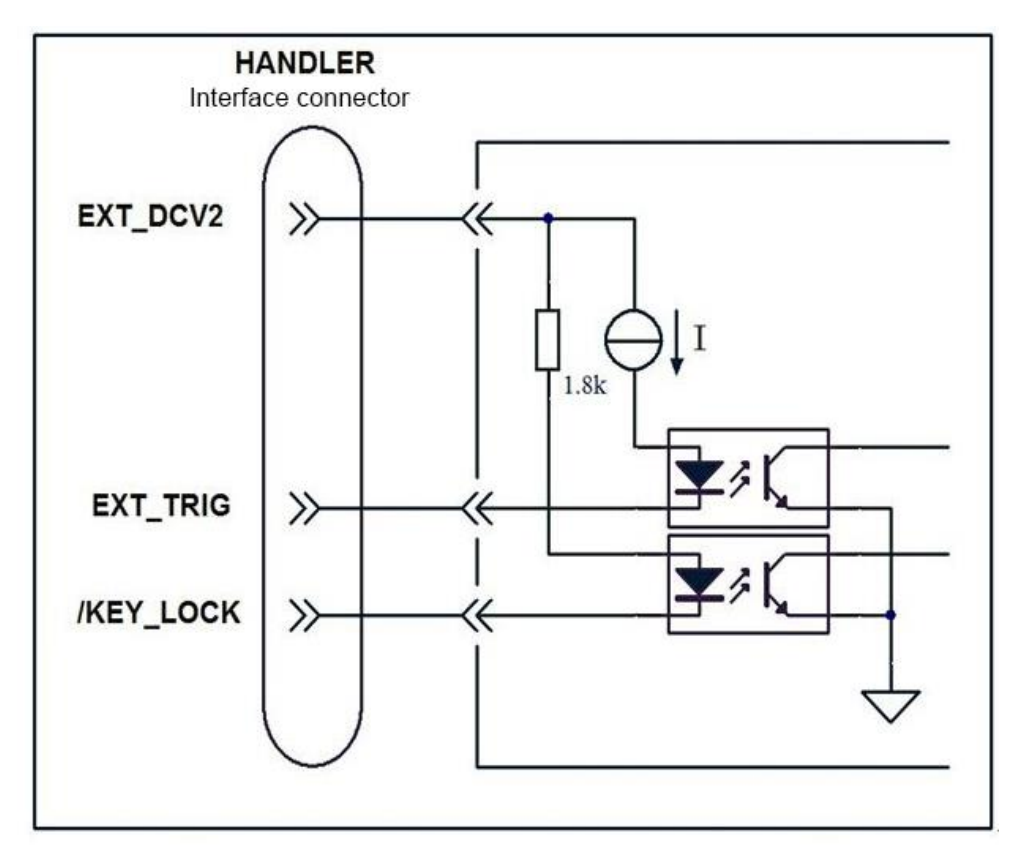

Figure 8-8 HANDLER interface input signal connection

Note: The string I on the EXT\_TRIG signal line in the figure is a circuit with an approximate constant current source, the output current I is calculated as:

*I≈12(mA)*

# **Chapter 9 SCAN Interface**

The user can scan the measured input/output timing control signals through the scan interface or select to correct each scan channel. This chapter describes the configuration using the scan interface and multi-channel calibration.

## **9.1 Use Multi-Channel Correction**

ST2638 provides the ability to allow users to pre-measure before measurement or to recall calibration data from up to 256 calibration data sets. This function performs open/short/load correction for each channel scanned, avoiding errors caused by different measurement paths. This feature therefore provides a highly reliable measurement.

## **9.1.1 Turn multi-channel correction on/off**

When the user turns on the multi-channel correction function, the correction data of each channel is measured by the square in the "Measurement Multiple Correction Data", and the correction data is used to compensate the error.

**Note:** The on/off status of the multi-channel correction function is controlled by the on/off status of the scan interface. When the multi-channel correction function is turned off, the input channel number (/CH0~/CH7, /CH\_VALID) of the scan interface is ignored, and the /INDEX and /EOM signals are low. When the trigger mode is set to the external trigger mode (EXT), the external trigger function is valid regardless of whether the multi-path correction function is turned on.

## **Steps for turning the multi-channel correction function ON/OFF**

Step 1: Press the [SETUP] key.

Step 2: Press the User Correction function key.

Step 3: Use the cursor keys to select a multi-channel area.

Step 4: Use the function keys to turn this feature on/off.

#### **9.1.2 Select one channel**

#### **Use the front panel to select a channel**

Step 1: Press the [SETUP] key.

Step 2: Press the User Correction function key.

Step 3: Use the cursor keys to select the channel number area.

Step 4: Use the numeric input keys to enter, or the function key to input.

## **Fuction Key Explanation**

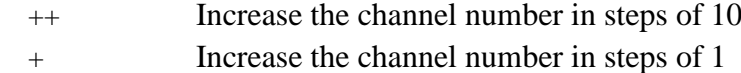

**-** Decrease the channel number in steps of 1

Decrease the channel number in steps of 10

## **Select channel through scan interface**

The channel is selected by using the /CH0~/CH7 and /CH\_VALID signal lines of the scan interface. The signal line of /CH0~/CH7 is represented by the binary of high level (0) and low level (1) to indicate the channel number./CH7 signal line is the most significant bit, /CH0 is the least significant bit. For example, if the /CH7 signal is low and the other signal lines /CH0~/CH6 are all high, it means that the channel number is selected as 128; if the /CH0~/CH1 signal line is low, the other signal lines /CH2~/CH7 are all High, select channel number 3.

The /CH\_VALID signal line enables or disables the setting of the /CH0~/CH7 signal lines. If the /CH\_VALID signal line is low, a channel that sets the trigger setting signal to set ST2638 is generated by specifying the channel number from the /CH0~/CH7 signal lines.

### **Can be set by the following steps:**

Step 1: Set the /CH\_VALID signal line to high.

Step 2: Set a channel number through the /CH0~/CH7 signal lines.

Step 3: Set the /CH\_VALID signal line to low.

Step 4: Generate a trigger.

**Note:** The mode of channel selection determines the timing of the execution.

When a channel is selected via the front panel or SCPI command, the selection is performed immediately. When using the /CH0~/CH7 and /CH\_VALID signal lines of the scan interface, the channel number selection will be executed only when a trigger is generated.

## **9.1.3Measuring multiple calibration data**

Figure 9-1 shows the basic flow of measuring the open/short/load correction data for the Multiplex function

Note: The user cannot initialize the calibration data for the multi-channel correction function. Even if the reset signal is turned off or the power is turned off, the measurement multiplexed correction data is corrected and the data is still valid.

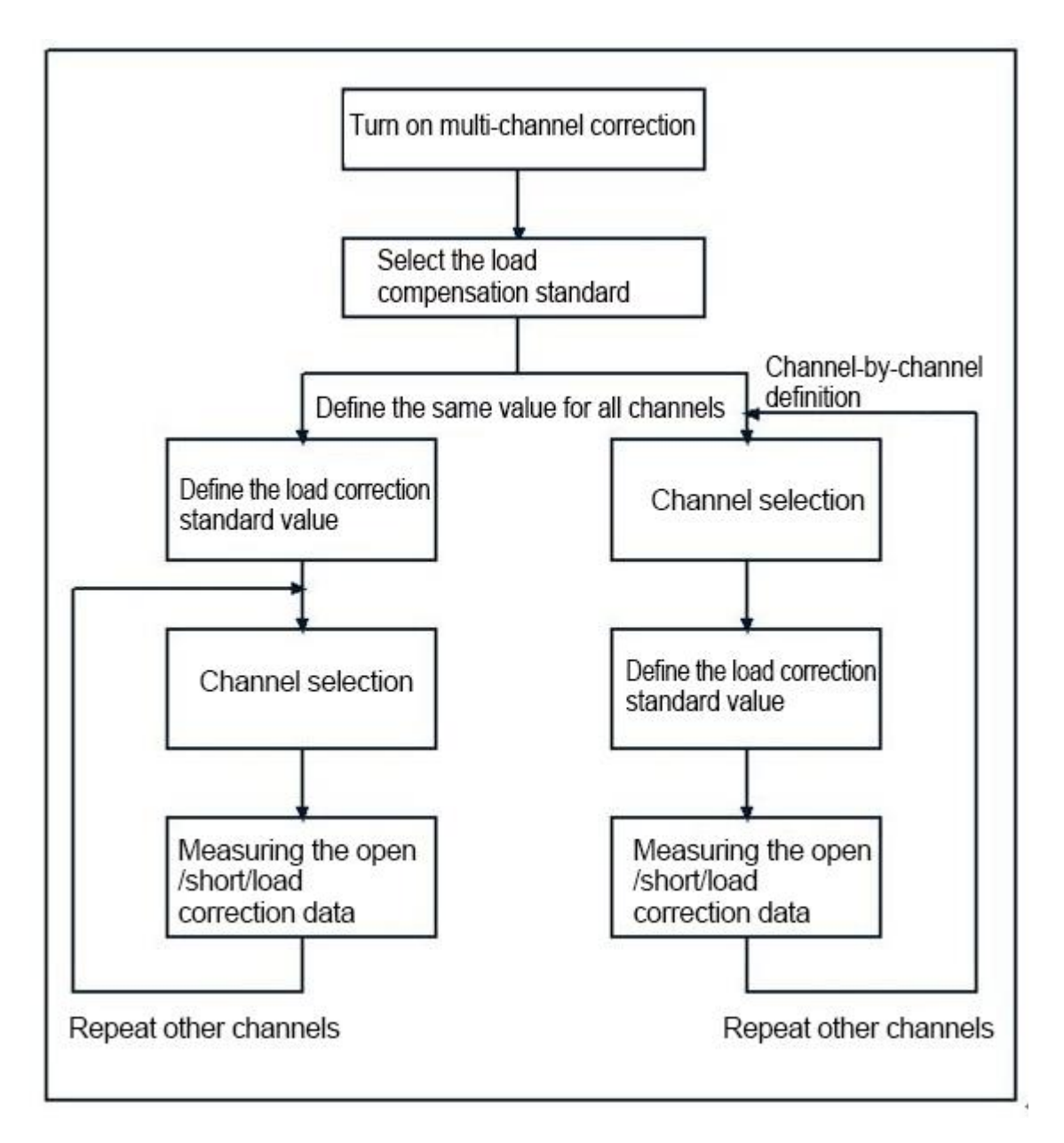

Figure 9-1 Multi-channel correction function test flow

## **Select the method defined by the load correction standard**

The user can choose how to define the load correction standard value (LOAD correction reference value): either define a value for each channel or define the same value for all channels. If the user selects a channel-by-channel definition, the reference value entered by the user is the reference value for that channel. If the user selects all channels to define the same value, the value is stored as the reference value for all channels selected when setting the value.

The setup steps are as follows:

Step 1: Press the [SETUP] key.

Step 2: Press the user to correct the function key

Step 3: Use the cursor keys to select the load reference area.

Step 4: Use the function keys to select the single or multiple you want.

### **Measure open/short/load correction data**

The process of measuring the open/short/load correction data is the same as the usual correction

data, except that it is necessary to select a channel number to be corrected before the measurement. When the user measures the open/short/and multi-correction function load correction data, the measured value is stored as the correction data of the current measurement channel.

#### **Check open/short/load correction data**

The procedure for checking the open/short/load correction data is the same as the usual calibration, except that you need to select a channel number you want to view before checking.

## **9.2 Input/output pin assignment**

Figure 9-2 shows the scan interface I/O pin assignments. Table 9-1 shows the definition of the input/output pins.

Note: A signal with a forward slash  $\alpha$  in front of the signal line indicates that the signal is negative logic (active low).

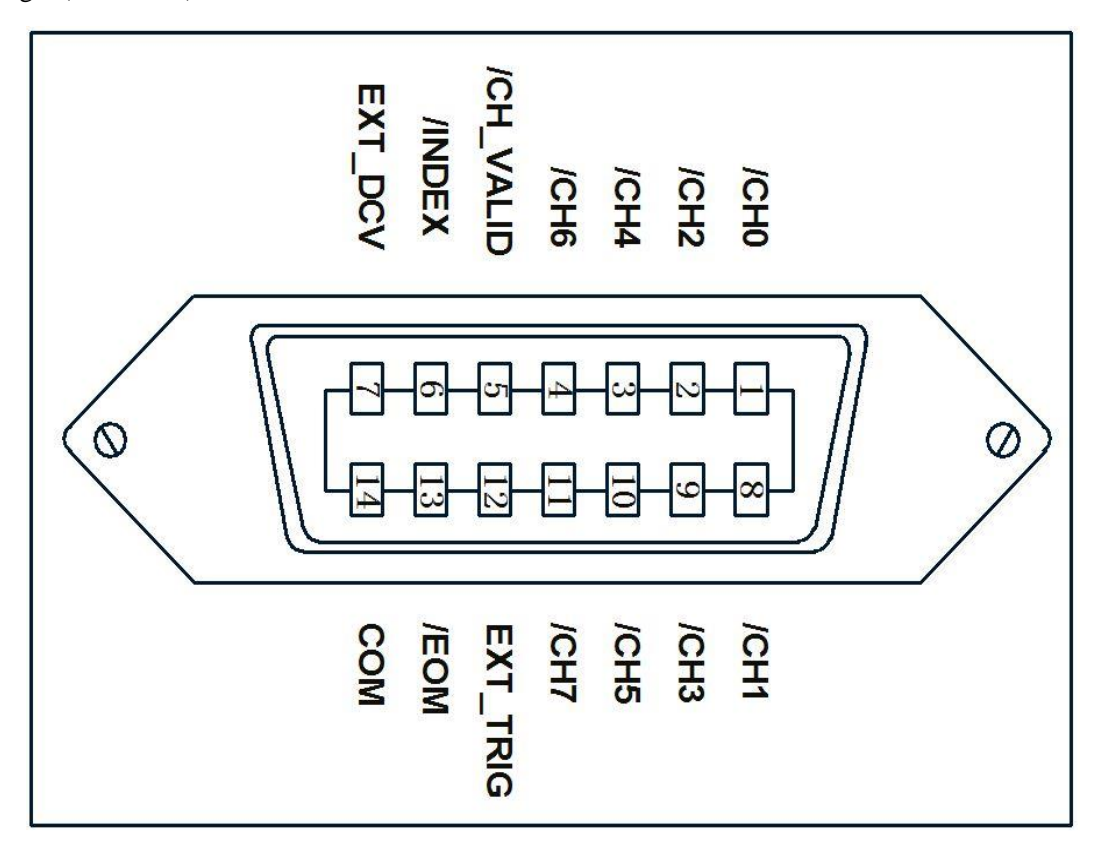

Figure 9-2 Scan interface connector pin assignment

| $\text{Pin}\#$ | <b>Pin Name</b> | <b>Signal</b><br><b>Direction</b> | <b>Explanation</b>                                                                                                    |
|----------------|-----------------|-----------------------------------|----------------------------------------------------------------------------------------------------|
| 1              | /CH0            |                                   | Channel selection signal (8-bit binary input).                                                                                                    |
| $\overline{2}$ | /CH2            |                                   | Select the correction data corresponding to the                                                                                                    |
| 3              | /CH4            |                                   | scanner channel. The most significant bit is /CH7                                                                                                    |
| 4              | /CH6            | Input                             | and the least significant bit is /CH0.                                                                                                    |
| 5              | /CH_VALID       |                                   | Channel valid signal. This signal is low to<br>generate a trigger that makes the channel set by<br>the channel select signal active.                                                                                                    |
| 6              | <b>/INDEX</b>   | Output                            | The analog measurement ends. Since this type of<br>signal is asserted at the end of the analog<br>measurement, the channel can be switched to the<br>next one. However, measurement data is not<br>available until the EOM is identified.                   |
| $\overline{7}$ | EXT_DCV         |                                   | External DC voltage                                                                                                    |
| 8              | /CH1            |                                   | Channel selection signal (8 bits, binary input).                                                                                                    |
| 9              | /CH3            |                                   | Select the correction data corresponding to the                                                                                                    |
| 10             | /CH5            |                                   | scanner channel. The most significant bit is /CH7                                                                                                    |
| 11             | /CH7            | Input                             | and the least significant bit is /CH0.                                                                                                    |
| 12             | EXT_TRIG        |                                   | External trigger signal. These signals are used in<br>the external trigger mode. Trigger when the pulse<br>reaches the rising edge. When this pin is not<br>used, this pin should be connected to GND.                                                      |
| 13             | /EOM            | Output                            | The measurement is over. Since this type of<br>signal is asserted at the end of a series of<br>measurements, the ST2638 goes to the next<br>measurement. When such signals are identified,<br>the measurement data and the comparison results<br>are valid. |
| 14             | <b>COM</b>      |                                   | signal<br>of<br>external<br>DC<br>Common<br>current<br>EXT_DCV.                                                                                                    |

Table 9-1 Scan interface input / output pin definition instructions

# **9.3 Timing Diagram**

Figure 9-3 shows the measurement timing diagram of the scan interface. T1~T5 in the figure are the various times in the measurement cycle, as shown in the following table:

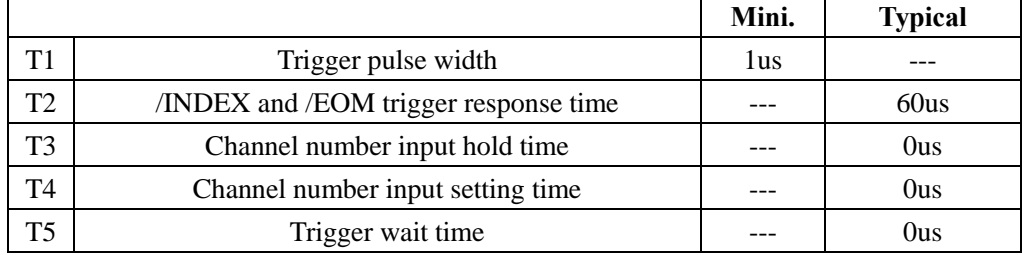

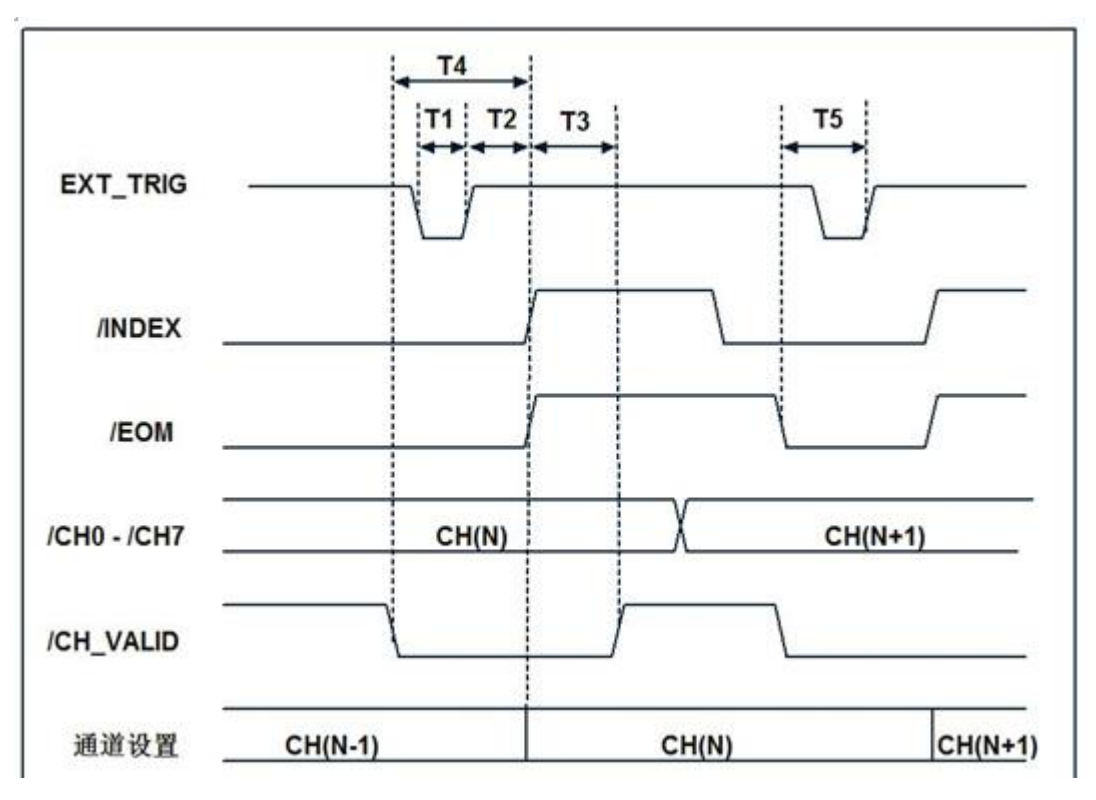

Figure 9-3 Scan interface timing diagram

CH (N): Measurement of the N th channel

CH (N-1): Measurement of the (N-1) th channel

CH  $(N+1)$ : Measurement of the  $(N+1)$  th channel

## **9.4 Electrical characteristics**

## **9.4.1Output signal**

The output signals (/ INDEX and / EOM) are connected to the optocoupler isolated collector open output. The output of each voltage can be obtained by connecting a pull-up resistor (see Table 9-2) to the ST2638's scan interface.

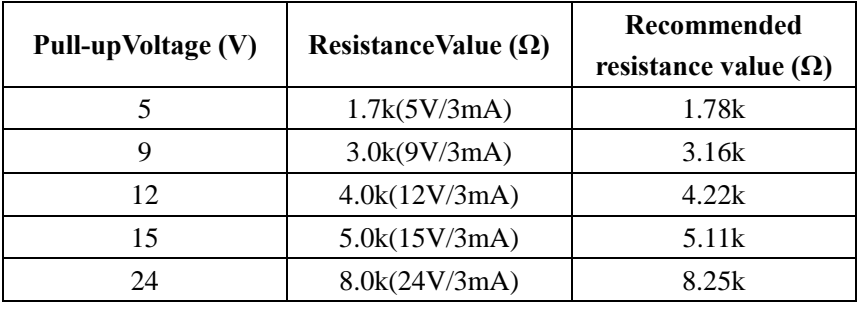

Table 9-2 recommended pull-up resistance value

The electrical characteristics of the output signals are given in Table 9-3.

Figure 9-4 shows the circuit connection diagram for the output signal.

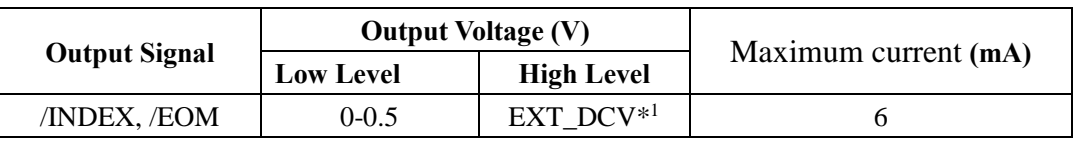

\*1.EXT\_DCV range: +5V~+15V

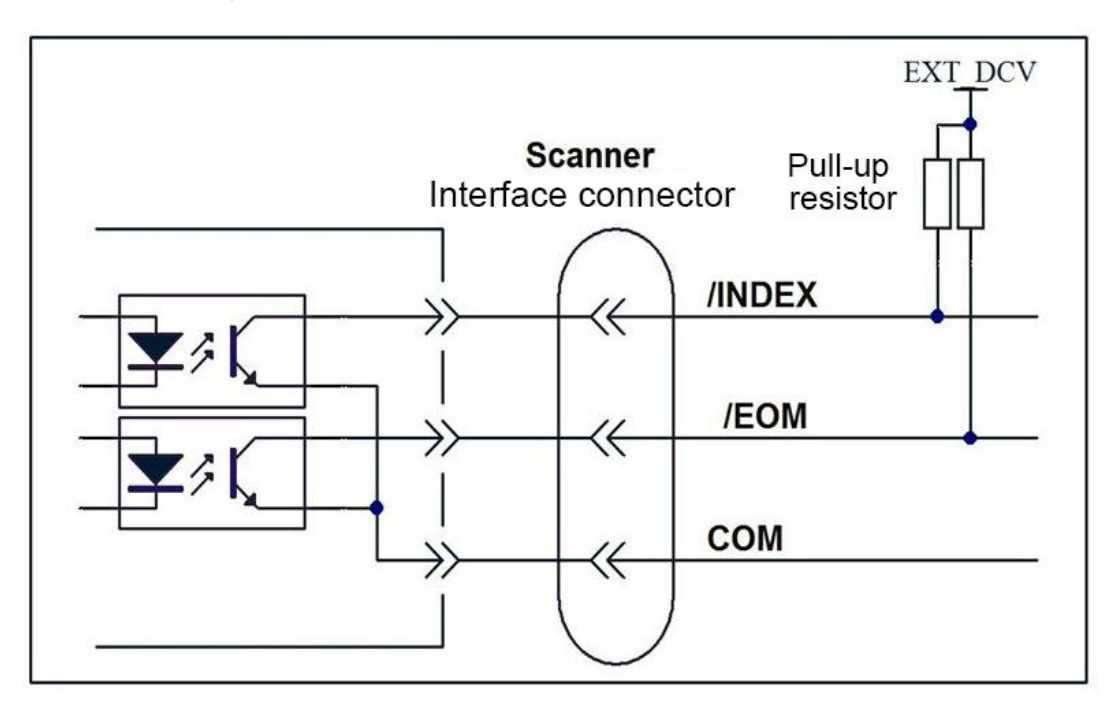

Figure 9-4 Scan interface output signal circuit connection diagram

## **9.4.2 Input signal**

Each input signal is connected to the cathode side of the LED of the optocoupler. The anode side of the LED is connected to the voltage of the drive source. Table 9-4 shows the electrical characteristics of the input signal. Figure 9-5 shows the circuit connections for the input signal. The setting of the drive source voltage determines the current flowing through the LED.

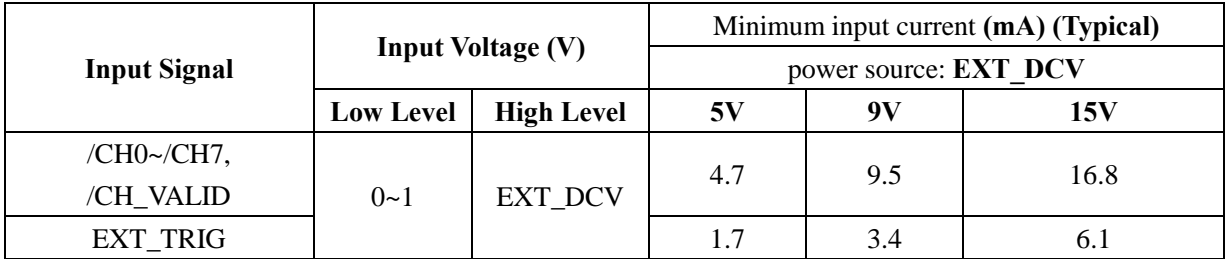

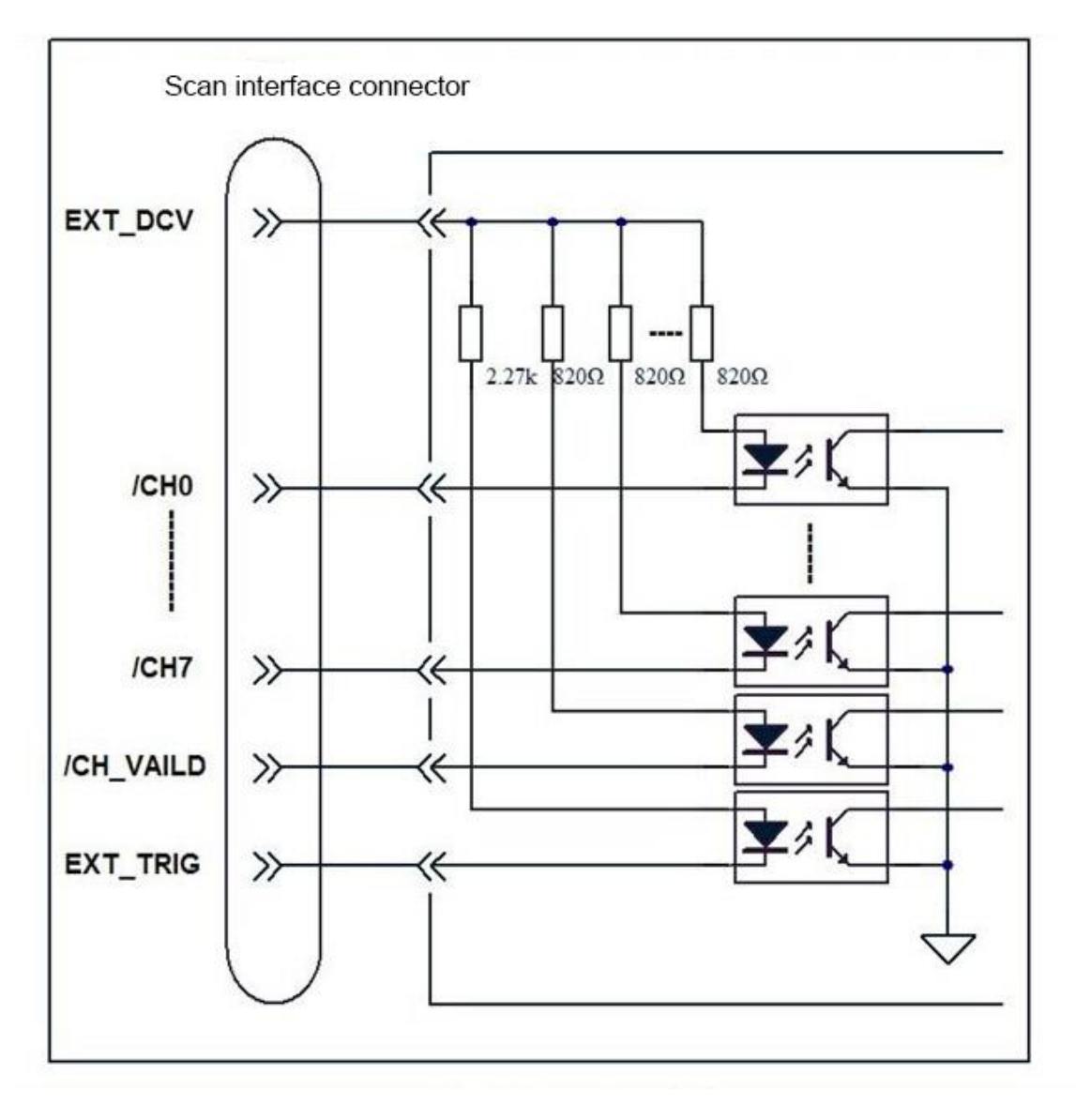

Figure 9-5 Scan interface input signal connection diagram

# **Chapter 10 Appendix A Technical Parameters**

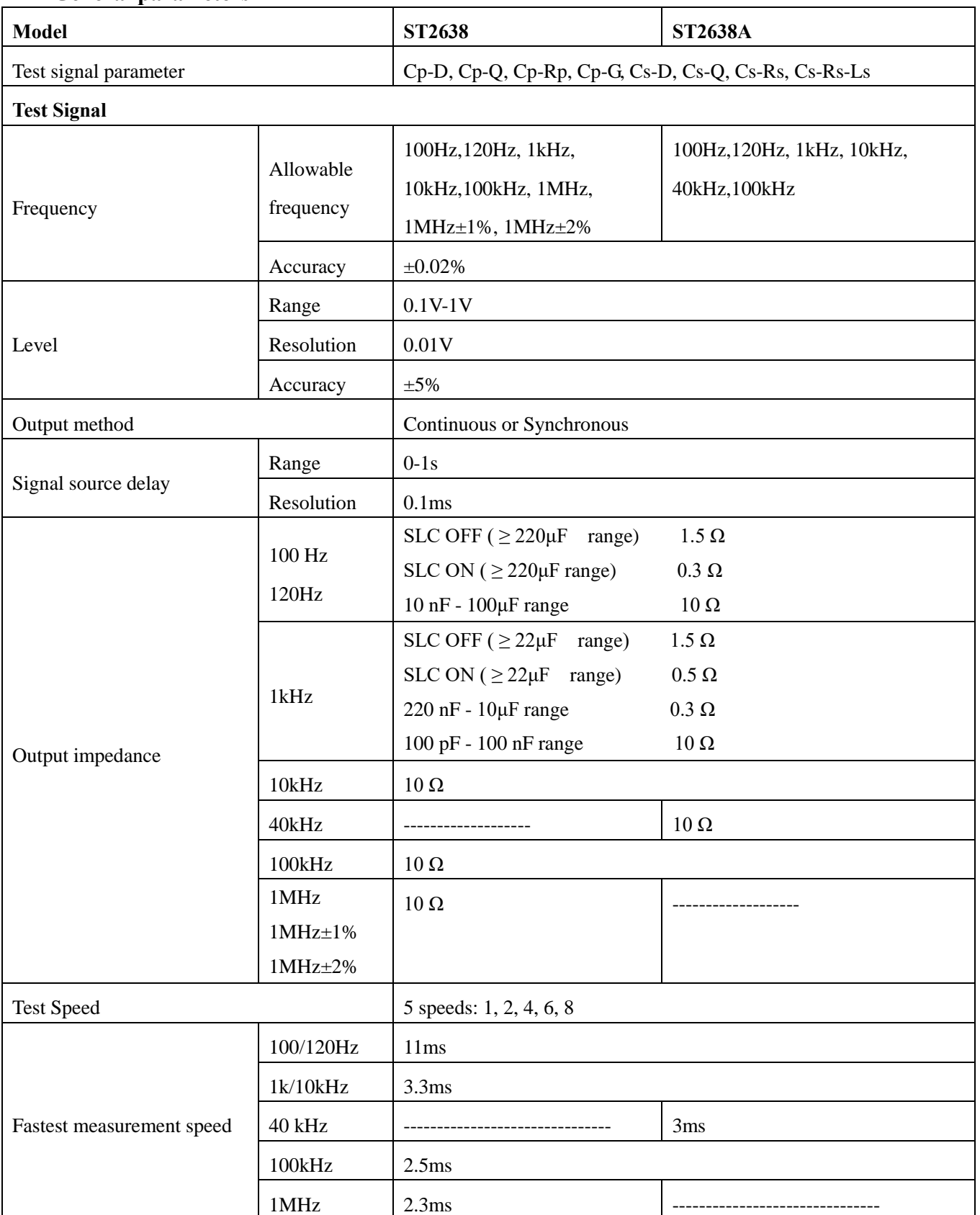

## **General parameters**

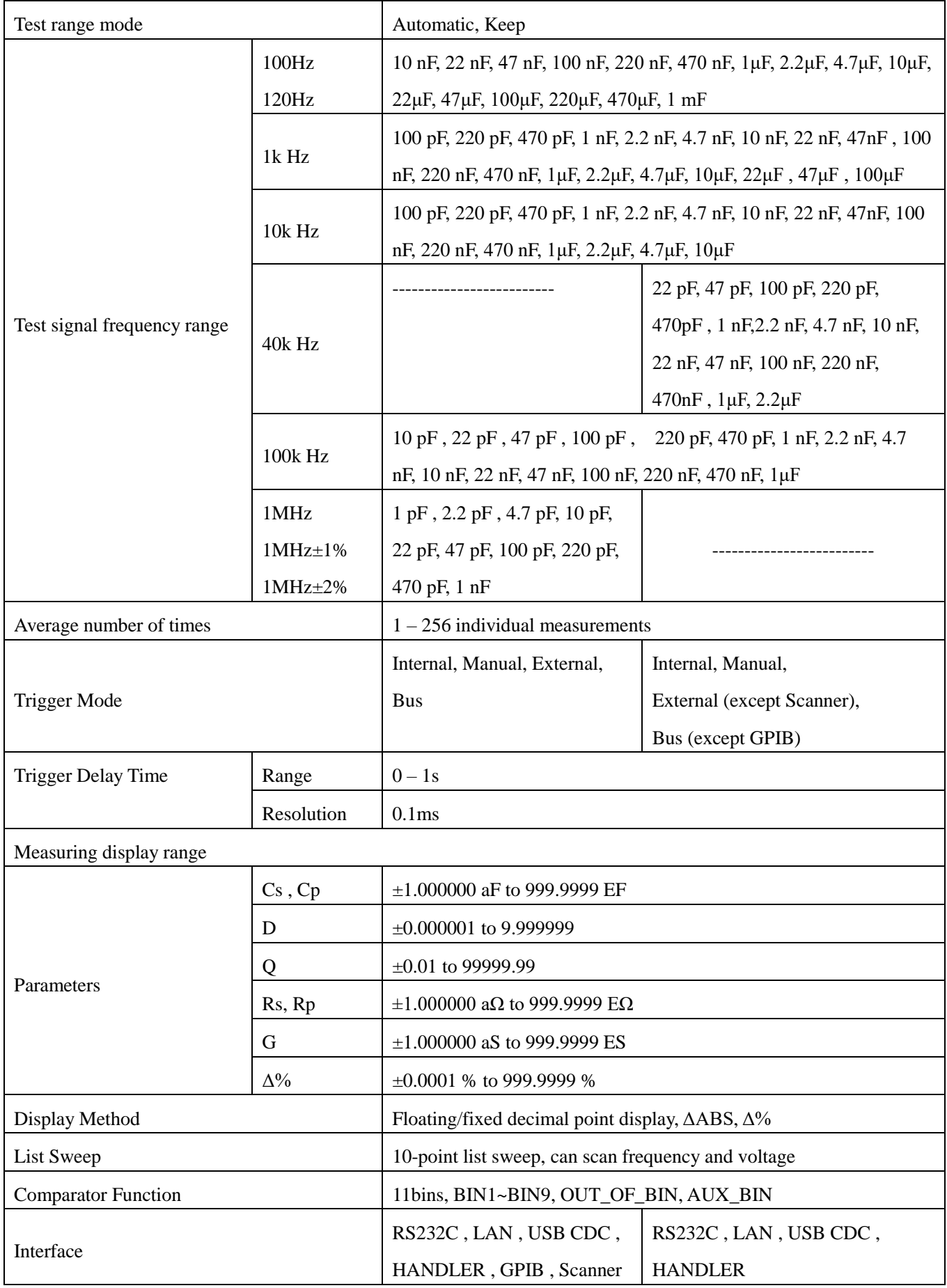

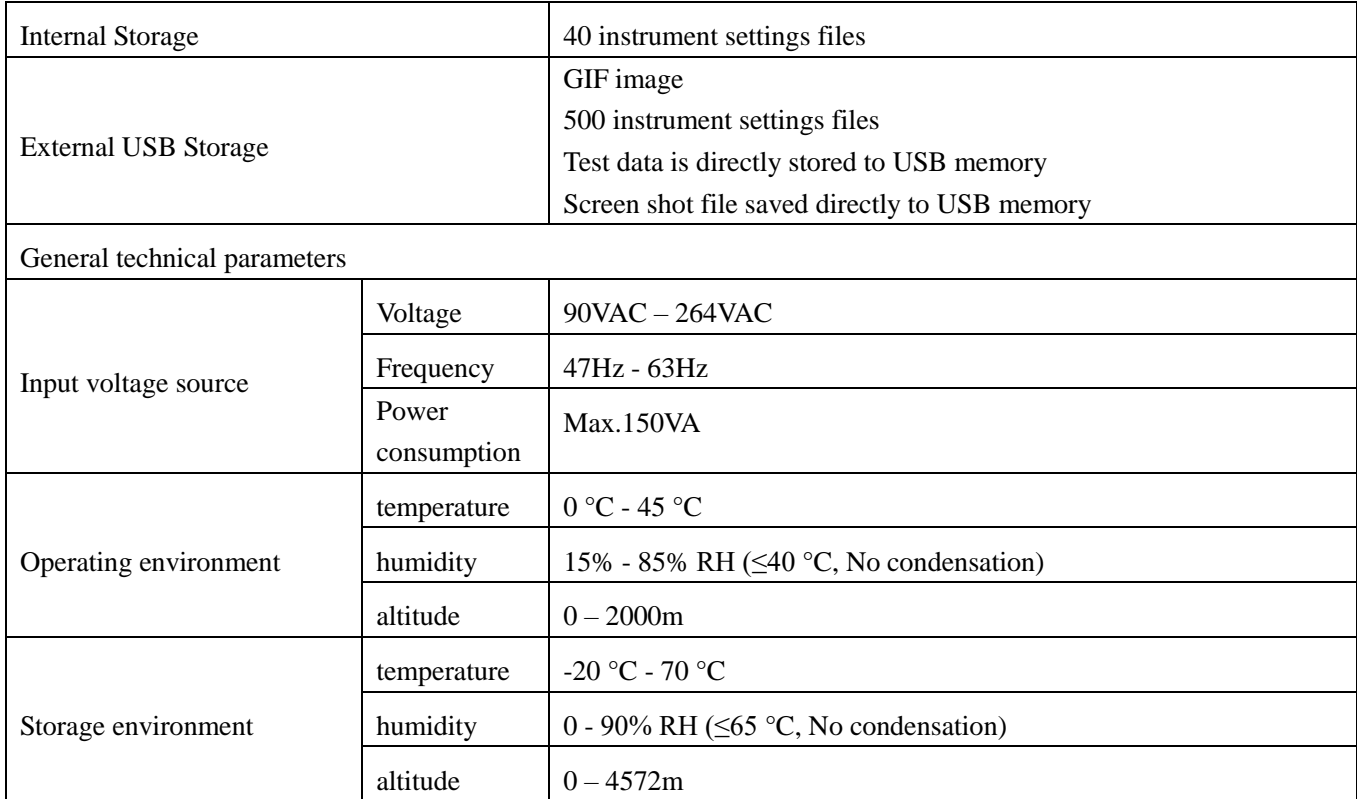

Attached Table A-1 General technical parameters

# **10.1 Effective measurement range**

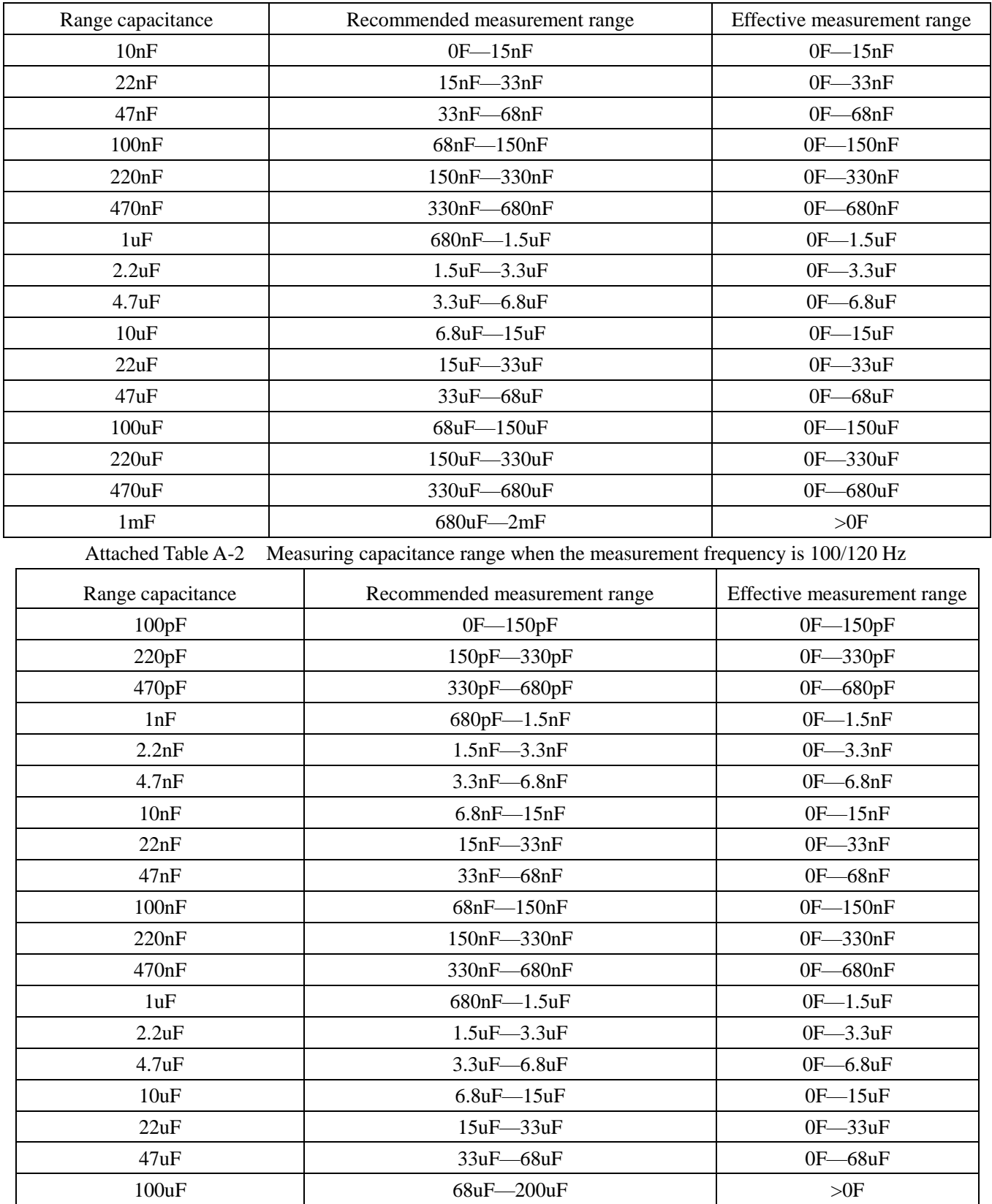

Attached Table A-3 Measuring capacitance range when the measurement frequency is 1kHz

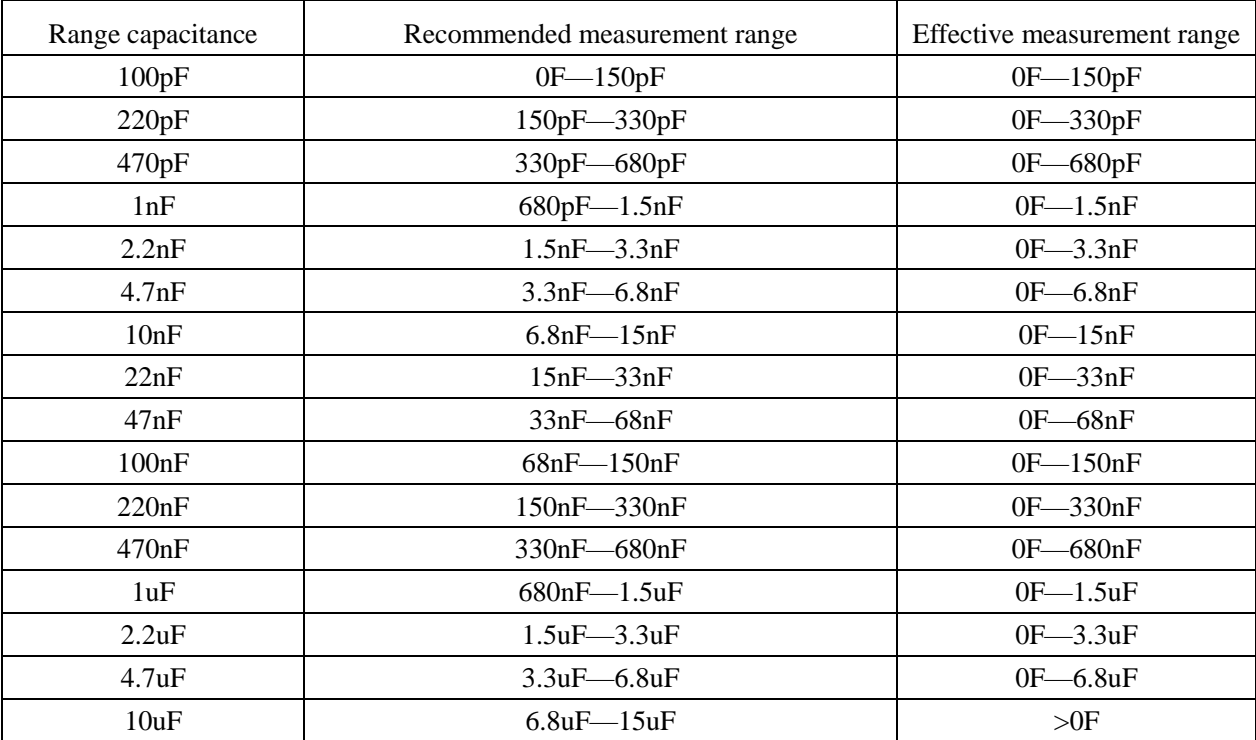

Attached Table A-4 Measuring capacitance range when the measurement frequency is 10kHz

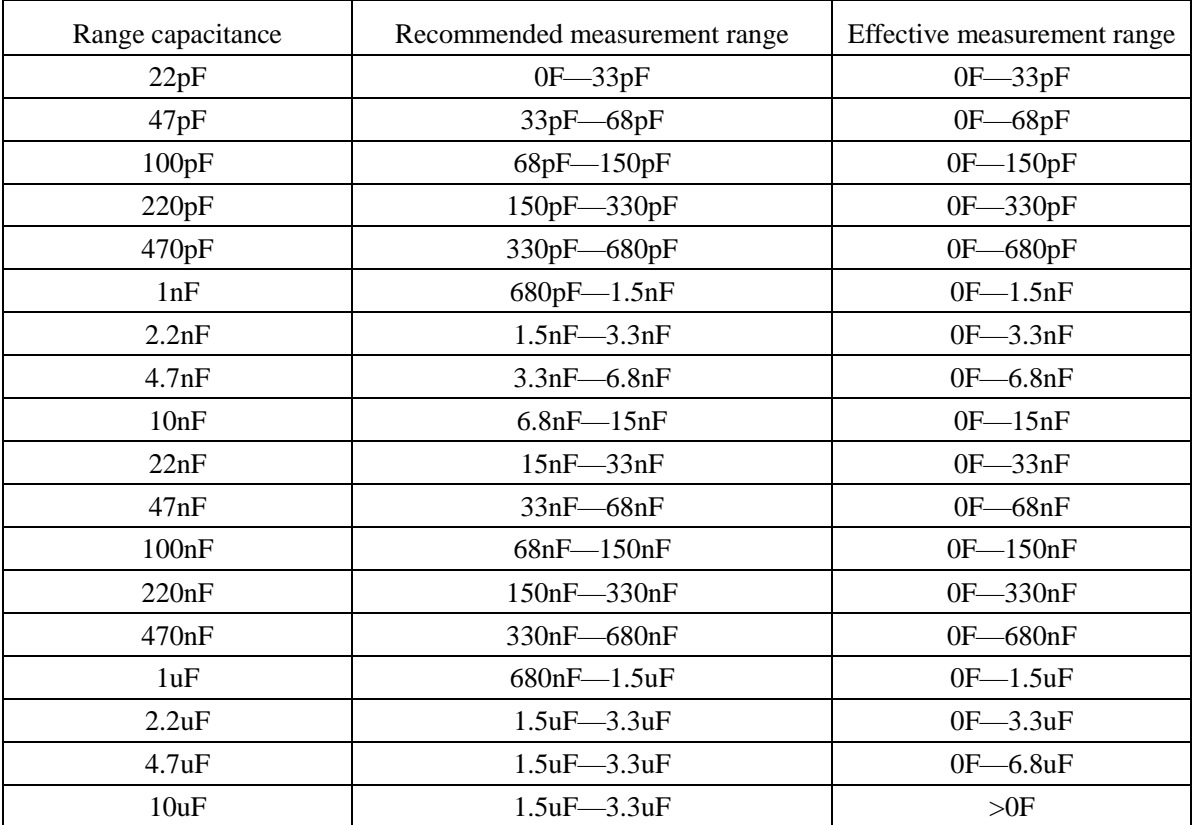

Attached Table A-5 Measuring capacitance range when the measurement frequency is 40kHz

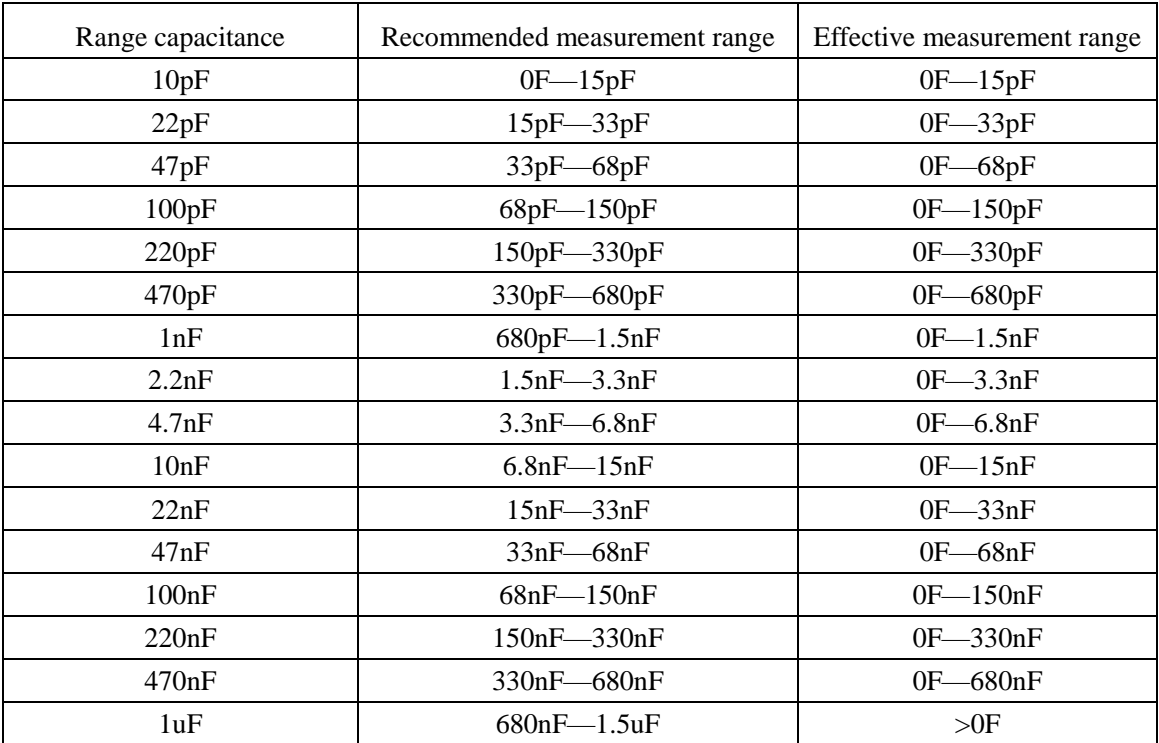

Attached Table A-6 Measuring capacitance range when the measurement frequency is 100kHz

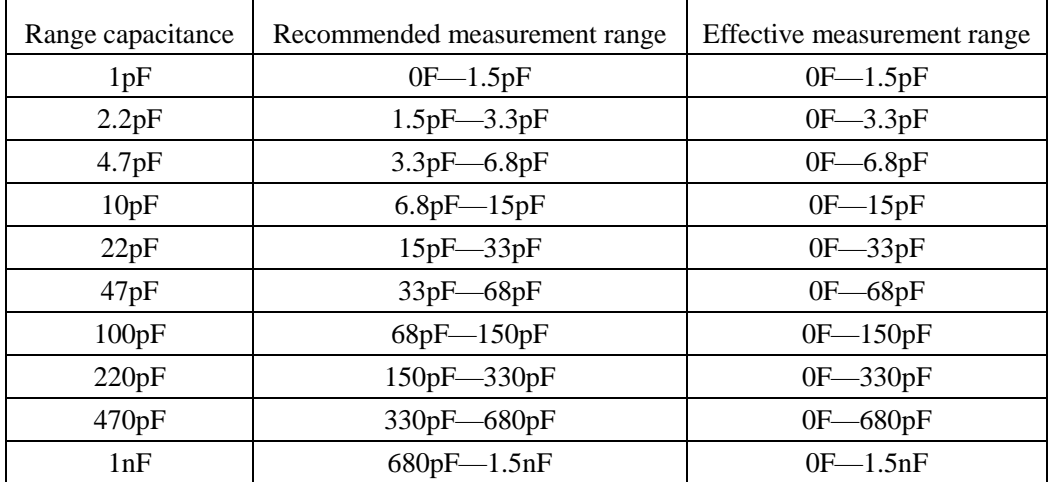

Attached Table A-7 Measuring capacitance range when the measurement frequency is 1MHz, 1MHz±1%, 1MHz±2%

# **10.2 Precision index**

In order to ensure the specified measurement accuracy, the following conditions must be met:

- Warm-up time: 30 minutes or more
- Ambient temperature:  $23 \text{ }^{\circ}C \pm 5 \text{ }^{\circ}C$
- Perform open circuit correction
- Perform 1MHz cable correction
- Measuring cable length: 0m, 1m, 2m
- $\bullet$  D (loss factor)  $\leq 0.5$

When  $D \le 0.1$ , refer to the attached table A-10 to A-21 for the measurement accuracy of the parameters Cp, Cs and D.

When D≤0.1, refer to attached table A-9 for the measurement accuracy formulas of parameters G, Rs, Q and Rp.

When  $0.1 < D \le 0.5$ , first refer to the attached table A-8 for the measurement accuracy of all parameters, and then calculate according to  $D \le 0.1$ .

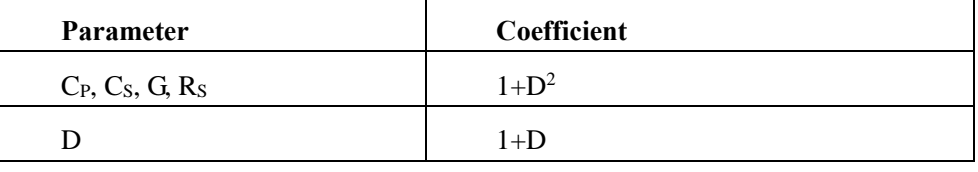

## Attached Table A-8 Loss factor

Note: If the user needs to measure sub-parameters other than D, the value of D should be calculated first, and then perform the corresponding calculation.

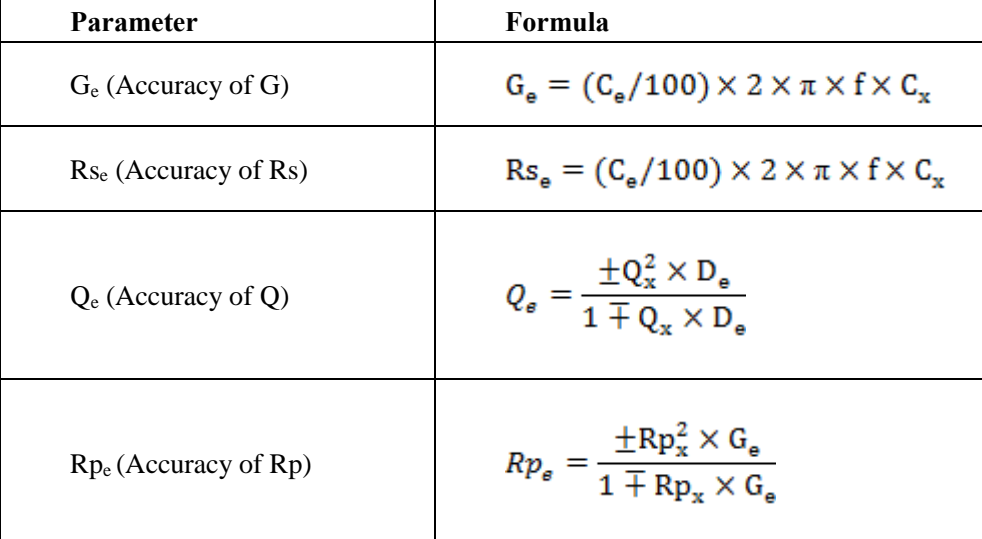

Attached Table A-9 Measurement accuracy formulas for G, Rs, Q and Rp

Where:

f: measurement frequency (Hz)

 $C_X$ : measured value of  $C_P$  or  $C_S$  (F)

 $C_e$ : accuracy of  $C_P$  or  $C_S$  (%)

 $Q<sub>X</sub>$ : measured value of  $Q$ 

Rp<sub>X</sub>: measured value of Rp  $(\Omega)$ 

 $D_e$ : accuracy of D  $(\%)$ 

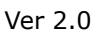

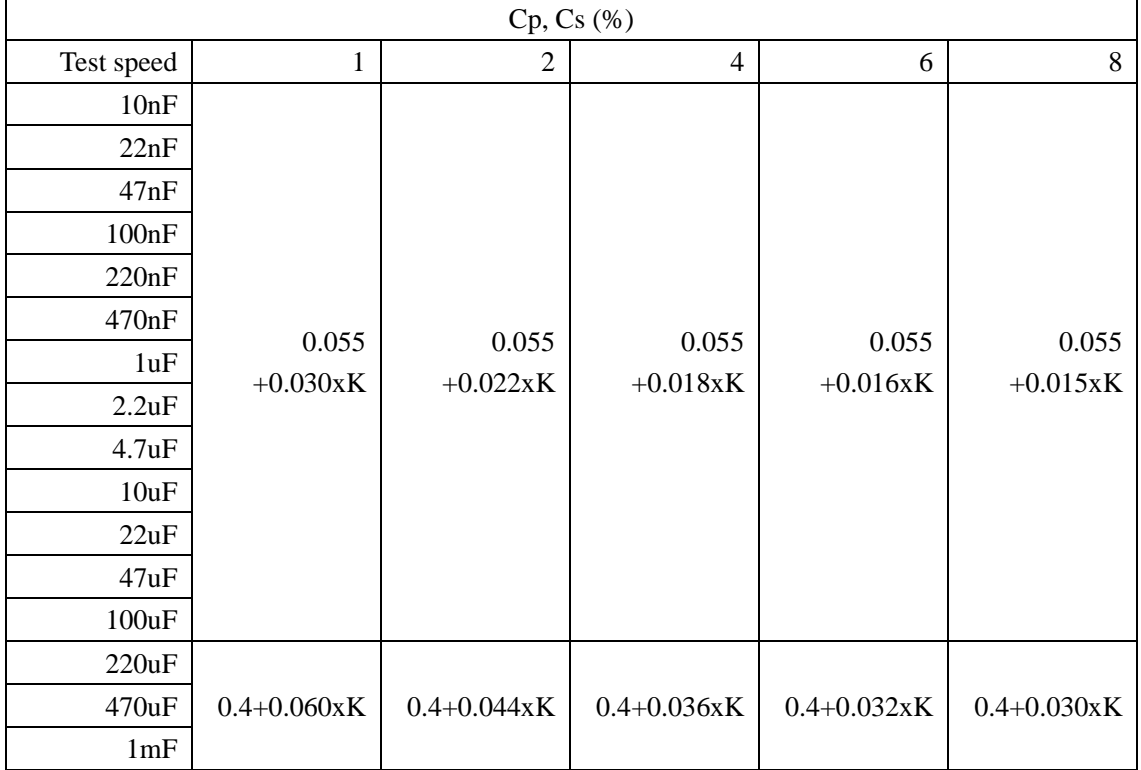

Attached Table A-10 Measurement accuracy of Cp, Cs (measurement frequency: 100Hz/120Hz)

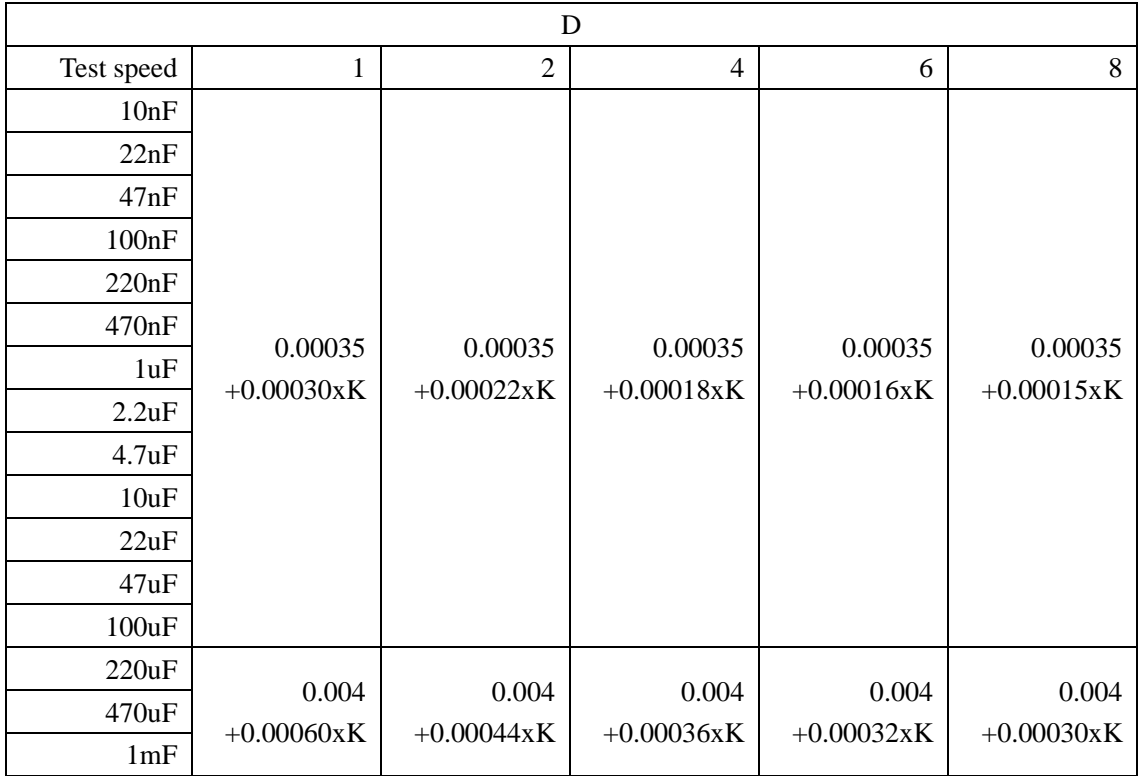

Attached Table A-11 Measurement accuracy of D (measurement frequency: 100 Hz / 120 Hz)

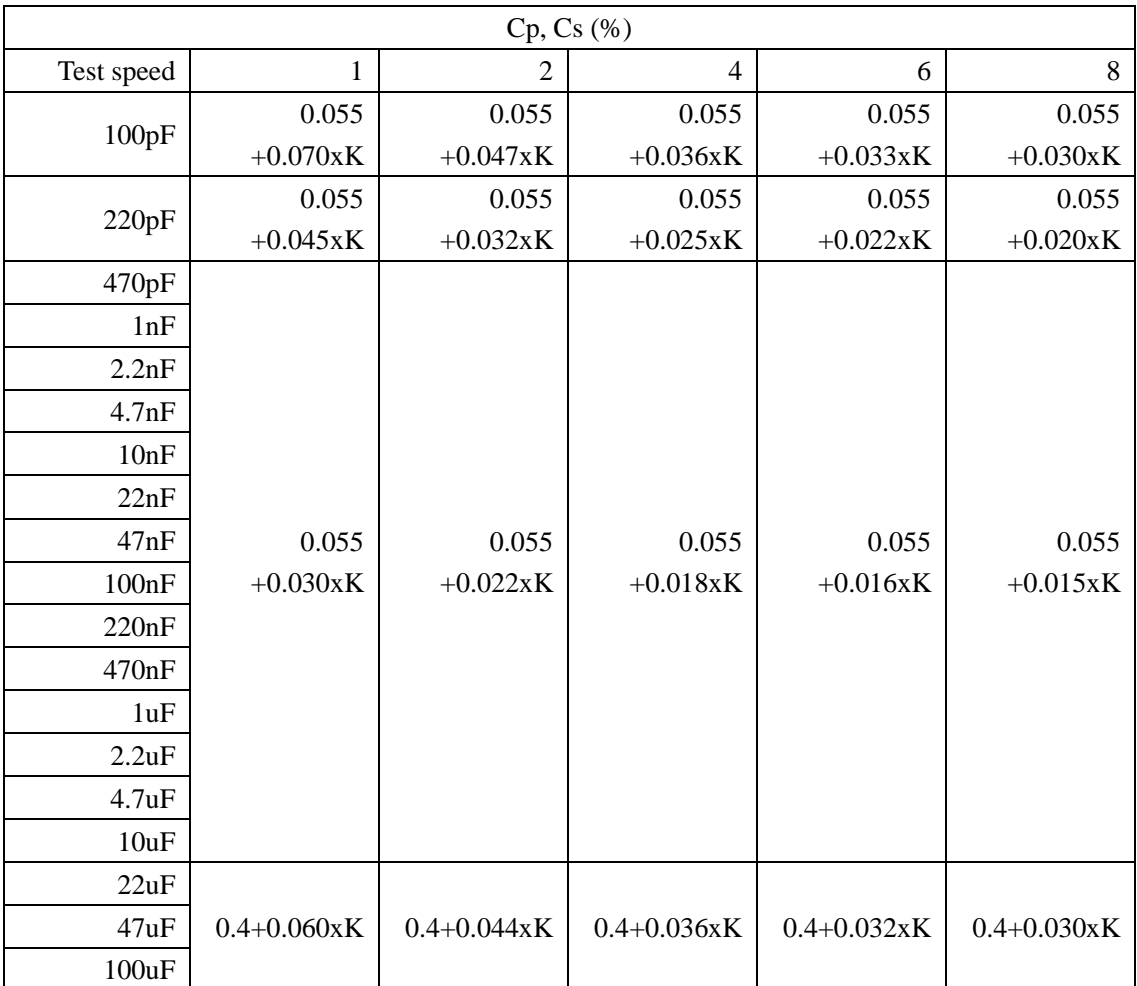

Attached Table A-12 Measurement accuracy of Cp, Cs (measurement frequency: 1kHz)

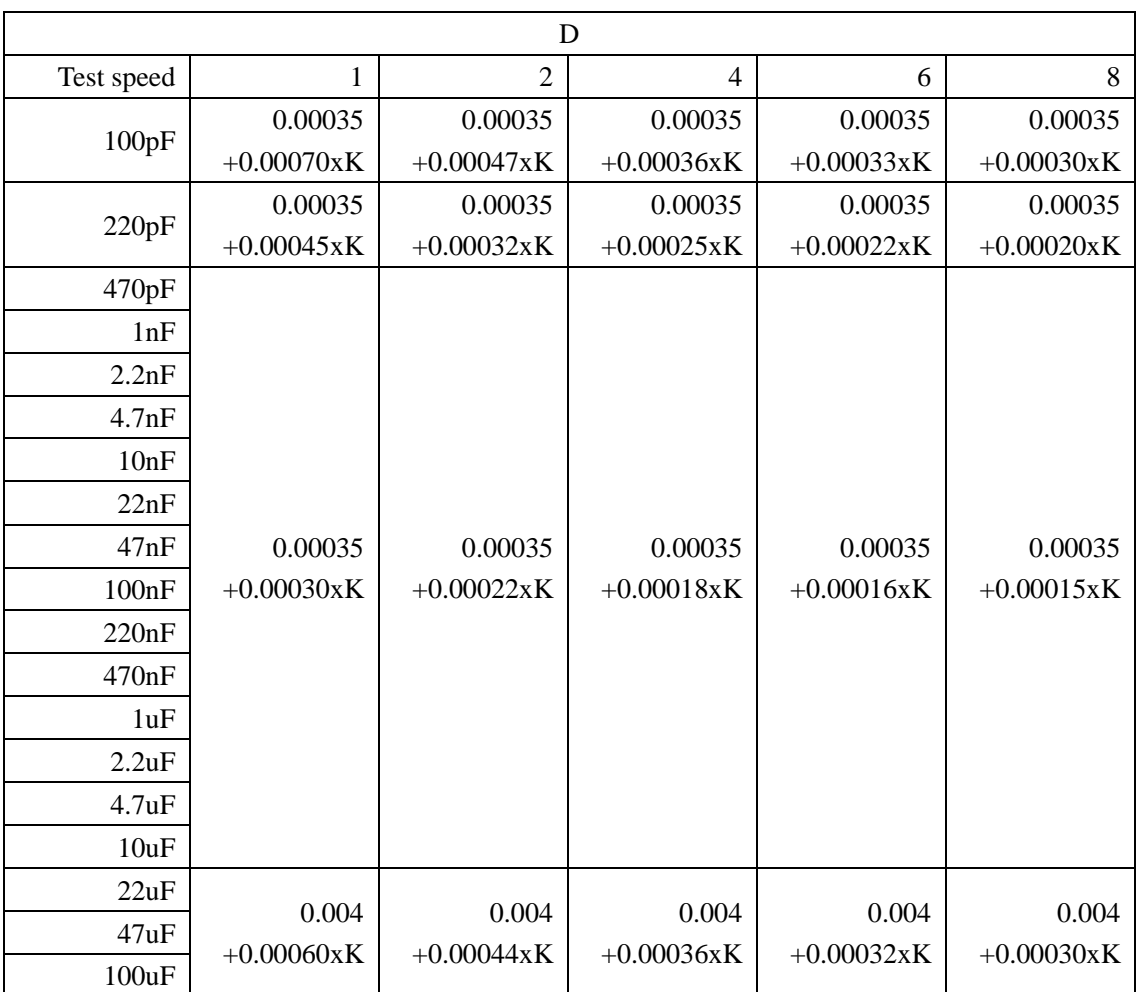

Attached Table A-13 Measurement accuracy of D (measurement frequency: 1kHz)

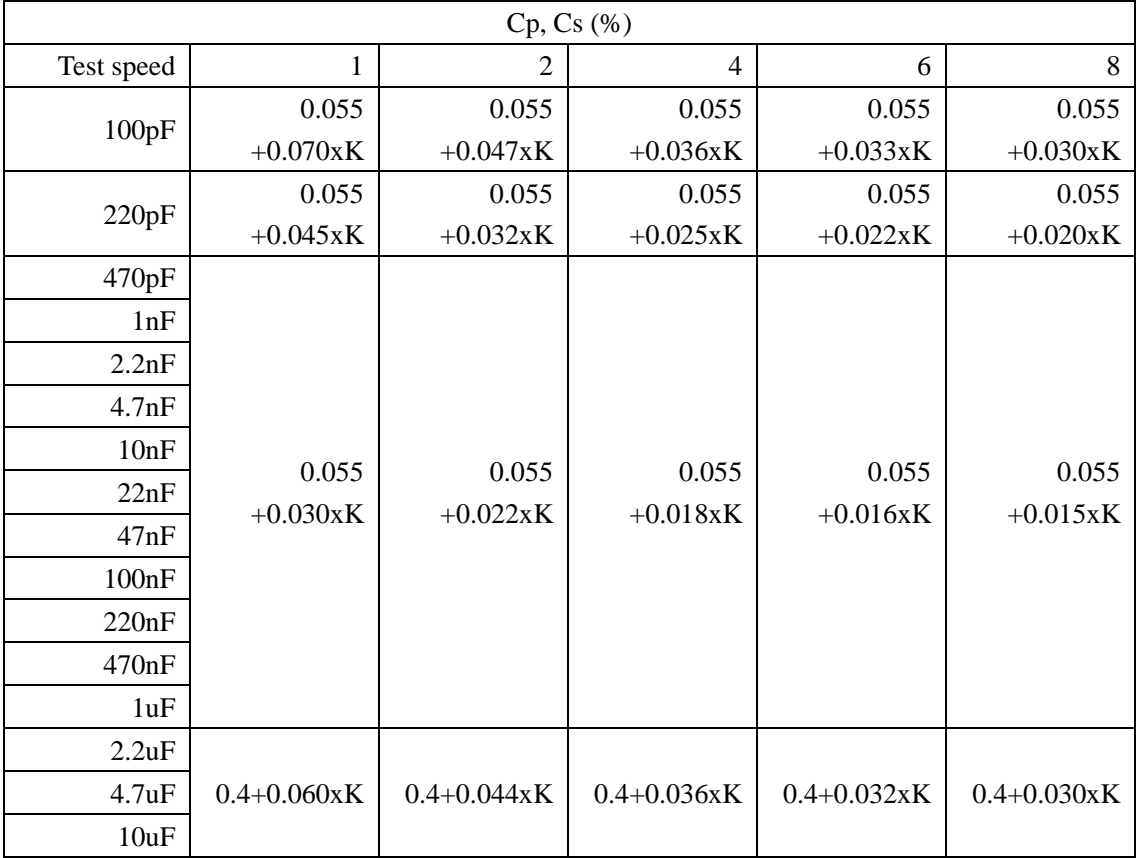

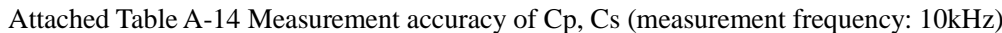

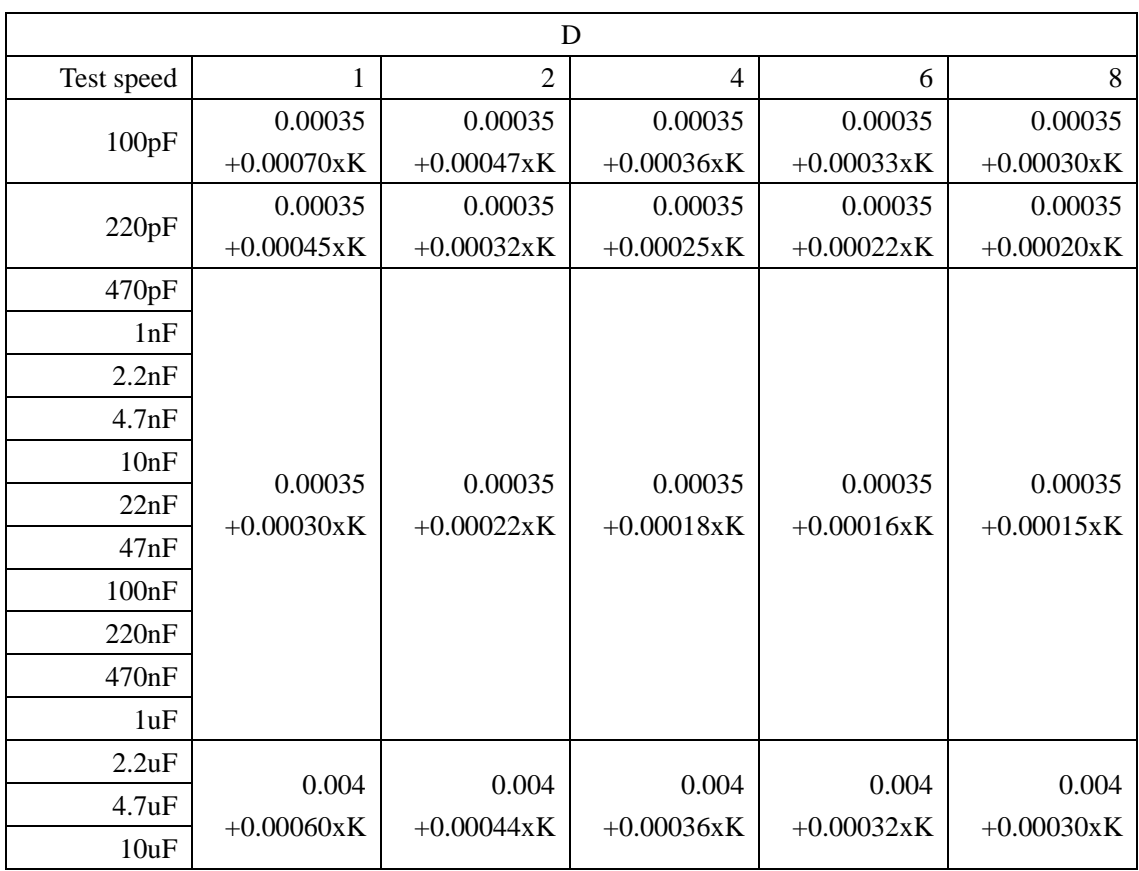

Attached Table A-15 Measurement accuracy of D (measurement frequency: 10kHz)

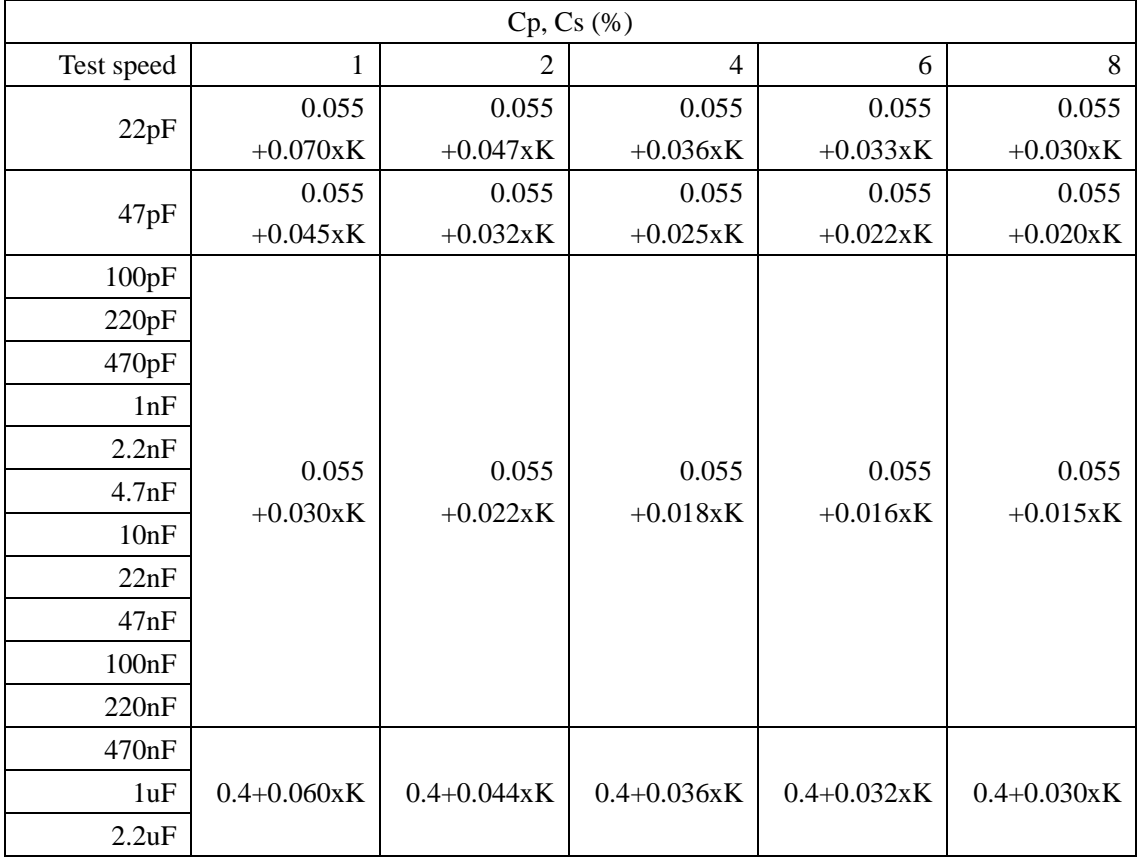

Attached Table A-16 Measurement accuracy of Cp, Cs (measurement frequency: 40kHz)

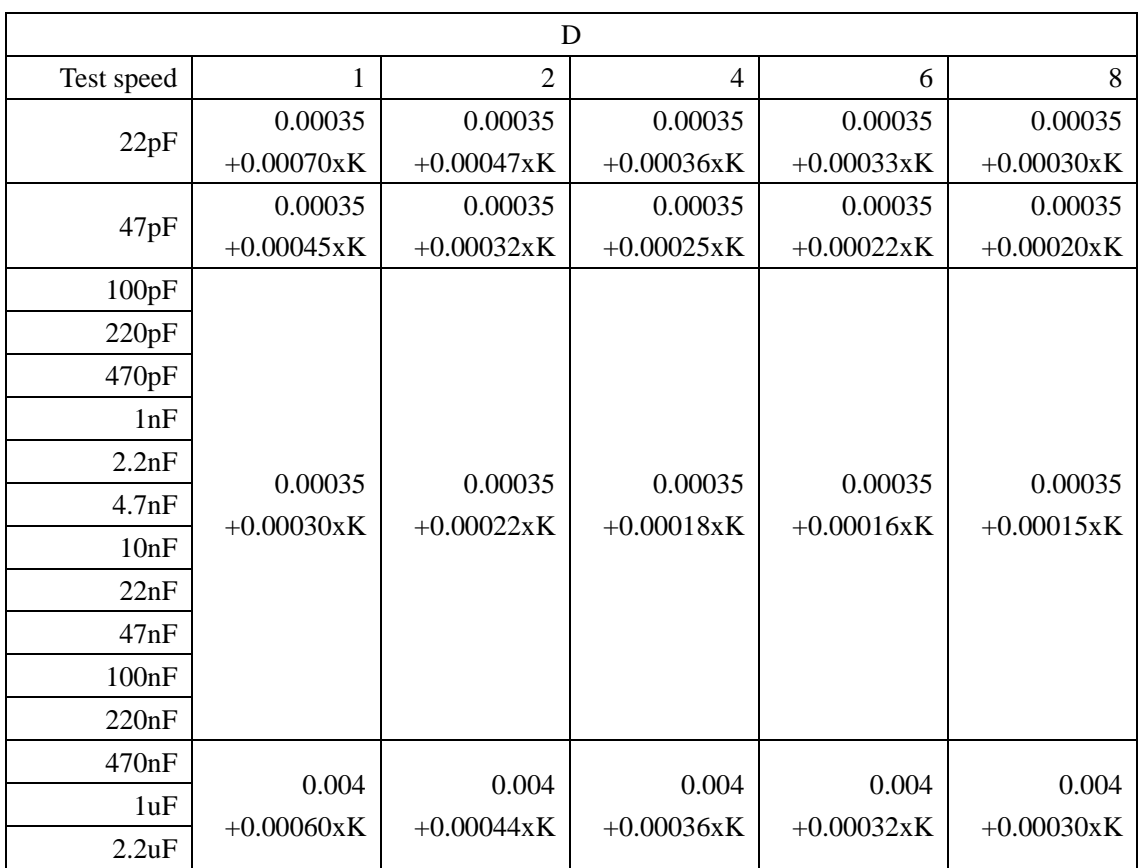

Attached Table A-17 Measurement accuracy of D (measurement frequency: 40kHz)

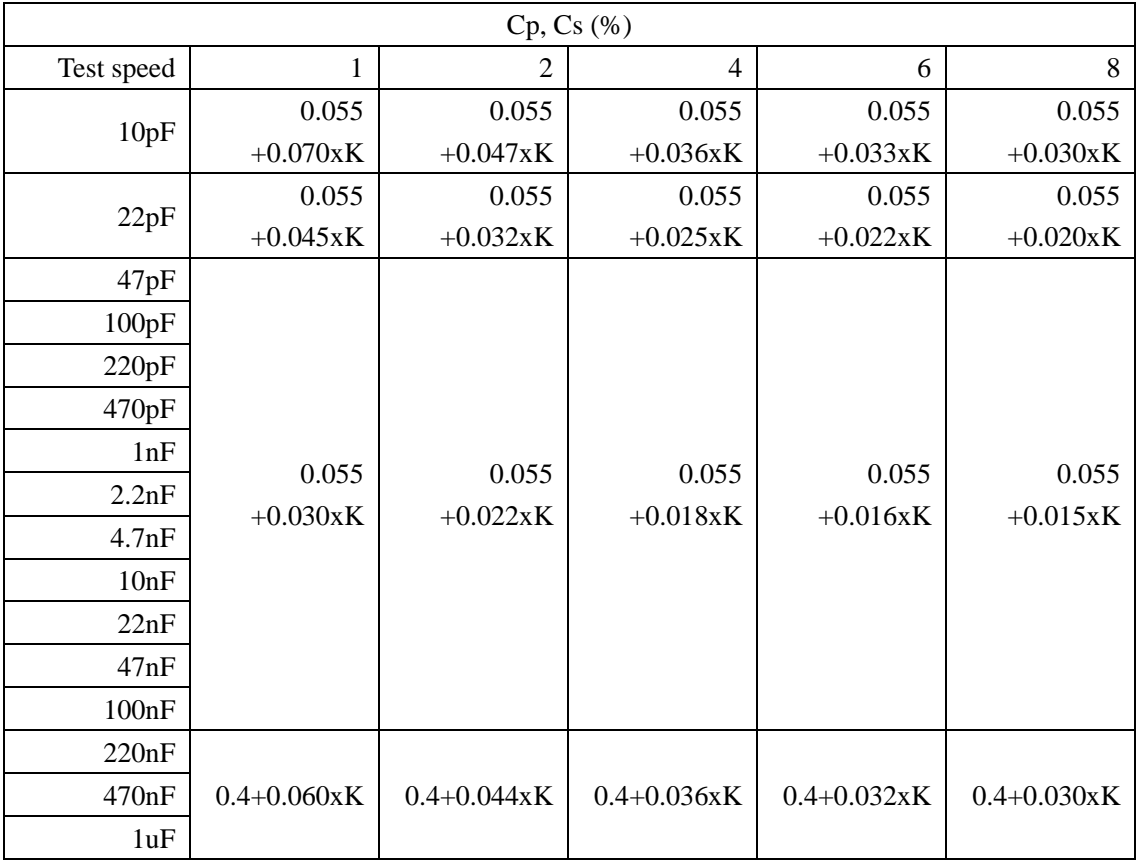

Attached Table A-18 Measurement accuracy of Cp, Cs (measurement frequency: 100kHz)

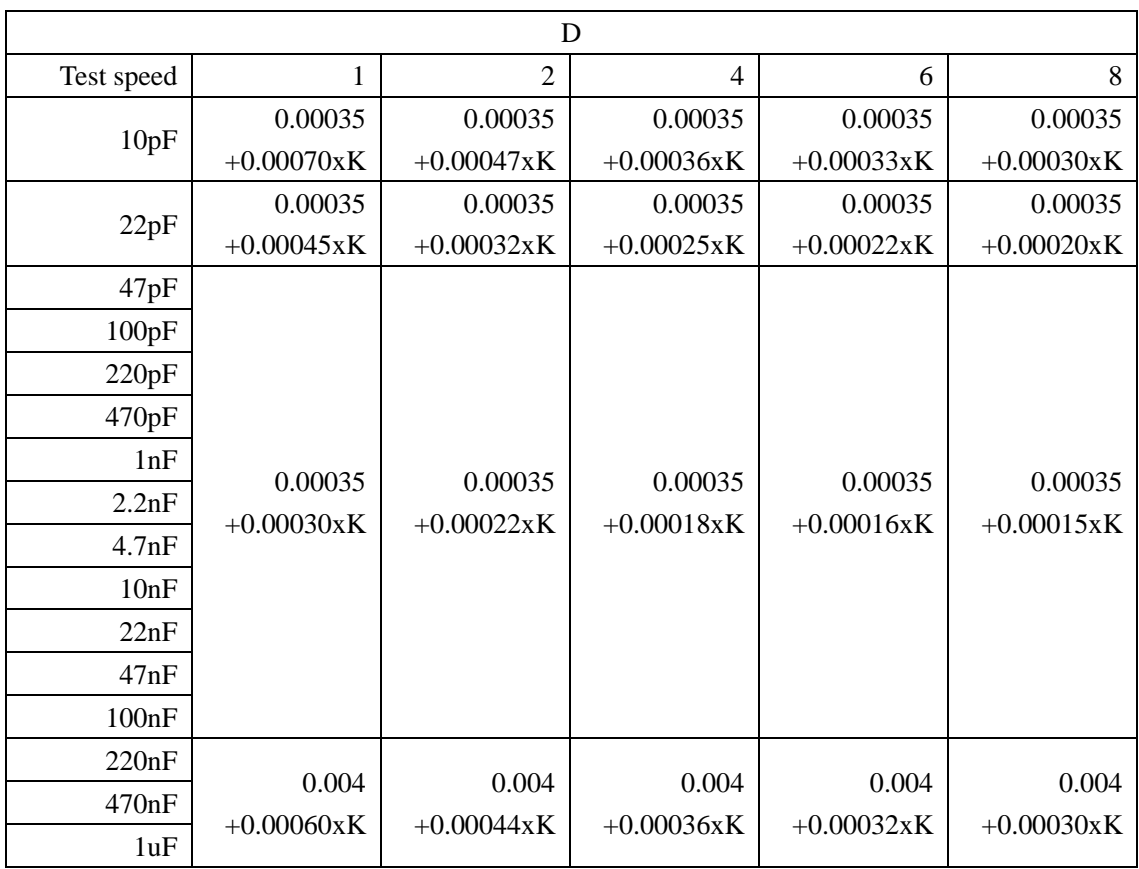

Attached Table A-19 Measurement accuracy of D (measurement frequency: 100kHz)

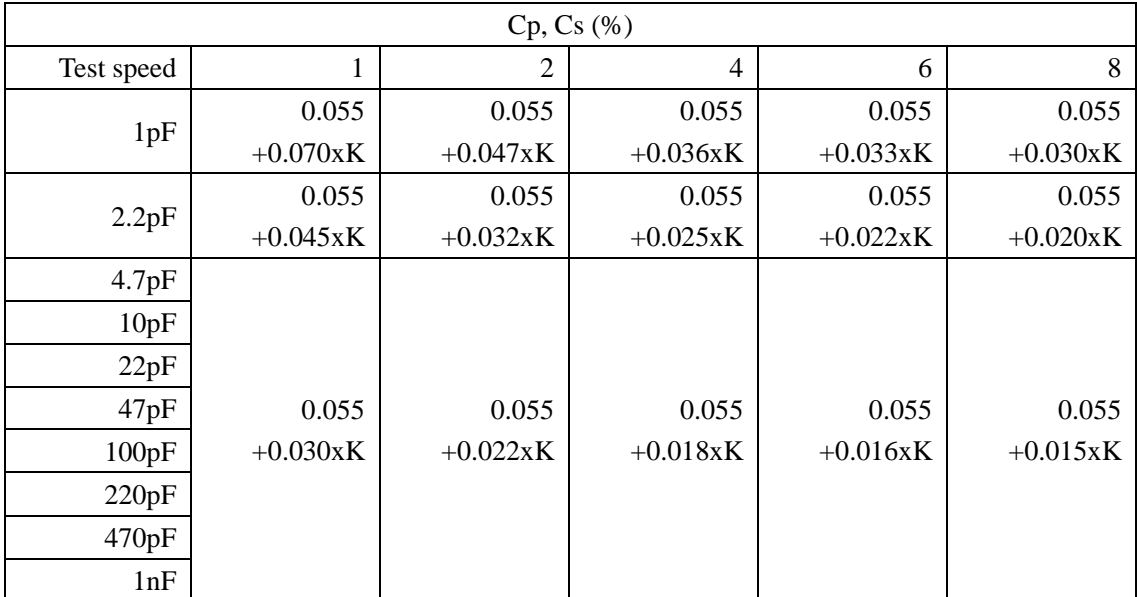

Attached Table A-20 Measurement accuracy of Cp, Cs (measurement frequency: 1MHz, 1MHz±1%, 1MHz±2%)

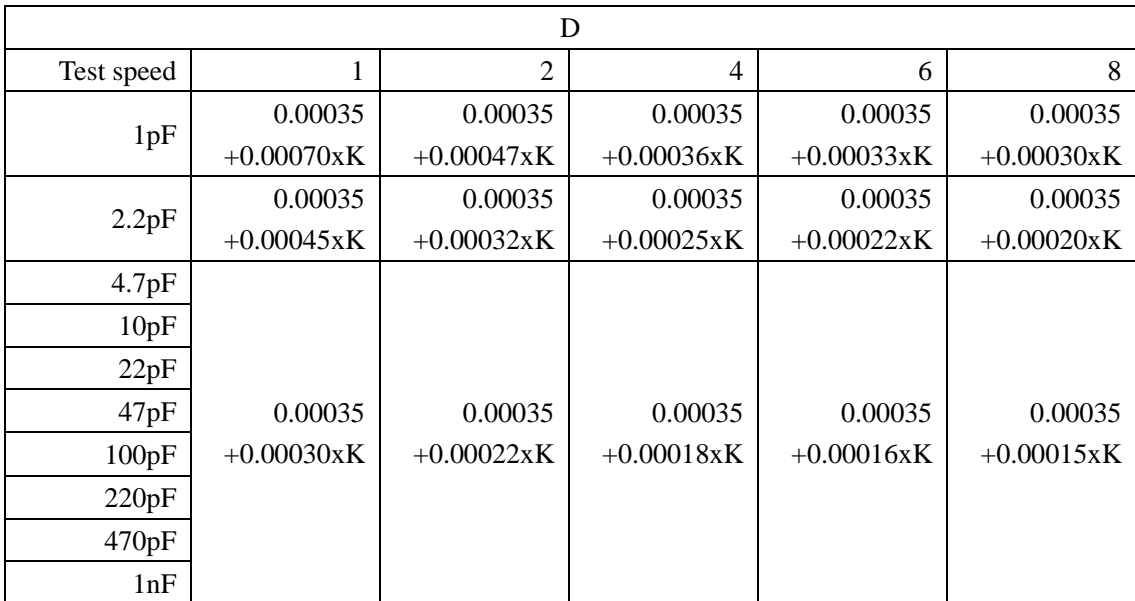

Attached Table A-21 Measurement accuracy of D (measurement frequency: 1MHz, 1MHz±1%, 1MHz±2%)

**Note:**

$$
\begin{array}{l} \textrm{When $C_X \leq C_r$, then $K = (1/V_S) \times (C_r/C_X)$} \\ \textrm{When $1.25 \times C_r > C_X > C_r$, then $K = (1/V_S)$} \\ \textrm{When $C_X \geq 1.25 \times C_r$, then $K = (1/V_S) \times (C_x/C_r)$} \end{array}
$$

Where:

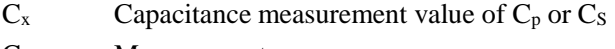

C<sup>r</sup> Measurement range

V<sup>s</sup> Level of the DUT both ends (V)

# **10.3 Measurement speed and measurement time**

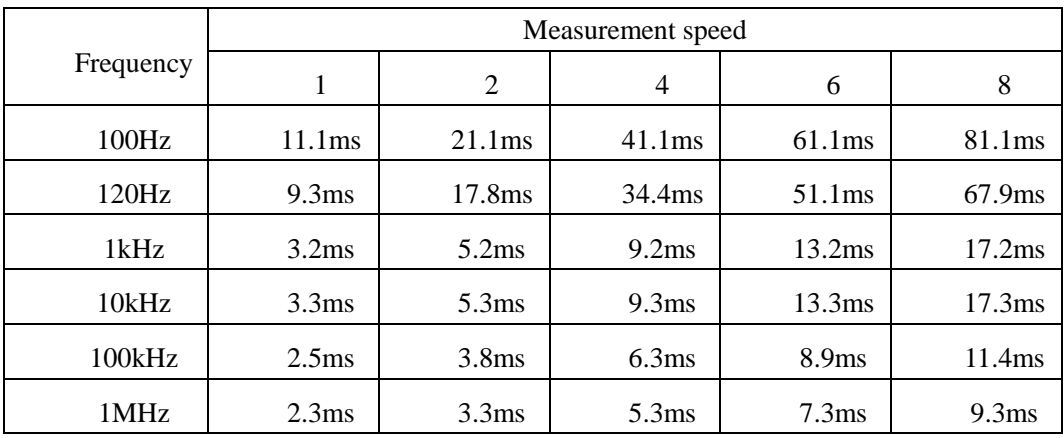

Attached Table A-22 Measurement speed and measurement time

Note: The measurement time is the time from the start of the trigger to the end of the measurement (EOM).

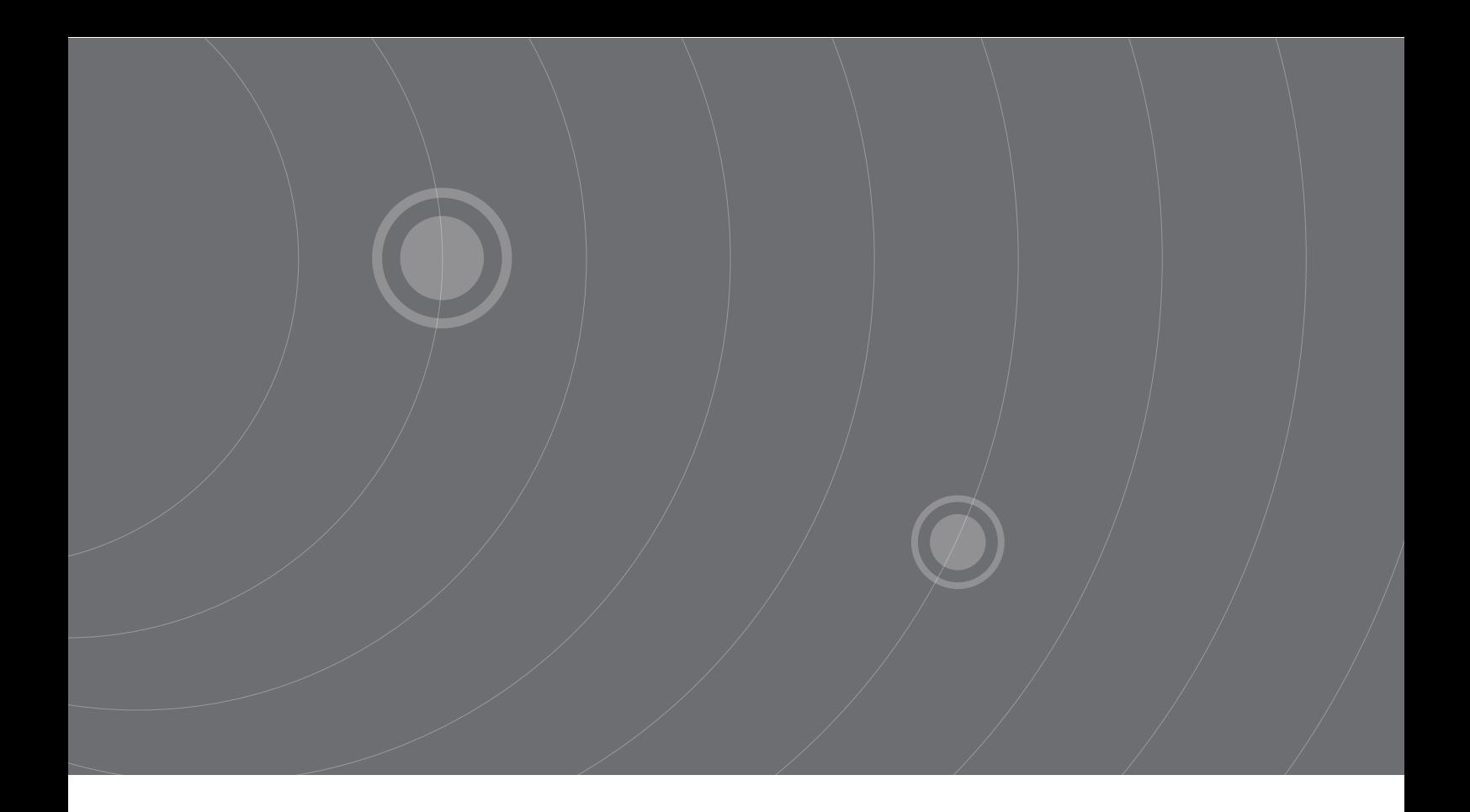

SOURCETRONIC GMBH Fahrenheitstrasse 1 28359 Bremen Germany

T +49 421 2 77 99 99 F +49 421 2 77 99 98 info@sourcetronic.com www.sourcetronic.com skype: sourcetronic

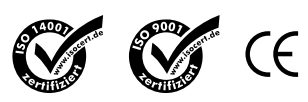

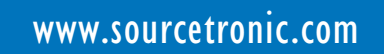